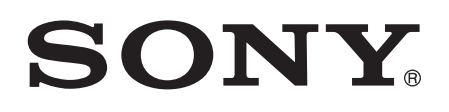

## Gebruikershandleiding

Xperia<sup>™</sup> L1 G3311/G3313

## Inhoudsopgave

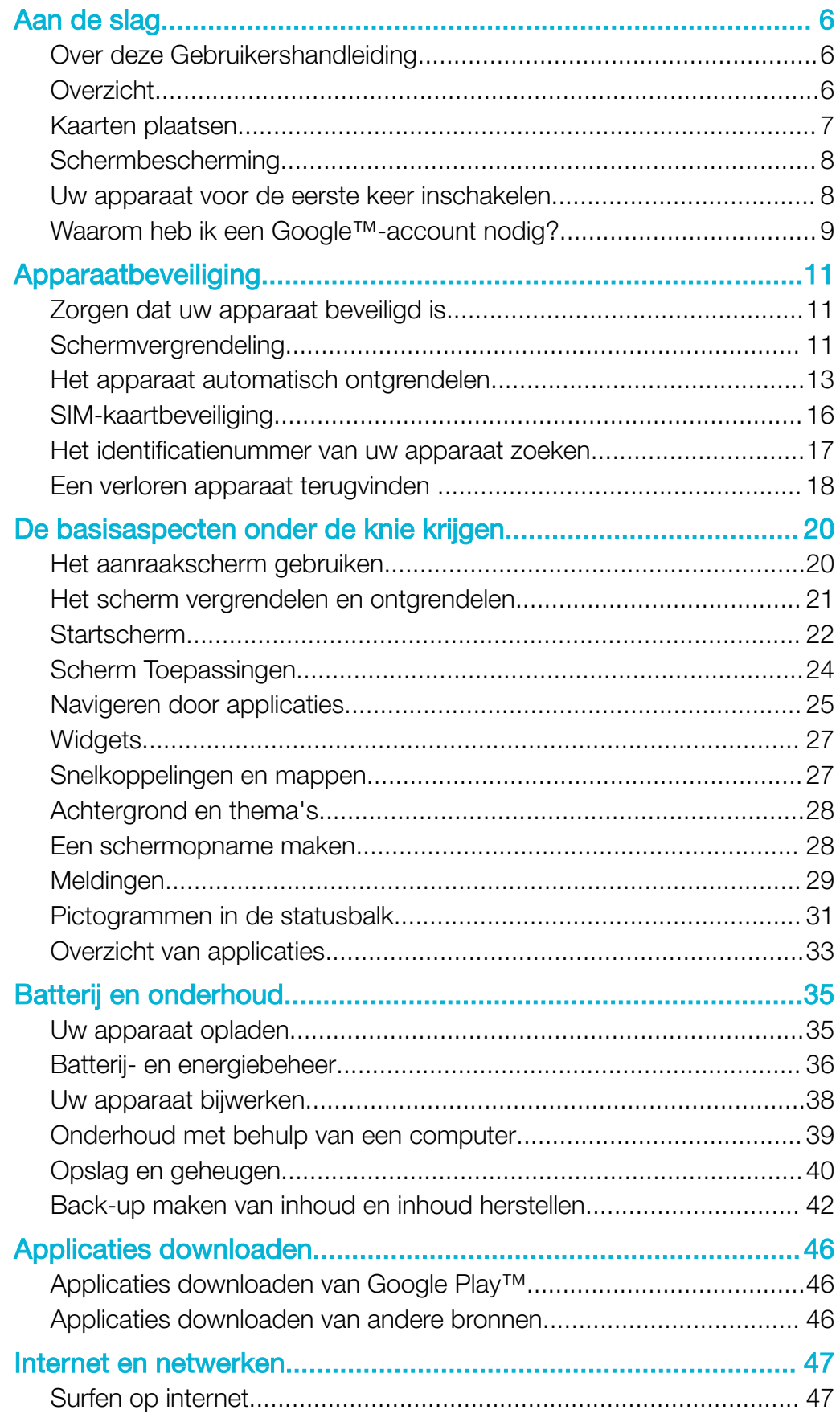

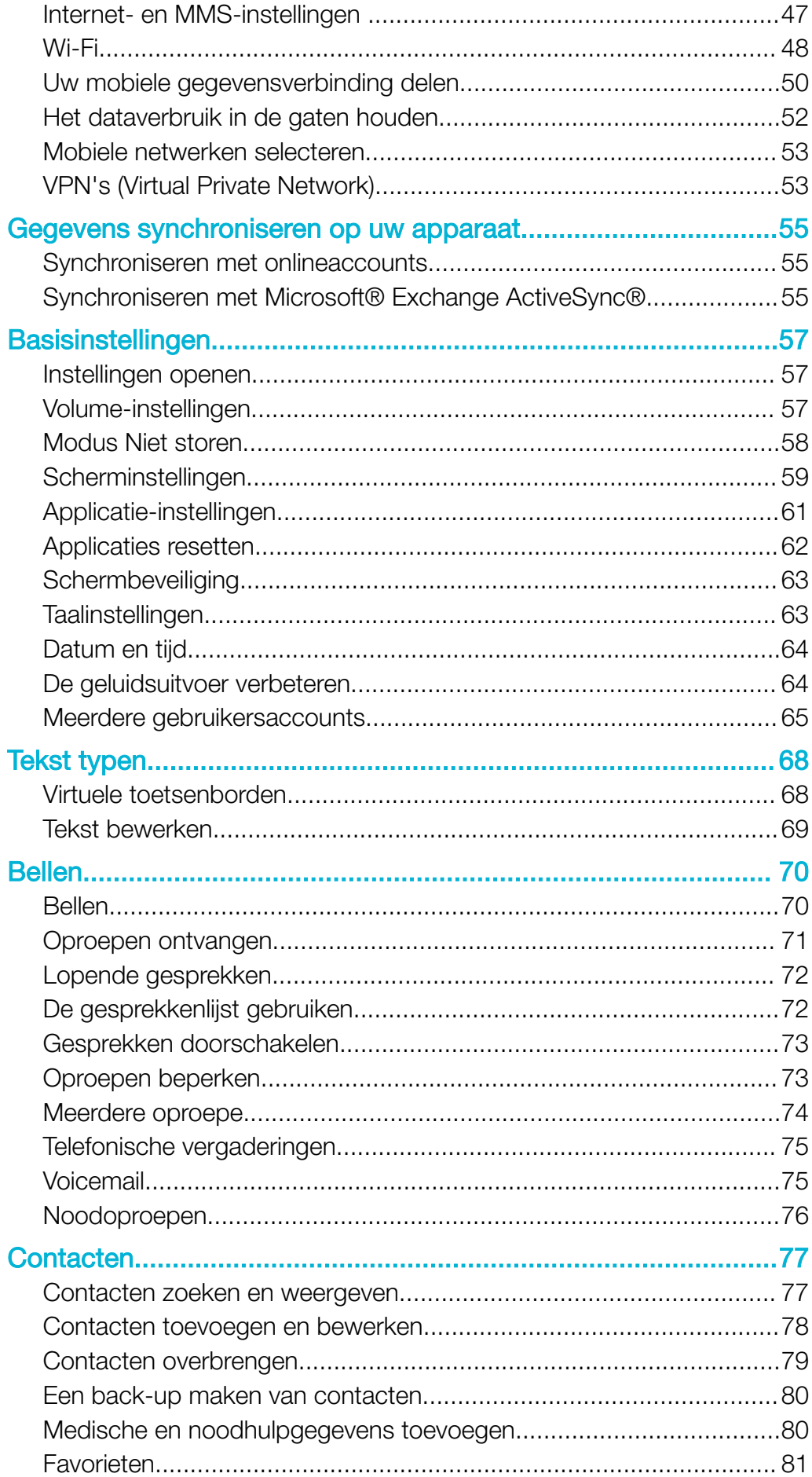

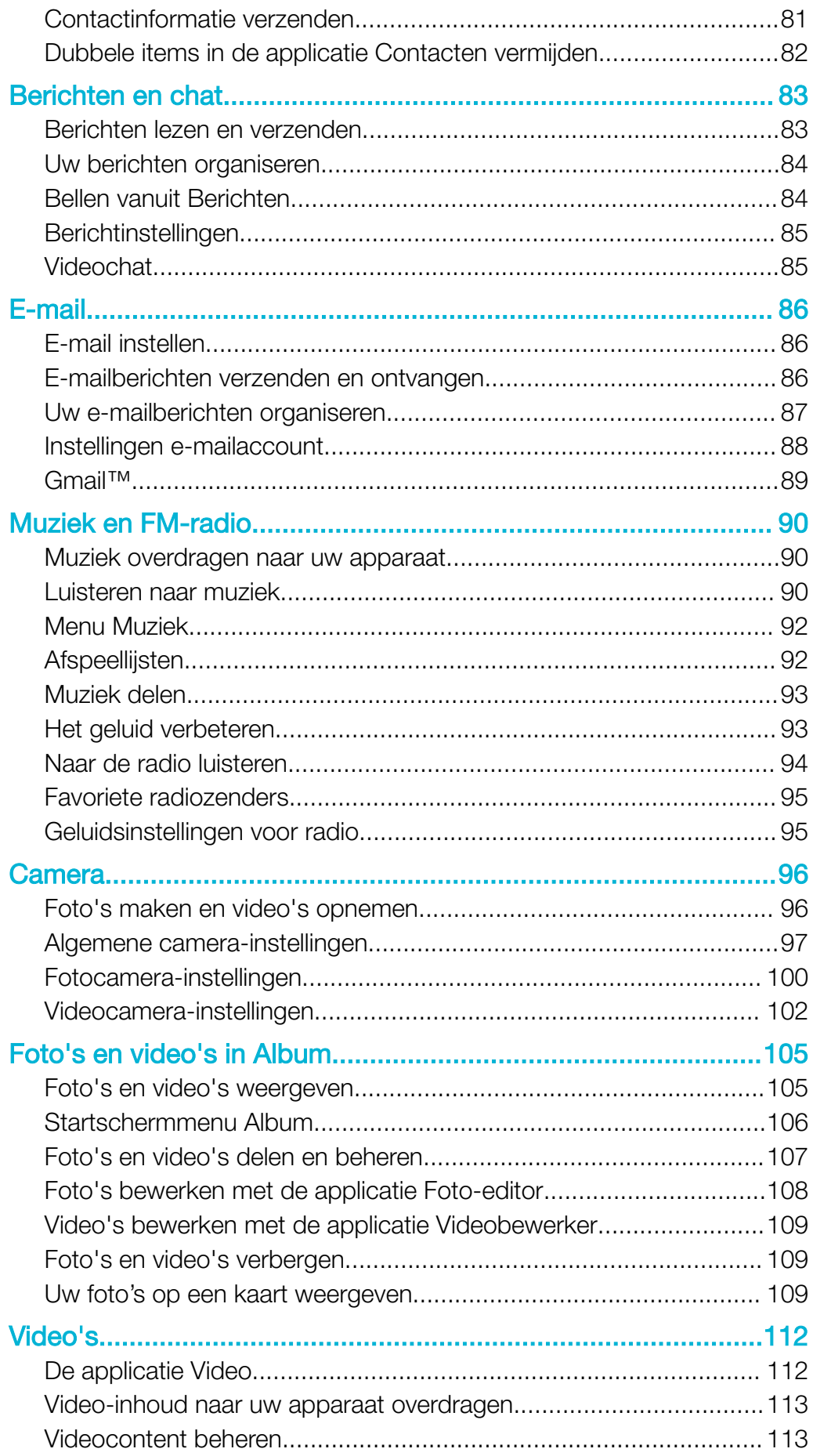

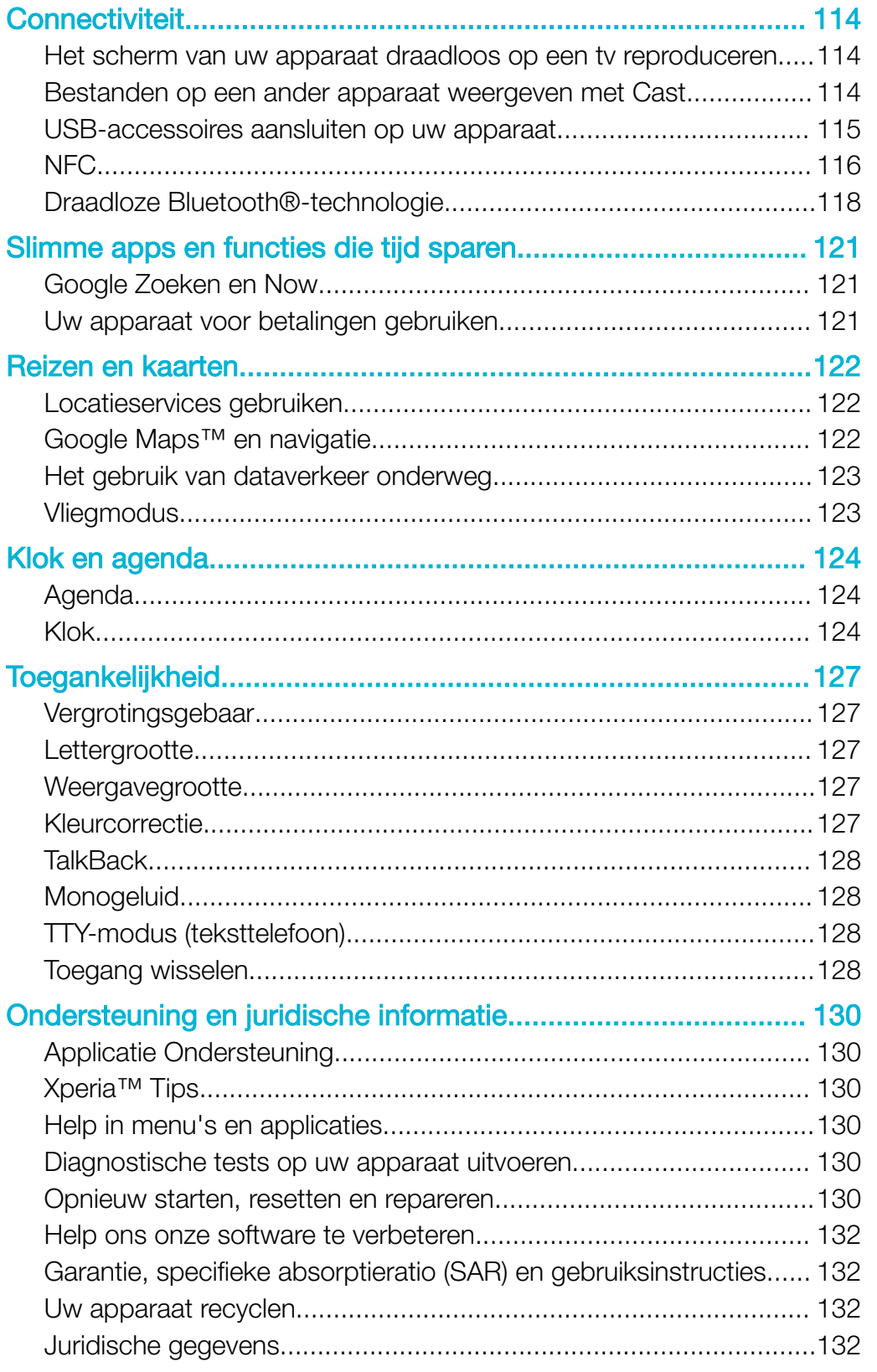

## <span id="page-5-0"></span>Aan de slag

#### Over deze Gebruikershandleiding

Dit is de Xperia™ L1-gebruikershandleiding voor de Android™ 7.0-softwareversie. Als u niet zeker weet welke softwareversie uw apparaat gebruikt, kunt u dat controleren in het menu Instellingen.

1 Updates voor het systeem en de applicatie kunnen de apparaatfuncties op een andere manier weergeven dan in deze gebruikershandleiding wordt beschreven. De Android™-versie wordt mogelijk niet door een update beïnvloed. Voor meer informatie over software-updates, raadpleegt u [Uw apparaat bijwerken](#page-37-0) op de pagina 38.

De huidige softwareversie van uw apparaat bekijken

- 1 Tik in het **Startscherm** op **...**
- 2 Ga naar Instellingen > Over de telefoon > Android™-versie.

Het modelnummer en de naam van uw apparaat vinden

- 1 Tik in het **Startscherm** op **...**
- 2 Tik op  $?$ .

Het modelnaam en de naam van het apparaat worden weergegeven.

#### Beperkingen van services en functies

Bepaalde services en functies die in deze Gebruikershandleiding worden beschreven, worden mogelijk niet voor alle landen of regio's of voor alle netwerken en serviceproviders in alle gebieden ondersteund. Het internationale GSM-alarmnummer kan altijd in alle landen, regio's, netwerken en door alle serviceproviders worden gebruikt, mits het apparaat met het mobiele netwerk is verbonden. Neem contact op met uw netwerkaanbieder of serviceprovider om de beschikbaarheid te bepalen van bepaalde services of functies en om na te gaan of dit extra kosten voor toegang of gebruik met zich meebrengt.

Het gebruik van bepaalde functies en applicaties die in deze handleiding zijn beschreven, kunnen internettoegang vereisen. Er kunnen kosten voor dataoverdracht in rekening worden gebracht wanneer u verbinding maakt met internet met uw apparaat. Neem contact op met uw draadloze serviceprovider voor meer informatie.

#### **Overzicht**

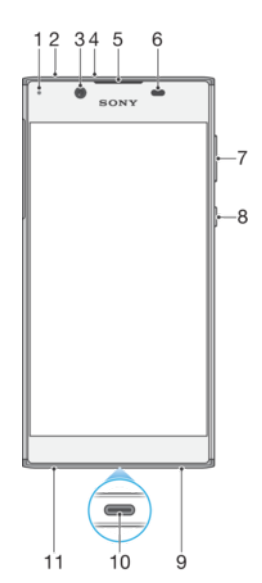

<span id="page-6-0"></span>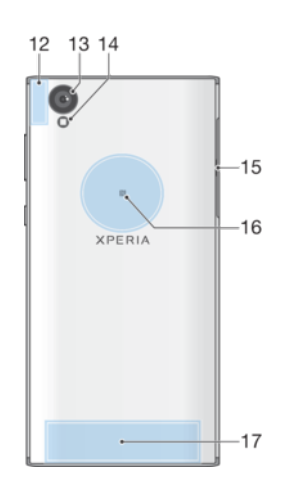

- 1. Oplaad-/meldingslampje
- 2. Headsetaansluiting
- 
- 4. Extra microfoon
- 5. Oorspeaker
- 6. Nabijheids-/lichtsensor
- 7. Volumetoets
- 8. Aan-uitknop
- 9. Hoofdmicrofoon
- 10. Lader-/USB Type-C™-kabelpoort
- 11. Luidspreker
- 3. Cameralens aan de voorzijde 12. Wi-Fi-/GPS-/Bluetooth-antennegebied
	- 13. Hoofdcameralens
	- 14. Flitser
	- 15. Cover voor nano-SIM-kaart-/geheugenkaartsleuf
	- 16. NFC™-detectiegebied
	- 17. Hoofdantennegebied

#### Kaarten plaatsen

Uw apparaat ondersteunt alleen nano-SIM-kaarten. De nano-SIM-kaart en de geheugenkaart hebben elk een eigen sleuf in dezelfde houder. Zorg dat u beide niet met elkaar verwart.

ţ Om gegevensverlies te voorkomen, moet u het apparaat uitschakelen of de geheugenkaart ontkoppelen voordat u de houder er uit haalt om de nano-SIM-kaart of geheugenkaart uit het apparaat te verwijderen.

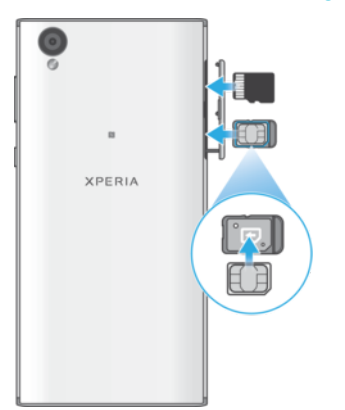

#### De nano-SIM-kaart en de geheugenkaart plaatsen

ļ Snij of knip niet in de SIM-kaart, bijvoorbeeld met een mes of een schaar, omdat dit het apparaat kan beschadigen.

## 7

- <span id="page-7-0"></span>1 Open de cover van de nano-SIM-kaart-/geheugenkaartsleuf.
- 2 Trek de nano-SIM-kaartlade naar buiten met een vingernagel.
- 3 Plaats de SIM-kaart stevig in de juiste positie, zoals is aangegeven in de afbeelding.
- 4 Plaats de geheugenkaart in de juiste positie in de sleuf, zoals is aangegeven in de afbeelding.
- 5 Duw de houder voorzichtig helemaal terug in de sleuf.

De nano-SIM-kaart verwijderen

- 1 Schakel het apparaat uit.
- 2 Open de cover van de nano-SIM-/geheugenkaartsleuf terwijl u het scherm naar beneden houdt.
- 3 Trek de nano-SIM-kaartlade naar buiten met een vingernagel.
- 4 Verwijder de nano-SIM-kaart en druk de lade voorzichtig helemaal terug in de sleuf.
- 5 Sluit de cover van de nano-SIM-kaart-/geheugenkaartsleuf.

# Een geheugenkaart verwijderen **XPERIA**

- 
- 1 Schakel het apparaat uit.
- 2 Open de cover van de nano-SIM-/geheugenkaartsleuf terwijl u het apparaat naar beneden houdt.
- 3 Duw zachtjes op de geheugenkaart om deze los te maken uit de sleuf. Verwijder de geheugenkaart en sluit de cover van de SIM-/geheugenkaartsleuf.

#### Schermbescherming

Verwijder voordat u het apparaat gebruikt de beschermfolie door aan het lipje te trekken.

Met een schermcover of een schermbescherming kunt u het apparaat beschermen tegen beschadiging. We raden aan dat u alleen schermcovers gebruikt die voor het Xperia™-apparaat zijn bedoeld. Als u een schermbescherming van een ander merk gebruikt, kan het zijn dat uw apparaat niet correct functioneert omdat sensoren, lenzen, luidsprekers of microfoons eventueel worden bedekt. Hierdoor kan de garantie komen te vervallen.

#### Uw apparaat voor de eerste keer inschakelen

U wordt aangeraden de batterij minimaal dertig minuten op te laden voordat u het apparaat voor de eerste keer inschakelt. U kunt het apparaat blijven gebruiken tijdens het opladen. Zie hiervoor [Uw apparaat opladen](#page-34-0) op pagina 35.

De eerste keer dat u uw apparaat inschakelt, wordt u aan de hand van een installatiehandleiding geholpen bij het configureren van de basisinstellingen, het personaliseren van uw apparaat en u aan te melden bij bepaalde accounts, bijvoorbeeld een Google™-account.

#### Het apparaat inschakelen

- <span id="page-8-0"></span>1 Houd de aan-uitknop  $\bigcup$  ingedrukt tot het apparaat trilt.
- 2 Voer de pincode van uw simkaart in wanneer hierom wordt gevraagd en tik vervolgens op  $\swarrow$ .
- 3 Wacht even tot het apparaat start.
- De pincode van uw simkaart wordt aanvankelijk door uw netwerkoperator geleverd, maar u kunt deze later wijzigen in het menu Instellingen. Als u een fout wilt corrigeren tijdens het invoeren van de pincode van uw simkaart, tikt u op 3.

#### Het apparaat uitschakelen

- 1 Houd de aan-uitknop (I) ingedrukt tot het optiemenu wordt weergegeven.
- 2 Tik in het optiemenu op Uitschakelen.
- Het kan even duren voordat het apparaat uit gaat.

#### Waarom heb ik een Google™-account nodig?

Uw Xperia™-apparaat van Sony gebruikt het Android™-platform dat is ontwikkeld door Google™. Een groot aantal verschillende Google™-applicaties en -services is bij aankoop van uw apparaat beschikbaar, bijvoorbeeld Gmail™, Google Maps™, YouTube™ en de Play Store™-applicatie, waarmee u toegang hebt tot de Google Play™-onlinewinkel voor het downloaden van Android™-applicaties. Om het beste uit deze services te halen, hebt u een Google™-account nodig. Met een Google™-account kunt u bijvoorbeeld het volgende doen:

- Applicaties downloaden en installeren van Google Play™.
- E-mail, contacten en de agenda synchroniseren met Gmail™.
- Chatten met vrienden met de Duo™-applicatie.
- Browsergeschiedenis en bladwijzers synchroniseren met de webbrowser Google Chrome™.
- Uzelf na een softwarereparatie kenbaar maken als de bevoegde gebruiker met behulp van Xperia™ Companion.
- Een verloren of gestolen apparaat op afstand vinden, vergrendelen of wissen met behulp van de apparaatbeheerservices van my Xperia™ of Android™.

Ga naar <http://support.google.com> voor meer informatie over Android™ en Google™.

 $\bullet$ Het is erg belangrijk dat u de gebruikersnaam en het wachtwoord van uw Google™-account onthoudt. In sommige gevallen moet u zich vanwege veiligheidsredenen identificeren met uw Google™-account. Als u in dergelijke gevallen de gebruikersnaam of het wachtwoord van Google™ niet kunt invullen, wordt uw apparaat vergrendeld. Als u meerdere Google™ accounts hebt, zorg dan dat u de gegevens van het betreffende account invult.

#### Een Google™-account instellen op uw apparaat

- 1 Tik in het Startscherm op ...
- 2 Tik vervolgens op Instellingen > Accounts en synchronisatie > Account toevoegen > Google.
- 3 Volg de registratiewizard om een Google™-account te maken of meld u aan als u al een account hebt.
- ÷ó. U kunt u ook aanmelden bij een Google™-account of een account maken aan de hand van de installatiegids wanneer u het apparaat voor het eerst start. Of maak online een account op [www.google.com/accounts](http://www.google.com/accounts).

#### Een Google™-account verwijderen

- 1 Tik in het **Startscherm** op  $\oplus$ .
- 2 Tik op Instellingen  $>$  Accounts en synchronisatie  $>$  Google.
- 3 Selecteer het Google™-account dat u wilt verwijderen.
- 4 Tik op  $\frac{2}{3}$  > Account verwijderen.
- 5 Tik opnieuw op **Account verwijderen** om te bevestigen.
- Als u uw Google™-account verwijdert, zijn beveiligingsfuncties die aan uw Google™-account zijn gekoppeld, niet langer beschikbaar.

## <span id="page-10-0"></span>Apparaatbeveiliging

#### Zorgen dat uw apparaat beveiligd is

Het apparaat bevat een aantal beveiligingsopties. Deze worden sterk aanbevolen in geval van verlies of diefstal.

De opties zijn als volgt:

- Stel een veilige schermvergrendeling op uw apparaat in met behulp van een PIN, wachtwoord of patroon om te voorkomen dat anderen toegang hebben tot uw apparaat of het resetten.
- Voeg een Google™-account toe om te voorkomen dat anderen uw apparaat gebruiken als het gestolen of gewist wordt.
- Activeer de webservice 'Protection by my Xperia' of Android™-apparaatbeheer. Als u een van deze services gebruikt, kunt u een verloren apparaat op afstand vinden, vergrendelen of wissen.

#### Het eigendom van het apparaat controleren

Voor bepaalde beveiligingsfuncties dient u het scherm te ontgrendelen met uw pincode, wachtwoord, patroon, of door de gegevens van uw Google™-account in te voeren. Hieronder vindt u voorbeelden van beveiligingsfuncties en de benodigde inloggegevens:

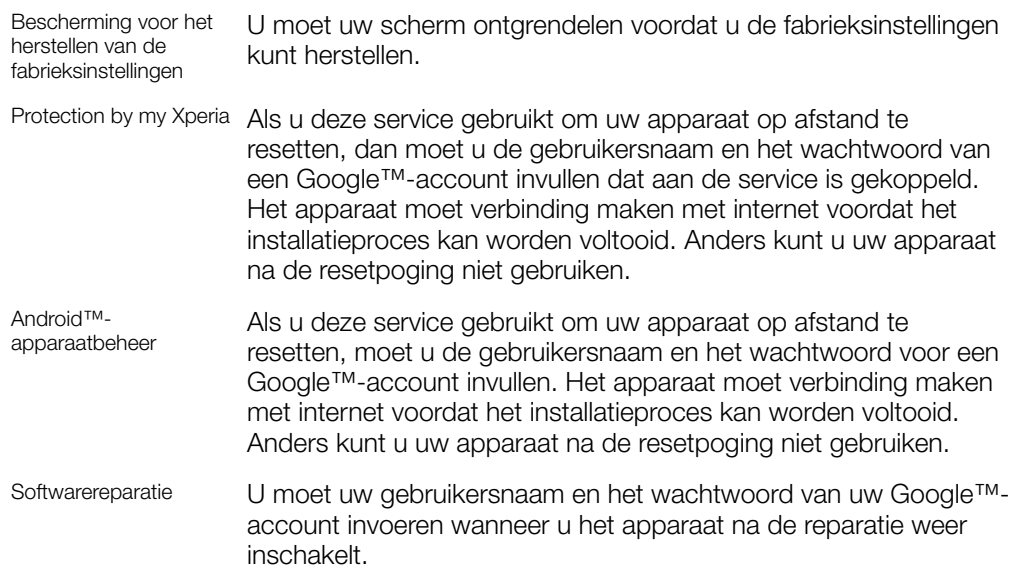

Ţ Voor Android™-apparaatbeheer is het noodzakelijk om informatie van een Google™-account in te vullen. Dit kan elk Google™-account zijn dat u als eigenaar op het apparaat hebt ingesteld. Als u de relevante accountgegevens niet kunt invoeren tijdens het instelproces, dan kunt u het apparaat helemaal niet gebruiken.

#### **Schermvergrendeling**

Er zijn verschillende opties voor schermvergrendeling beschikbaar. Het beveiligingsniveau van elk type vergrendeling staat hieronder vermeld op volgorde van zwak naar sterk:

- Vegen: geen beveiliging, maar u hebt snel toegang tot het startscherm.
- Patroon: teken een eenvoudig patroon met uw vinger om het apparaat te ontgrendelen.
- PIN: voer een pincode in van minstens vier cijfers om het apparaat te ontgrendelen.
- Wachtwoord: voer een alfanumeriek wachtwoord in om het apparaat te ontgrendelen.

Het is heel belangrijk dat u het patroon, de PIN of het wachtwoord voor schermvergrendeling onthoudt. Als u deze informatie vergeet, kunt u belangrijke gegevens, zoals contacten en berichten, mogelijk niet meer herstellen. Als u een Microsoft® Exchange ActiveSync®-account (EAS) op uw Xperia™-apparaat hebt ingesteld, is het type schermvergrendeling mogelijk beperkt tot alleen PIN of wachtwoord op basis van de EAS-beveiligingsinstellingen. Dit treedt op wanneer uw netwerkbeheerder uit veiligheidsoogpunt voor het bedrijf een schermvergrendelingstype heeft ingesteld voor alle EAS-accounts. Neem contact op met de netwerkbeheerder van uw bedrijf of organisatie om te controleren welk netwerkbeveiligingsbeleid voor mobiele apparaten van toepassing is.

 $-\bullet$ Voor meer informatie over elk schermvergrendelingstype tikt u op to naast Schermvergrendeling.

#### Het schermvergrendelingstype wijzigen

- 1 Tik in het **Startscherm** op het  $\oplus$ .
- 2 Tik op Instellingen > Vergrendelingsscherm & beveiliging > Schermvergrendeling.
- 3 Kies een optie en volg de instructies op het apparaat.

#### Een patroon voor schermontgrendeling maken

- 1 Tik in het **Startscherm** op het  $\mathbf{m}$ .
- 2 Tik op Instellingen > Vergrendelingsscherm & beveiliging > Schermvergrendeling > Patroon.
- 3 Kies een optie en volg de instructies op het apparaat.
- $\mathbf{r}$ Als u vijf maal achtereen een onjuist vergrendelingspatroon invoert, dient u dertig seconden te wachten voordat u het opnieuw kunt proberen.

#### Het patroon voor schermontgrendeling wijzigen

- 1 Tik in het **Startscherm** op het  $\mathbf{\oplus}$ .
- 2 Tik op Instellingen > Vergrendelingsscherm & beveiliging > Schermvergrendeling.
- 3 Teken uw ontgrendelingspatroon voor het scherm.
- 4 Tik op **Patroon**, kies een optie en volg de instructies op het apparaat.

#### Een pincode voor schermvergrendeling maken

- 1 Tik in het Startscherm op **...**
- 2 Tik op Instellingen > Vergrendelingsscherm & beveiliging > Schermvergrendeling > PIN.
- 3 Kies een optie. Voer een numerieke PIN in en tik op DOORGAAN.
- 4 Voer de PIN opnieuw in, controleer deze en tik op OK.

#### Een wachtwoord voor schermvergrendeling maken

- 1 Tik in het Startscherm op **...**
- 2 Tik op Instellingen > Vergrendelingsscherm & beveiliging > Schermvergrendeling > Wachtwoord.
- 3 Kies een optie en volg de instructies op het apparaat.

#### De ontgrendelfunctie Vegen activeren

- 1 Tik in het Startscherm op **...**
- 2 Tik op Instellingen > Vergrendelingsscherm & beveiliging > Schermvergrendeling.
- 3 Teken het ontgrendelpatroon op uw scherm of vul uw pincode of wachtwoord in, afhankelijk van welk type schermvergrendeling is ingeschakeld.
- 4 Tik op Schuiven en vervolgens op JA, VERWIJDEREN.

#### Een vergeten schermvergrendeling opnieuw instellen

Als u de PIN, het wachtwoord of het patroon voor de schermvergrendeling bent vergeten, kunt u deze opnieuw instellen met de service Protection by my Experia. Er gaat geen inhoud op uw apparaat verloren nadat u de schermvergrendeling opnieuw hebt ingesteld met deze service.

#### Schermvergrendeling opnieuw instellen met Protection by my Xperia

- <span id="page-12-0"></span>1 U moet de gebruikersnaam en het wachtwoord voor uw Google™-account weten en de service Protection by my Xperia moet op uw apparaat zijn ingeschakeld.
- 2 Ga naar *[myxperia.sonymobile.com](http://myxperia.sonymobile.com)* op een apparaat met internetverbinding.
- 3 Meld u aan met hetzelfde Google™-account waarmee u uw apparaat hebt ingesteld.
- 4 Klik onder Uw apparaten op de afbeelding van uw apparaat.
- 5 Selecteer Vergrendelen om de huidige schermvergrendeling te vervangen met een nieuwe PIN.
- 6 Volg de instructies op het scherm van Protection by my Xperia.
- Afhankelijk van de beveiligingsinstellingen, kan uw apparaat worden vergrendeld als u de schermvergrendeling opnieuw hebt ingesteld. U moet de gebruikersnaam en het wachtwoord voor uw Google™-account invoeren voordat u het apparaat kunt gebruiken.

#### Het apparaat automatisch ontgrendelen

Met de functie Smart Lock kunt u het apparaat in bepaalde situaties automatisch ontgrendelen, bijvoorbeeld als het is verbonden met een Bluetooth®-apparaat of als u het met u meedraagt. Als Smart Lock is ingeschakeld, moet u het apparaat nog altijd handmatig ontgrendelen als het apparaat opnieuw wordt opgestart en als het apparaat 4 uur niet is geactiveerd.

Kies uit de volgende Smart Lock-instellingen:

- Lichaamsdetectie: Houd het apparaat ontgrendeld als u het bij u draagt.
- Vertrouwde plaatsen: Houd het apparaat ontgrendeld als u zich op een vertrouwde locatie bevindt.
- Vertrouwde apparaten: houd het apparaat ontgrendeld als een vertrouwd Bluetooth® of NFC-apparaat is verbonden.
- Vertrouwd gezicht: ontgrendel het apparaat door ernaar te kijken.
- Vertrouwde stem: ontgrendel het apparaat met spraakherkenning uit het vergrendelingsscherm of als het oplaadt, en activeer vervolgens Google™.
- De functie Smart Lock is ontwikkeld door Google™ en de functionaliteit ervan kan veranderen door updates. De functie is mogelijk niet in alle markten, landen of regio's beschikbaar.

#### Smart Lock inschakelen

- 1 Stel een patroon, PIN of wachtwoord in als schermvergrendeling als u dit nog niet hebt gedaan.
- 2 Tik in het Startscherm op **...**
- 3 Ga naar en tik op Instellingen > Vergrendelingsscherm & beveiliging > Trustagents.
- 4 Tik op de schuifregelaar **Smart Lock (Google)** om de functie in te schakelen.
- 5 Tik op de pijl-terug naast **Trust-agents**.
- 6 Tik vervolgens op **Smart Lock**.<br>7 Voer uw patroon. PIN of wacht
- 7 Voer uw patroon, PIN of wachtwoord in. Telkens als u de Smart Lock-instellingen wilt wijzigen, moeten deze referenties worden ingevoerd.
- 8 Selecteer een Smart Lock-type.

#### Vertrouwd gezicht instellen

- 1 Tik in het Startscherm op ...
- 2 Tik op Instellingen > Vergrendelingsscherm & beveiliging > Smart Lock > Vertrouwd gezicht.
- 3 Tik op **INSTELLEN** > VOLGENDE. Volg de instructies op het apparaat en tik vervolgens op GESTOPT.
- 4 Verwijder een vertrouwd gezicht door op **Vertrouwd gezicht verwijderen** > VERWIJDEREN te tikken.
- Voor meer nauwkeurigheid tikt u op Vertrouwd gezicht > Gezicht matchen verbeteren.

#### Vertrouwde stem instellen

- 1 Tik in het **Startscherm** op **...**
- 2 Tik op Instellingen > Vergrendelingsscherm & beveiliging > Smart Lock > Vertrouwde stem.
- 3 Volg de instructies op uw apparaat.

#### Het apparaat ontgrendeld houden terwijl u het bij u draagt

Met de functie Lichaamsdetectie blijft het apparaat ontgrendeld als u het meeneemt in uw hand, broekzak of tas. Als de versnellingsmeter van het apparaat detecteert dat het toestel wordt meegenomen, blijft het ontgrendeld. Het apparaat wordt vergrendeld als de versnellingsmeter merkt dat het apparaat wordt neergelegd.

Let op de volgende acties als u de functie Lichaamdetectie gebruikt:

- Telkens wanneer u het apparaat neerlegt en het apparaat detecteert dat het niet meer wordt meegedragen, wordt het apparaat automatisch vergrendeld.
- Het kan een minuut duren voordat het wordt vergrendeld.
- Als u in een auto, bus, trein of ander voertuig stapt, kan het vijf tot tien minuten duren voordat het apparaat wordt vergrendeld.
- Let op dat als u aan boord van een vliegtuig of boot gaat (of een ander niet-landvoertuig), het apparaat wellicht niet automatisch wordt vergrendeld. Indien nodig vergrendelt u het apparaat handmatig.
- Als u het apparaat weer oppakt of uit het voertuig stapt, ontgrendelt u het apparaat en vervolgens blijft het ontgrendeld zolang u het bij u draagt.
- De functie Lichaamsdetectie kan niet onderscheiden wie het apparaat heeft opgepakt. Als u uw apparaat aan iemand anders geeft terwijl het is ontgrendeld met Lichaamsdetectie, blijft het apparaat bij de andere gebruiker ontgrendeld. Vergeet niet dat Lichaamsdetectie als beveiligingsfunctie minder veilig is dan een patroon, pincode of wachtwoord.

#### Lichaamdetectie in- of uitschakelen

- 1 Tik in het Startscherm op **...**
- 2 Tik op Instellingen > Vergrendelingsscherm & beveiliging > Smart Lock > Lichaamsdetectie.
- 3 Tik op de schuifregelaar om de functie in te schakelen en tik vervolgens op DOORGAAN. Tik op de schuifregelaar naast Aan om de functie uit te schakelen.

#### Verbinding maken met vertrouwde apparaten

Als u regelmatig verbinding maakt met bepaald Bluetooth®- of NFC-apparaat, bijvoorbeeld met een thuisbioscoop of fitnesstracker, kunt u dit apparaat toevoegen als een vertrouwd apparaat en de extra beveiliging van het vergrendelingsscherm omzeilen om tijd te sparen. Deze functie is met name handig als u dit apparaat normaal gesproken op een veilige plek gebruikt. In bepaalde gevallen moet u het apparaat toch handmatig ontgrendelen voordat een vertrouwd apparaat kan worden aangesloten.

- $\bullet$ Het wordt niet aanbevolen apparaten die onafgebroken verbonden zijn met het apparaat, zoals Bluetooth®-toetsenborden of -muizen, aan te merken als vertrouwde apparaten.
- Zodra een vertrouwd apparaat wordt uitgeschakeld of buiten bereik raakt, wordt het scherm vergrendeld en dient u een pincode, patroon of wachtwoord in te voeren om het te ontgrendelen.

#### Een vertrouwd Bluetooth®-apparaat toevoegen of verwijderen

- 1 Zorg dat het apparaat is gekoppeld en verbonden met het Bluetooth®-apparaat dat u wilt toevoegen als vertrouwd apparaat.
- 2 Tik in het Startscherm op **...**
- 3 Tik op Instellingen > Vergrendelingsscherm & beveiliging > Smart Lock.
- 4 Tik in het menu Smart Lock op Vertrouwde apparaten > VERTROUWD APPARAAT TOEVOEGENBluetooth
- 5 Tik op een apparaatnaam om dit apparaat uit de lijst met verbonden en gekoppelde apparaten te selecteren en tik vervolgens op JA, TOEVOEGEN.
- 6 Verwijder een gekoppeld apparaat door het in de lijst te selecteren en op VERTROUWD APPARAAT VERWIJDEREN te tikken.

#### Een vertrouwd NFC-apparaat toevoegen of verwijderen

- 1 Zorg dat het apparaat is gekoppeld en verbonden met het Bluetooth®-apparaat dat u wilt toevoegen als vertrouwd apparaat.
- 2 Tik op Instellingen > Vergrendelingsscherm & beveiliging > Smart Lock.
- 3 Tik op Vertrouwde apparaten > VERTROUWD APPARAAT TOEVOEGEN >
- NFC.
- 4 Volg de instructies op het scherm.
- 5 Verwijder een gekoppeld apparaat door het in de lijst te selecteren en op VERTROUWD APPARAAT VERWIJDEREN te tikken.

#### Zorgen dat u veilig bent bij het gebruik van vertrouwde apparaten

Verschillende Bluetooth®-apparaten ondersteunen verschillende Bluetooth® standaarden en beveiligingsmogelijkheden. De mogelijkheid bestaat dat iemand uw Xperia™-apparaat ontgrendeld houdt door uw Bluetooth®-verbinding te imiteren, zelfs als het vertrouwde apparaat niet meer in de buurt is. Het apparaat kan niet altijd bepalen of een verbinding beveiligd is tegen imitatie.

Als het apparaat niet kan bepalen of u een beveiligde verbinding gebruikt, verschijnt op het Xperia™-apparaat een melding en moet u het eventueel handmatig ontgrendelen, voordat het vertrouwde apparaat het ontgrendeld kan houden.

 $\frac{1}{2}$ Het verbindingsbereik van Bluetooth® is afhankelijk van factoren als het apparaatmodel, het verbonden Bluetooth®-apparaat en de omgeving. Afhankelijk van deze factoren kunnen Bluetooth®-verbindingen functioneren over een afstand van wel honderd meter.

#### Verbinding maken met vertrouwde plaatsen

Als de functie Vertrouwde plaatsen is ingesteld, wordt de beveiliging van het vergrendelingsscherm op het Xperia™-apparaat uitgeschakeld als u zich in een aangewezen vertrouwde locatie bevindt. Deze functie werkt alleen als u een internetverbinding hebt (bij voorkeur via Wi-Fi) en het apparaat toestemming heeft uw actuele locatie te gebruiken.

U stelt vertrouwde plaatsen in door eerst te controleren of op het apparaat de locatiemodus Hoge nauwkeurigheid of de locatiemodus Energiebesparing is ingeschakeld. Vervolgens voegt u de thuislocatie of andere locaties toe.

1 De exacte afmetingen van een vertrouwde locatie worden geschat en kunnen buiten de fysieke grenzen van uw huis liggen, of ander gebieden die zijn toegevoegd als vertrouwde locaties. Met deze functie blijft uw apparaat ontgrendeld binnen een straal van tachtig meter. Houd er rekening mee dat locatiesignalen kunnen worden gerepliceerd of gemanipuleerd. Iemand met toegang tot speciale apparatuur kan uw apparaat ontgrendelen.

#### Uw thuislocatie toevoegen

- 1 Tik in het **Startscherm** op **...**
- 2 Tik vervolgens op Instellingen > Vergrendelingsscherm & beveiliging > Smart Lock >Vertrouwde plaatsen > Startscherm.
- 3 Voer de gewenste locatie in door het adres in te voeren op de zoekbalk. De ingevoerde locatie wordt gezocht.

#### Uw thuislocatie bewerken

- <span id="page-15-0"></span>1 Tik in het **Startscherm** op **...**
- 2 Tik op Instellingen > Vergrendelingsscherm & beveiliging > Smart Lock > Vertrouwde plaatsen.
- 3 Selecteer uw thuislocatie.
- 4 Tik op **Bewerken**.
- 5 Voer in de zoekbalk de locatie in die u als thuislocatie wilt gebruiken.
- -∳-Als er andere woningen hetzelfde adres hebben, voegt u de daadwerkelijke locatie van uw woning binnen het gebouwencomplex toe als een aangepaste plaats.

#### Uw thuislocatie verwijderen

- 1 Tik in het Startscherm op **...**
- 2 Tik vervolgens op Instellingen > Vergrendelingsscherm & beveiliging > Smart Lock >Vertrouwde plaatsen > Startscherm.
- 3 Tik op **Bewerken**  $> \blacksquare$ .

#### Aangepaste locaties gebruiken

U kunt elke locatie toevoegen als een vertrouwde, aangepaste plaats waar het apparaat ontgrendeld kan blijven.

#### Een aangepaste plaats toevoegen

- 1 Tik in het **Startscherm** op **...**
- 2 Tik op Instellingen > Vergrendelingsscherm & beveiliging > Smart Lock > Vertrouwde plaatsen.
- 3 Tik op Vertrouwde plaats toevoegen.
- 4 Tik op Deze locatie selecteren om de huidige locatie te gebruiken als een aangepaste plaats.
- 5 U kunt ook een andere locatie invoeren, op q tikken en het adres invoeren. De ingevoerde locatie wordt gezocht. Tik op het voorgestelde adres om dit te gebruiken.
- 6 U stelt de locatie nauwkeurig in door op de pijl-terug naast het adres te tikken. Sleep vervolgens de locatienaald naar de gewenste locatie en tik op Deze locatie selecteren.

#### Een aangepaste plaats bewerken

- 1 Tik in het Startscherm op **...**
- 2 Tik op Instellingen > Vergrendelingsscherm & beveiliging > Smart Lock > Vertrouwde plaatsen.
- 3 Tik op de plaats die u wilt bewerken.
- 4 Tik op Adres bewerken.
- 5 U kunt ook een andere locatie invoeren als u op Q tikt en het adres invoert. De ingevoerde locatie wordt gezocht. Tik op het voorgestelde adres als u dit wilt gebruiken.
- 6 U stelt de locatie nauwkeurig in door op de pijl-terug naast het adres te tikken. Sleep vervolgens de locatienaald naar de gewenste locatie en tik op **Deze locatie** selecteren.

#### Een aangepaste plaats verwijderen

- 1 Tik in het **Startscherm** op **...**
- 2 Tik op Instellingen  $>$  Vergrendelingsscherm & beveiliging  $>$  Smart Lock  $>$ Vertrouwde plaatsen.
- 3 Selecteer de plek die u wilt verwijderen.
- 4 Tik op Verwijderen.

#### SIM-kaartbeveiliging

U kunt elke SIM-kaart die u in uw apparaat gebruikt, vergrendelen en ontgrendelen met een pincode (persoonlijk identificatienummer). Als een SIM-kaart is vergrendeld, is het

<span id="page-16-0"></span>bijbehorende abonnement beschermd tegen ongeoorloofd gebruik. Telkens wanneer u uw apparaat inschakelt, moet u dus een pincode invoeren.

Als u uw pincode te vaak onjuist invoert, wordt de SIM-kaart geblokkeerd. U moet dan de PUK-code (Personal Unblocking Key) en een nieuwe pincode invoeren. U ontvangt de pincode en de PUK-code van uw netwerkoperator.

#### Een SIM-kaartblokkering instellen of opheffen

- 1 Tik in het startscherm op  $\oplus$ .
- 2 Ga naar en tik op Instellingen > Vergrendelingsscherm & beveiliging > SIMkaartvergrendeling instellen.
- 3 Tik op de schuifregelaar **SIM vergrendelen** om de SIM-kaartblokkering in of uit te schakelen.
- 4 Voer de pincode voor de SIM-kaart in en tik op OK. De SIM-kaartblokkering is nu actief en telkens wanneer u het apparaat opnieuw start, wordt u gevraagd om de pincode in te vullen.

#### De pincode van de SIM-kaart wijzigen

- 1 Tik in het Startscherm op **...**
- 2 Ga naar en tik op Instellingen > Vergrendelingsscherm & beveiliging > SIMkaartvergrendeling instellen.
- 3 Tik op SIM PIN-code wijzigen.
- 4 Voer de oude pincode voor de SIM-kaart in en tik op OK.
- 5 Voer de nieuwe pincode voor de SIM-kaart in en tik op OK.
- 6 Voer de nieuwe pincode voor de SIM-kaart opnieuw in en tik op OK.

#### Een geblokkeerde SIM-kaart met behulp van een PUK-code deblokkeren

- 1 Voer de PUK-code in en tik op  $\swarrow$ .
- 2 Voer een nieuwe PIN-code in en tik op  $\swarrow$ .
- 3 Voer de nieuwe PIN-code nogmaals in en tik op  $\swarrow$ .
- $\mathbf{r}$ Als u te vaak een onjuiste PUK-code hebt ingevoerd, dient u contact met uw netwerkprovider op te nemen voor een nieuwe SIM-kaart.

#### Het identificatienummer van uw apparaat zoeken

Uw apparaat heeft een uniek identificatienummer. Dit nummer wordt de IMEI (International Mobile Equipment Identity) genoemd. Zorg dat u een kopie van dit nummer bewaart. U kunt dit bijvoorbeeld nodig hebben als u de ondersteuningsdienst Xperia™ Care gebruikt om uw apparaat te registreren. En als uw apparaat wordt gestolen, kunnen sommige netwerkproviders uw IMEI-nummer gebruiken om ervoor te zorgen dat het apparaat geen toegang meer krijgt tot het netwerk in uw land of regio.

#### Uw IMEI-nummer op de etiketstrook bekijken

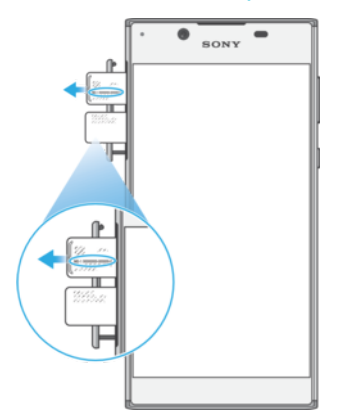

- <span id="page-17-0"></span>1 Open de cover van de nano-SIM/geheugenkaartsleuf.
- 2 Verwijder de SIM-kaartlade.
- 3 Sleep de strook naar buiten met een vingernagel. Het IMEI-nummer staat op de strook.
- $-\bullet$ U kunt het IMEI-nummer weergeven door de telefoonkiezer te openen en \*#06# in te voeren.

#### Uw IMEI-nummer weergeven via de apparaatinstellingen

- 1 Tik in het Startscherm op **...**
- 2 Ga naar en tik op Instellingen > Over de telefoon > Status > IMEI-informatie.

#### Een verloren apparaat terugvinden

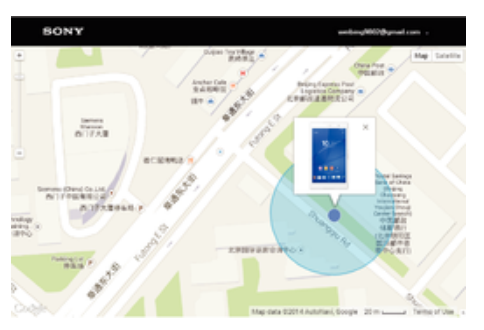

Als u een Google™-account hebt, kan de webservice 'Protection by my Xperia' u helpen uw apparaat terug te vinden, mocht u het hebben verloren. Als u deze service hebt ingeschakeld op uw apparaat kunt u:

- Uw apparaat op een kaart lokaliseren.
- Een alarm laten afgaan dat zelfs in de modus Niet storen werkt.
- Het apparaat op afstand vergrendelen en uw contactgegevens op het apparaat weergeven voor de persoon die het apparaat heeft gevonden.
- Als laatste redmiddel: het interne en externe geheugen van uw apparaat op afstand wissen.
- Als u met de webservice 'Protection by my Xperia' het interne geheugen hebt gewist, moet u zich, de volgende keer dat u dit apparaat inschakelt, u aanmelden met een Google™-account dat eerder met dit apparaat is gesynchroniseerd.
- Ţ. De service 'Protection by my Xperia' is mogelijk niet in alle landen of regio's beschikbaar.

#### Protection by my Xperia activeren

- 1 Controleer of u over een actieve dataverbinding beschikt, en schakel locatieservices op uw apparaat in.
- 2 Tik in het Startscherm op **...**
- 3 Tik op Instellingen > Vergrendelingsscherm & beveiliging > Bescherming door my Xperia > ACTIVEREN.
- 4 Vink het selectievakje aan om de voorwaarden en bepalingen van de service te accepteren en tik vervolgens op ACCEPTEREN.
- 5 Als daarom wordt gevraagd, meldt u zich aan bij uw Google™-account of maakt u een nieuw account als u er nog geen hebt.
- 6 Om te controleren of Protection by my Xperia uw apparaat kan lokaliseren, gaat u naar [myxperia.sonymobile.com](http://myxperia.sonymobile.com) en meldt u zich aan met uw Google™-account.
- Ţ Als u een apparaat met meerdere gebruikers deelt, is de service Protection by my Xperia alleen beschikbaar voor de gebruiker die als eigenaar is ingelogd.

#### Een verloren apparaat zoeken met behulp van Android™ apparaatbeheer

Google™ biedt een locatie- en beveiligingswebservice die Android™-apparaatbeheer heet. U kunt deze service gebruiken in combinatie met, of als alternatief voor, de

Protection by my Xperia-service. Als u uw apparaat verliest, kunt u Android™ apparaatbeheer gebruiken om:

- Naar de locatie van uw apparaat te zoeken en deze te tonen.
- Uw apparaat te bellen of vergrendelen, alles om uw apparaat te wissen, of een telefoonnummer toe te voegen aan uw vergrendelingsscherm.

Ga voor meer informatie over Android™-apparaatbeheer naar [www.support.google.com](http://www.support.google.com).

Android™-apparaatbeheer werkt niet als uw apparaat is uitgeschakeld of als het geen verbinding heeft met het internetinternet. De service van Android™-apparaatbeheer is mogelijk niet in alle landen of regio's beschikbaar.

#### Android™-apparaatbeheer activeren

- 1 Als u een apparaat met meerdere gebruikers deelt, zorg dan dat u bent aangemeld als de eigenaar.
- 2 Controleer of u over een actieve gegevensverbinding beschikt en of locatieservices op uw apparaat zijn ingeschakeld.
- 3 Tik in het Startscherm op ...
- 4 Ga naar en tik op Instellingen > Google > Beveiliging.
- 5 Tik op de schuifregelaars naast Dit apparaat op afstand lokaliseren en Op afstand vergrendelen en wissen toestaan om beide functies in te schakelen.
- 6 Accepteer de voorwaarden door op Deze apparaatbeheerder activeren te tikken als u hierom wordt gevraagd.
- 7 Ga naar [www.android.com/devicemanager](http://www.android.com/devicemanager) en meld u aan met uw Google™account om te controleren of Android™-apparaatbeheer uw apparaat kan vinden nadat u de service hebt geactiveerd.
- U kunt Android™-apparaatbeheer ook activeren via Vergrendelingsscherm & beveiliging onder apparaatbeheerfuncties.

## <span id="page-19-0"></span>De basisaspecten onder de knie krijgen

#### Het aanraakscherm gebruiken

Tikken

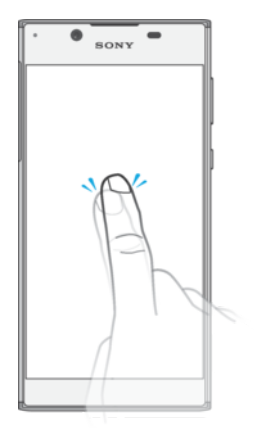

- Een item openen of selecteren.
- Een selectievakje of optie in- of uitschakelen.
- Tekst invoeren met het virtuele toetsenbord.

#### Aanraken en vasthouden

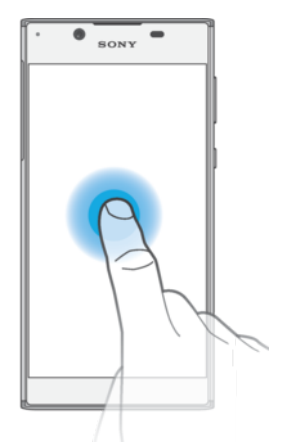

- Verplaats een item.
- Activeer een item specifiek menu.
- Activeer de selectiemodus, bijvoorbeeld om meerdere items te selecteren in een lijst.

#### Knijpen en spreiden

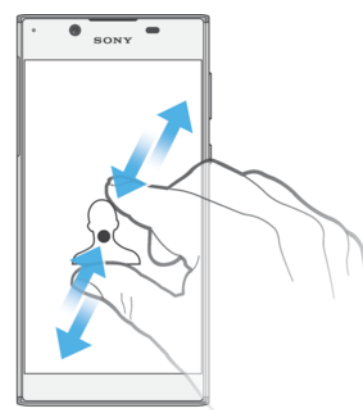

• In- of uitzoomen op webpagina's, foto's en kaarten en tijdens het opnemen van foto's en video's.

#### <span id="page-20-0"></span>Vegen

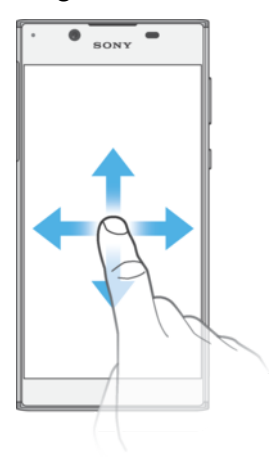

- Naar boven of naar beneden bladeren door een lijst.
- Naar links of naar rechts bladeren, bijvoorbeeld tussen vensters van het startscherm.
- Naar links of rechts vegen om meer opties te zien.

#### Vegen

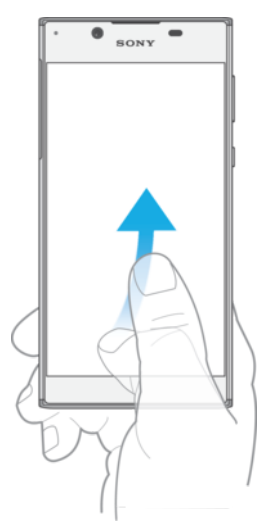

• Blader snel, bijvoorbeeld in een lijst of een webpagina. U kunt het bladeren stoppen door op het scherm te tikken.

#### Het scherm vergrendelen en ontgrendelen

Wanneer uw apparaat is ingeschakeld en gedurende een bepaalde periode inactief is, wordt het scherm verduisterd om batterijstroom te besparen en wordt het scherm ook automatisch vergrendeld. Deze vergrendeling voorkomt dat u per ongeluk ongewenste bewerkingen uitvoert op het aanraakscherm wanneer u de telefoon niet gebruikt. Wanneer u het apparaat koopt, is er al een basisveegvergrendeling ingesteld. Dit betekent dat u op het scherm omhoog of naar links moet vegen om het te ontgrendelen. U kunt de beveiligingsinstellingen later wijzigen en andere typen vergrendeling toevoegen. Zie [Schermvergrendeling](#page-10-0) op de pagina 11.

<span id="page-21-0"></span>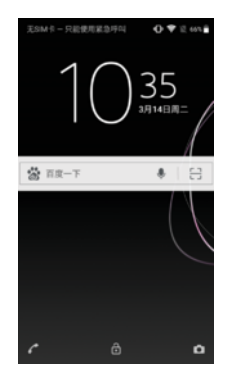

#### Het scherm activeren

• Druk de toets (I) kort in.

#### Het scherm vergrendelen

- Wanneer het scherm actief is, drukt u kort op de aan/uit-knop (!).
- U kunt ook dubbeltikken op een leeg gedeelte van het startscherm. Als u deze functie wilt inschakelen, raakt u een willekeurig gebied in het startscherm aan en houdt u het even vast totdat het apparaat trilt. Vervolgens tikt u op oen tikt u op de schuifregelaar naast Dubbeltikken om te slapen.

#### **Startscherm**

Het startscherm is het beginpunt voor het gebruik van uw apparaat. Het is vergelijkbaar met het bureaublad op een computerscherm. Uw startscherm kan maximaal twintig deelvensters bevatten, die groter zijn dan de normale breedte van de schermweergave. Het aantal deelvensters in het startscherm wordt aangegeven met een reeks stippen onder aan het startscherm. De gemarkeerde stip toont het deelvenster dat momenteel wordt weergegeven.

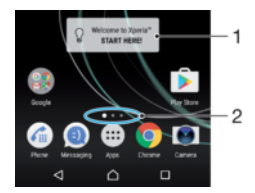

1 Welkom bij de Xperia™-widget: tik om de widget te openen en selecteer een taak zoals het kopiëren van inhoud van het oude apparaat of het instellen van Xperia™-services

2 Stippen: geven het aantal deelvensters in het startscherm aan

#### Ga naar de startpagina

Druk op  $\triangle$ .

#### Door het startscherm bladeren

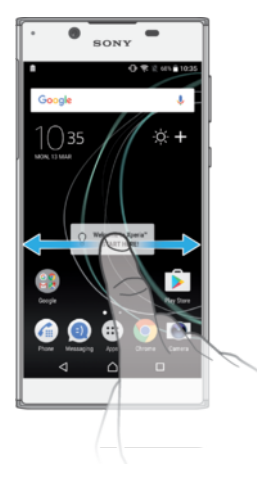

#### Deelvensters van het startscherm

U kunt nieuwe vensters toevoegen aan uw startscherm (maximaal twintig vensters) en vensters verwijderen. U kunt tevens het venster instellen dat u wilt gebruiken als het hoofdvenster voor het startscherm.

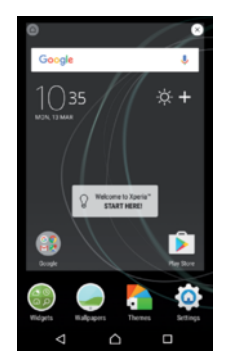

#### Een deelvenster instellen als het hoofdvenster van het startscherm

- 1 Raak een gebied in het startscherm aan en houd het even vast tot het apparaat trilt.
- 2 Veeg naar links of naar rechts om naar het deelvenster te bladeren dat u wilt instellen als hoofdvenster van het startscherm en tik vervolgens linksboven in het scherm op  $\bigcirc$ .
- Als Google Zoeken en Now is ingeschakeld, wordt het meest linkse deelvenster voor deze service gereserveerd en kan het hoofdvenster van het startscherm niet worden gewijzigd. Zie [Google Zoeken en Now](#page-120-0) op pagina 121 voor meer informatie.

#### Een deelvenster toevoegen aan het startscherm

- 1 Raak een gebied in het startscherm aan en houd het even vast tot het apparaat trilt.
- 2 Veeg helemaal naar rechts of naar links om door de deelvensters te bladeren en tik vervolgens op  $\bigoplus$ .
- Als Google Zoeken en Now is ingeschakeld, wordt het linker deelvenster voor deze service gereserveerd en kunnen geen andere deelvensters meer aan de linkerkant worden toegevoegd. Zie [Google Zoeken en Now](#page-120-0) op pagina 121 voor meer informatie.

#### Een deelvenster verwijderen van de startpagina

- 1 Houd een willekeurig gebied op het startscherm aangeraakt tot het apparaat trilt.
- 2 Veeg naar links of rechts om naar het deelvenster te gaan dat u wilt verwijderen en tik op  $\bullet$  rechtsboven in de hoek van het deelvenster.

#### <span id="page-23-0"></span>Instellingen startpagina

#### Een applicatie uitschakelen of verwijderen vanuit het startscherm

- Ţ Als u een vooraf geïnstalleerde app uitschakelt, worden alle gegevens verwijderd. U kunt de app echter opnieuw inschakelen via Instellingen > Applicaties. Alleen gedownloade apps kunnen volledig worden verwijderd.
- 1 Raak een gebied in het startscherm aan en houd het even vast tot het apparaat trilt.
- 2 Veeg naar links of naar rechts om door de deelvensters te bladeren. Alle applicaties die kunnen worden uitgeschakeld of verwijderd, worden aangeduid  $met \&$ .
- 3 Tik op de desbetreffende applicatie en tik vervolgens op UITSCHAKELEN in het geval van een vooraf geïnstalleerde app op uw apparaat, of op OK als u de app zelf hebt gedownload en deze wilt verwijderen.

#### De grootte van pictogrammen op het startscherm aanpassen

- 1 Houd een willekeurig gebied op het startscherm aangeraakt totdat het apparaat trilt en tik vervolgens op  $\bullet$ .
- 2 Tik op **Pictogramgrootte** en selecteer vervolgens een optie.

#### Scherm Toepassingen

Het scherm Toepassingen, dat u opent vanuit het startscherm, bevat de applicaties die vooraf op uw apparaat zijn geïnstalleerd en de applicaties die u downloadt.

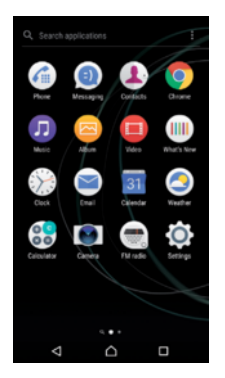

#### Alle applicaties op het scherm Toepassingen weergeven

- Tik op uw startscherm op  $\oplus$ .
- 2 Veeg naar links of rechts op het scherm Toepassingen.

#### De lijsten met aanbevolen apps in- of uitschakelen

De eerste keer dat u het applicatiescherm opent, krijgt u de mogelijkheid om lijsten met aanbevolen apps in of uit te schakelen. U kunt deze functie ook later in- of uitschakelen door de volgende stappen uit te voeren:

- 1 Raak een willekeurig gebied in het startscherm aan en houd het even vast totdat het apparaat trilt. Tik vervolgens op  $\bullet$ .
- 2 Tik op de schuifregelaar voor app-aanbevelingen.

#### Een applicatie openen vanuit het applicatiescherm

• Als het applicatiescherm is geopend, veegt u naar links of rechts om de applicatie te zoeken en tikt u vervolgens op de applicatie.

#### Een applicatie zoeken vanuit het applicatiescherm

- 1 Open het applicatiescherm en tik op **Applicaties zoeken** of veeg omlaag in het applicatiescherm of startscherm.
- 2 Voer de naam in van de applicatie die u wilt zoeken.

#### Applicaties rangschikken op het applicatiescherm

- <span id="page-24-0"></span>1 Wanneer het applicatiescherm is geopend, tikt u op.
- 2 Tik op **Apps sorteren** en selecteer vervolgens een optie.

#### Een applicatiesnelkoppeling toevoegen aan het startscherm

- 1 Raak vanuit het applicatiescherm een applicatiepictogram aan en houd dit vast totdat het scherm gaat trillen, sleep het pictogram vervolgens naar de bovenkant van het scherm. Het startscherm wordt geopend.
- 2 Sleep het pictogram naar de gewenste locatie op het startscherm en laat het vervolgens los.

#### Een applicatie verplaatsen op het applicatiescherm

- 1 Open het applicatiescherm en tik op :<br>2 Zorg dat Eigen volgorde is geselectee
- Zorg dat Eigen volgorde is geselecteerd onder Apps sorteren.
- 3 Houd de applicatie aangeraakt tot het apparaat trilt. Sleep deze vervolgens naar de nieuwe locatie.

Een applicatie uitschakelen of verwijderen vanuit het applicatiescherm

- Als u een vooraf geïnstalleerde app uitschakelt, worden alle gegevens verwijderd. U kunt de app echter opnieuw inschakelen via Instellingen > Applicaties. Alleen gedownloade apps kunnen volledig worden verwijderd.
- 1 Raak een gebied in het applicatiescherm aan en houd het even vast totdat het apparaat trilt. Alle applicaties die kunnen worden uitgeschakeld of verwijderd, worden vervolgens aangeduid met  $\infty$ .
- 2 Tik op de desbetreffende applicatie en tik vervolgens op UITSCHAKELEN in het geval van een vooraf geïnstalleerde app op uw apparaat, of op OK als u de app zelf hebt gedownload en deze wilt verwijderen.

#### Navigeren door applicaties

U kunt tussen applicaties navigeren met de navigatietoetsen en het venster met onlangs gebruikte applicaties, waarmee u eenvoudig kunt schakelen tussen alle onlangs gebruikte applicaties. De navigatietoetsen zijn de terug-toets, de starttoets en de toets Recente apps. U kunt ook twee applicaties in één keer op het scherm openen met de modus voor gesplitst scherm indien de applicatie de functie voor meerdere schermen ondersteunt. Bepaalde applicaties worden gesloten wanneer u op de starttoets  $\bigwedge$  drukt om af te sluiten. Andere applicaties kunnen actief blijven op de achtergrond of kunnen worden onderbroken. Als de applicatie wordt onderbroken of actief is op de achtergrond, kunt u, de volgende keer wanneer u de applicatie opent, doorgaan waar u gebleven was.

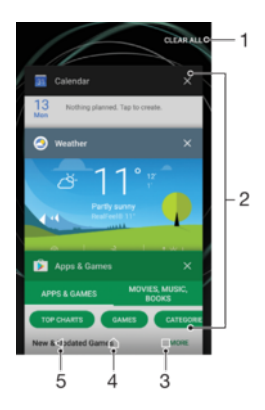

1 Alles wissen - Alle recent gebruikte applicaties sluiten.

- 2 Venster met onlangs gebruikte applicaties Open een onlangs gebruikte applicatie
- 3 Toets Recente apps Open het venster met onlangs gebruikte applicaties en de favorietenbalk
- 4 Starttoets Sluit een applicatie af en ga terug naar het startscherm
- 5 Terug-toets Ga terug naar het vorige scherm binnen een applicatie of sluit de applicatie

Het venster met onlangs gebruikte toepassingen openen

Druk op  $\Box$ .

Snel wisselen tussen recent gebruikte applicaties

• Druk snel tweemaal op  $\Box$ .

Alle recentelijk gebruikte applicaties sluiten

 $\bullet$  Tik op  $\Box$  en tik vervolgens op **ALLES WISSEN**.

Een menu in een applicatie openen

- Druk tijdens het gebruik van de applicatie op :
- Ţ Niet in alle applicaties is een menu beschikbaar.

#### Modus voor gesplitst scherm

In de modus voor gesplitst scherm kunt u twee applicaties tegelijk weergeven, bijvoorbeeld als u het postvak van uw e-mail en een webbrowser tegelijkertijd wilt bekijken.

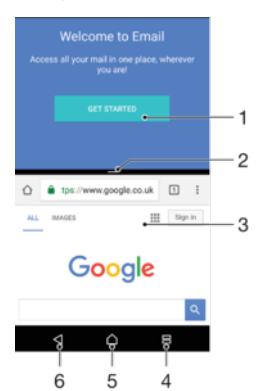

- 1 Applicatie 1 in bovenste venster
- 2 Rand van gesplitst scherm Sleep deze om vensters groter of kleiner te maken
- 3 Applicatie 2 in onderste venster
- 4 Toets voor gesplitst scherm Selecteer een onlangs gebruikte applicatie
- 5 Starttoets Terug naar het startscherm
- 6 Terug-toets Ga terug naar het vorige scherm binnen een applicatie of sluit de applicatie
- Î Niet alle applicaties ondersteunen de modus voor gesplitst scherm.

#### Modus voor gesplitst scherm gebruiken

- 1 Zorg dat de twee applicaties waarvoor u de modus Gesplitst scherm wilt gebruiken, geopend zijn en op de achtergrond worden uitgevoerd.
- 2 Tik op □ en sleep de gewenste applicatie naar de bovenkant van het scherm.
- 3 Tik in het onderste deel van het scherm op de applicatie van uw tweede keuze.
- 4 Sleep in de staande weergave de zwarte balk in het midden omhoog of omlaag om de vensters te vergroten of verkleinen.
- 5 Tik op  $\equiv$  en houd deze vast om de modus voor gesplitst scherm af te sluiten.

#### <span id="page-26-0"></span>**Widgets**

Widgets zijn kleine applicaties die u direct op uw startscherm kunt gebruiken. Ze werken tevens als snelkoppelingen. Met de widget Weer kunt u bijvoorbeeld basisinformatie over het weer direct op uw startscherm bekijken. Wanneer u op de widget tikt, wordt de volledige applicatie Weer geopend. U kunt meer widgets downloaden via Google Play™.

#### Een widget toevoegen aan het startscherm

- 1 Raak een leeg gebied in het Startscherm aan en houd het even vast tot het apparaat trilt. Tik vervolgens op Widgets.
- 2 Tik op de widget die u wilt toevoegen.

#### De afmetingen van een widget wijzigen

- 1 Raak een widget aan en houd deze even vast tot het apparaat trilt. Laat de widget vervolgens los. Als de afmetingen van de widget kunnen worden gewijzigd, bijvoorbeeld van de widget Agenda, worden een gemarkeerd kader en punten voor het wijzigen van het formaat weergegeven.
- 2 Sleep de punten naar binnen of naar buiten om de widget kleiner of groter te maken.
- 3 Tik op een willekeurige plaats in het Startscherm om de nieuwe afmetingen van de widget te bevestigen.

#### Een widget verplaatsen

• Houd de widget aangeraakt tot het apparaat trilt. Sleep deze vervolgens naar de nieuwe locatie.

#### Een widget verwijderen

• Houd de widget aangeraakt tot het apparaat trilt. Sleep deze vervolgens naar Verwijderen van startscherm.

#### Snelkoppelingen en mappen

Gebruik snelkoppelingen en mappen voor het beheren van uw applicaties en om uw startscherm overzichtelijk te houden.

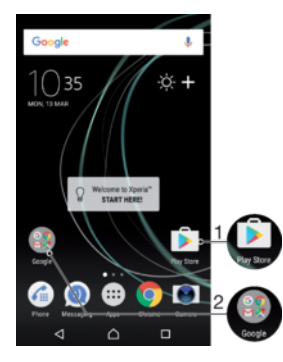

1 Open een applicatie met een snelkoppeling

2 Open een map met applicaties

#### Een applicatiesnelkoppeling toevoegen aan het startscherm

- 1 Raak een leeg gebied in het **Startscherm** aan en houd dit even vast.
- 2 Tik in het instelmenu op **Widgets > Snelkoppelingen**.
- 3 Blader door de lijst en selecteer een applicatie. De geselecteerde applicatie wordt toegevoegd aan het Startscherm.

#### Een item op het startscherm verplaatsen

<span id="page-27-0"></span>• Houd het item aangeraakt tot het apparaat trilt. Sleep het item vervolgens naar de nieuwe locatie.

#### Een item van de startpagina verwijderen

• Houd het item aangeraakt tot het apparaat trilt. Sleep het item vervolgens naar Verwijderen van startscherm boven aan het scherm.

#### Een map op het startscherm maken

• Houd het pictogram of de snelkoppeling van een applicatie aangeraakt tot het apparaat trilt; sleep het vervolgens naar het pictogram of de snelkoppeling van een andere applicatie.

#### Items toevoegen aan een map op het startscherm

• Houd een item aangeraakt tot het apparaat trilt. Sleep het item vervolgens naar de map.

#### Een map op het startscherm hernoemen

- 1 Tik op de map om deze te openen.
- 2 Tik op de titelbalk van de map om het veld Mapnaam weer te geven.
- 3 Voer de naam van de nieuwe map in en tik op GEREED.

#### Achtergrond en thema's

Het apparaat heeft een standaardachtergrond, maar u kunt het startscherm en het vergrendelingsscherm aanpassen aan uw eigen stijl met achtergronden en thema's met verschillende kleuren en patronen.

U kunt een achtergrond gebruiken zonder de andere elementen van het startscherm en vergrendelingsscherm te veranderen. Live achtergronden voegen visuele effecten toe aan interacties met het touchscreen, waardoor het scherm dynamisch verandert.

Thema's kunnen een achtergrond, schermbeveiliging, titelbalken en een geluidsschema bevatten die bij elkaar passen en uw apparaat een unieke look en feel geven.

#### De achtergrond veranderen

- 1 Raak een leeg gebied in het Startscherm aan en houd vast tot het apparaat trilt.
- 2 Tik op **Achtergrond** en selecteer een optie.
- and a U kunt ook de achtergrond van het vergrendelingsscherm wijzigen of dezelfde afbeelding instellen voor zowel het startscherm als het vergrendelingsscherm. Volg bovenstaande stappen en tik op Album . Tik op de gewenste afbeelding en kies een optie.

#### Een thema instellen

- 1 Raak een leeg gebied in het Startscherm aan en houd het even vast tot het apparaat trilt.
- 2 Tik op **Thema's**.
- 3 Kies een optie:
	- Voor een bestaand thema, selecteert u het thema en tikt u op THEMA TOEPASSEN.
	- Download een nieuw thema door op **MEER THEMA'S DOWNLOADEN** te tikken.
- ı Als u een thema wijzigt, wordt ook de achtergrond in sommige applicaties gewijzigd.

#### Een schermopname maken

U kunt stilstaande beelden maken van een scherm op uw apparaat als schermopname. Schermopnames worden automatisch opgeslagen in Album.

#### Een schermafbeelding maken

- <span id="page-28-0"></span>1 Houd de aan-uitknop ingedrukt totdat een venster verschijnt.
- 2 Tik op  $[+]$ .
- $\frac{1}{2}$ U kunt ook een schermafbeelding maken door de aan-uitknop en de toets voor volume omlaag tegelijkertijd ingedrukt te houden.

#### De schermafbeelding weergeven

- 1 Dubbeltik op de statusbalk om het Gedeelte voor meldingen te openen.
- 2 Tik op de schermopname.
- $-\bullet$ U kunt de schermopnames ook bekijken in de applicatie Album.

#### Meldingen

Meldingen brengen u op de hoogte van gebeurtenissen zoals nieuwe berichten en agendameldingen evenals lopende activiteiten zoals downloads. Meldingen verschijnen op:

- De statusbalk
- Het meldingsvenster
- Het vergrendelscherm

#### Het gedeelte voor meldingen openen of sluiten

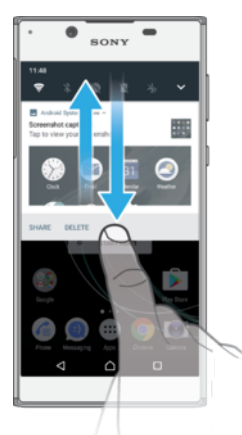

- 1 Sleep de statusbalk omlaag om het gedeelte voor meldingen te openen of dubbeltik op de statusbalk.
- 2 Sleep het venster omhoog om het gedeelte voor meldingen te sluiten.
- $-\bullet$ Na het openen van het gedeelte voor meldingen, kunt u het deelvenster Snelle instellingen openen door de statusbalk opnieuw omlaag te slepen.

#### Reageren op een melding in het gedeelte voor meldingen

- Tik op de melding.
- $\frac{1}{2}$ U kunt rechtstreeks op e-mail- of chatberichten reageren in het gedeelte voor meldingen.

#### Een melding verwijderen uit het gedeelte voor meldingen

- Veeg de melding naar links of rechts.
- Ţ Niet alle meldingen kunnen worden verwijderd.
- ೀ Sleep een melding langzaam naar links of rechts en tik op to om instellingen van meldingen aan te passen.

#### Een melding in het gedeelte voor meldingen vergroten

- Tik op de melding voor meer informatie over de melding zonder de app te openen.
- Niet alle meldingen kunnen worden vergroot.

Alle meldingen in het gedeelte voor meldingen wissen

**• Tik op ALLES WISSEN.** 

#### Reageren op een melding in het vergrendelingscherm

• Dubbeltik op de melding.

#### Een melding uit het vergrendelingscherm verwijderen

• Veeg de melding naar links of rechts.

#### Een melding op het vergrendelingscherm vergroten

- Sleep de melding omlaag.
- Niet alle meldingen kunnen worden vergroot.

#### Meldingen op het vergrendelingsscherm beheren

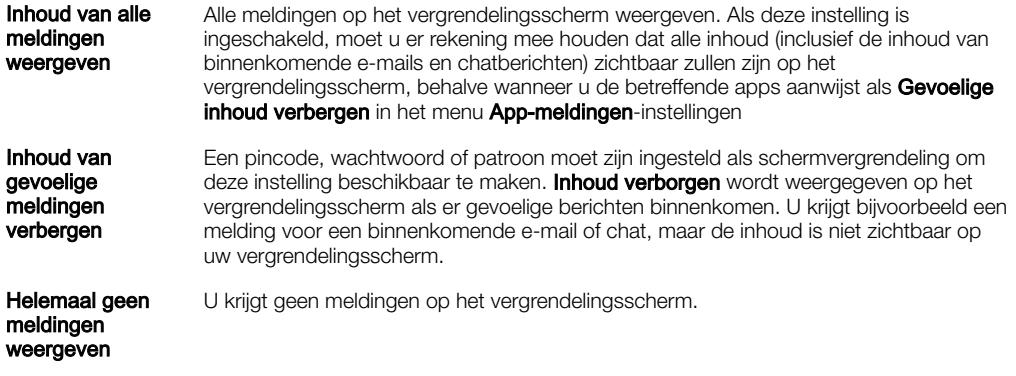

#### De meldingen selecteren voor weergave op het vergrendelingsscherm

- 1 Tik in het Startscherm op **...**
- 2 Ga naar en tik op Instellingen > Meldingen.
- 3 Tik op  $\bigcirc$  en vervolgens op Op het vergrendelingsscherm.
- 4 Selecteer een optie.
- Meldingen kunnen op het vergrendelingsscherm behouden blijven tenzij u ze verwijdert door te vegen. Tik op de Meldgn. vergrend.scherm behouden-schuifregelaar om deze functie in te schakelen.

#### Het meldingniveau van een app instellen

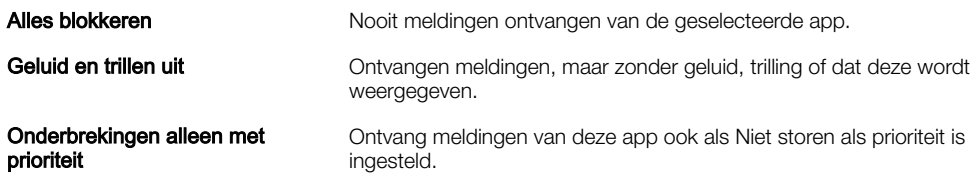

#### Het meldingsniveau voor een app instellen

- <span id="page-30-0"></span>1 Tik in het **Startscherm** op **...**
- 2 Tik op Instellingen > Meldingen.
- 3 Selecteer de gewenste app.
- 4 Tik op de schuifregelaars om de gewenste meldingsinstellingen aan te passen.

#### Meldingslampje

Het meldingslampje informeert u over de batterijstatus en een aantal andere zaken. Een wit knipperend lampje betekent bijvoorbeeld dat er een nieuw bericht of een gemist gesprek is. Het meldingslampje is standaard ingeschakeld maar u kunt het handmatig uitschakelen.

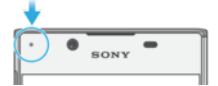

Ţ Als het meldingslampje is uitgeschakeld, gaat het alleen branden bij een waarschuwing voor de batterijstatus, bijvoorbeeld als het energieniveau lager is dan 15 procent.

#### Het meldingslampje in- of uitschakelen

- 1 Tik in het startscherm op  $\oplus$ .
- 2 Ga naar en tik op **Instellingen > Meldingen >**  $\frac{1}{2}$ .
- 3 Tik op de schuifregelaar naast **Meldingslampje** om de functie in of uit te schakelen.

#### Pictogrammen in de statusbalk

#### **Statuspictogrammen**

- N Geen SIM-kaart
- **Signaalsterkte** ا،.
- $\overline{\mathcal{A}}$ Geen signaal
- $\mathbf{A}$ Roaming
- 塑 LTE-gegevens worden verzonden en gedownload
- $\mathbf{M}^{\mathbf{c}}$ GPRS-gegevens worden verzonden en gedownload
- الأ EDGE-gegevens worden verzonden en gedownload
- $\frac{36}{4}$ 3G-gegevens worden verzonden en gedownload
- \*\*.1 HSPA+-gegevens worden verzonden en gedownload
- $\widehat{\mathbf{z}}$ Een Wi-Fi-verbinding wordt ingeschakeld en er worden gegevens verzonden
- $\epsilon$ Er is een Wi-Fi-verbinding ingeschakeld maar er is geen internetverbinding.

Dit pictogram wordt ook weergegeven wanneer u probeert verbinding te maken met een beveiligd Wi-Fi-netwerk. Nadat u bent ingelogd, verdwijnt het uitroepteken.

Als Google™ in uw regio is geblokkeerd, kan het uitroepteken zelfs worden weergegeven wanneer u verbinding maakt met een Wi-Fi-netwerk en er een werkende internetverbinding is.

Batterijstatus

De batterij wordt opgeladen

木 Vliegmodus is actief

- De Bluetooth®-functie is actief  $\ast$
- 义 De microfoon is gedempt
- $\ket{0}$ De speakertelefoon is ingeschakeld
- $\bullet$ Modus Niet storen is actief
- 心 **Trilstand**
- $\widehat{\mathcal{D}}$ Er is een alarm ingesteld
- $\bullet$ GPS is actief
- Ø Synchronisatie is actief
- Φl Probleem met aanmelding of synchronisatie
- Afhankelijk van uw serviceprovider, netwerk of regio zijn bepaalde functies of services die door sommige pictogrammen in deze lijst worden vertegenwoordigd, mogelijk niet beschikbaar.

#### Pictogrammen in de statusbalk beheren

- 1 Tik in uw startscherm op  $\oplus$ .
- 2 Tik vervolgens op Instellingen > Scherm > Systeempictogrammen.
- 3 Markeer de selectievakjes voor de systeempictogrammen die u in de statusbalk wilt weergeven.

#### Meldingspictogrammen

- Nieuw sms-bericht of mms-bericht  $\bullet$
- $\mathcal G$ Lopend gesprek
- $\geq$ Gemist gesprek
- $\mathcal{L}_{\parallel}$ Gesprek in de wacht
- ┅ Oproepen doorschakelen is ingeschakeld
- **QO** Nieuw voicemailbericht
- $\blacktriangledown$ Nieuw e-mailbericht
- Gegevens worden gedownload ÷.
- $\hat{\mathbf{r}}$ Gegevens worden geüpload
- ĆА Mobiele data is uitgeschakeld
- $\checkmark$ Een basisinstallatie van uw apparaat uitvoeren
- Q Er is een software-update beschikbaar
- $\mathbf{C}$ Er zijn systeemupdates beschikbaar
- $\overline{\mathcal{F}}$ Systeemupdates worden gedownload
- $\downarrow$ Tikken om de gedownloade systeemupdates te installeren
- STAMINA-modus is geactiveerd ÷
- Ultra-STAMINA-modus is geactiveerd  $\ddot{\infty}$
- Screenshot gemaakt  $\Box$
- Videochatten met vrienden met de Duo™-applicatie m.
- $\Box$ Er wordt een nummer afgespeeld
- <span id="page-32-0"></span> $\leftarrow$ De radio is ingeschakeld
- N Het apparaat is via een USB-kabel met een computer verbonden
- G. Intern geheugen is 75% vol; tik om gegevens op geheugenkaart over te brengen
- ▲ Waarschuwing
- $\overline{\phantom{a}}$ Meer niet-weergegeven meldingen
- Niet alle pictogrammen die op uw apparaat kunnen verschijnen, zijn hier vermeld. Deze lijst dient slechts als leidraad, en er kunnen wijzigingen worden aangebracht zonder voorafgaande kennisgeving.

#### Een applicatie verhinderen notificaties te verzenden

- 1 Tik in het startscherm op  $\oplus$ .
- 2 Ga naar en tik op **Instellingen** > **Meldingen**.
- 3 Selecteer een applicatie.
- 4 Tik op de schuifregelaar Alles blokkeren.

#### Overzicht van applicaties

- Ţ Wellicht staan bepaalde applicaties niet op uw apparaat of worden ze niet in alle regio's ondersteund door alle netwerken of serviceproviders.
	- Gebruik de applicatie Album om uw foto's en video's te beheren, bekijken en  $\blacksquare$ bewerken.
	- amazon<br>**Tecno** Blader door duizenden producten en koop deze rechtstreeks vanaf uw apparaat.
	- **K** Beveilig uw apparaat tegen virussen, malware, spyware, phishing-aanvallen en onlinemisbruik.
	- $80^{\circ}$ Gebruik de applicatie Rekenmachine om basisberekeningen uit te voeren.
	- $\overline{31}$ Gebruik de applicatie Agenda om gebeurtenissen bij te houden en uw afspraken te beheren.
	- Gebruik de camera om foto's te maken en video's op te nemen.  $\bullet$
	- Gebruik de Chrome-webbrowser om te navigeren, webpagina's, tekst en afbeeldingen weer te geven en om favorieten te beheren.
	- $\rightarrow$ Gebruik de applicatie Klok om verschillende alarmen en timers in te stellen.
	- $\bullet$ Gebruik de applicatie Contacten om telefoonnummers, e-mailadressen en andere contactgegevens te beheren.
	- $\mathbf \Omega$ Open uw gedownloade applicaties, documenten en foto's.
	- $\mathbf{\color{red}\blacksquare}$ Gebruik de applicatie Duo™ om video-oproepen te voeren.
	- h Maak, bewerk en werk met samen met anderen aan documenten.
	- ∧ Sla uw documenten en bestanden op voor eenvoudige toegang vanaf een willekeurig apparaat, deel deze met uw vrienden en werk samen met collega's.
	- Maak, bewerk en werk met samen met anderen aan spreadsheets. H
	- b Maak, bewerk en werk met samen met anderen aan presentaties.
	- Gebruik de applicatie E-mail om e-mails te verzenden en ontvangen via  $\sim$ persoonlijke en zakelijke accounts.
	- l 4 Gebruik de applicatie Facebook™ om wereldwijd deel te nemen aan sociale netwerken met vrienden, familie en collega's.
- Zoek en luister naar FM-radiozenders.  $\bigoplus$
- Gebruik de applicatie Gmail™ om e-mailberichten te lezen, te schrijven en te M rangschikken.
- G Zoek naar informatie op uw apparaat en op internet.
- Geniet van muziek, films, apps en games op uw apparaat en krijg exclusief toegang tot unieke inhoud die alleen beschikbaar is voor Xperia™-apparaten.
- Bekijk uw huidige locatie, zoek andere locaties en plan routes met Google  $\mathcal{L}$ Maps™.
- Gebruik de applicatie Berichten om sms- en mms-berichten te verzenden en  $\bullet$ ontvangen.
- $\bullet$ Gebruik de applicatie Muziek om muziek en audioboeken te ordenen en af te spelen.
- Voer telefoongesprekken door het nummer handmatig in te voeren of door  $\mathcal{L}$ middel van de functie Smart Dial.
- ¢ Zoek of blader door al uw foto's en video's of orden ze.
- B Gebruik de applicatie Google Play Movies & TV om films en tv-programma's te bekijken die u op Google Play hebt gekocht of gehuurd.
- Met de applicatie Google Play Music ontdekt u duizenden nummers en kunt u **Co** deze afspelen.
- Gebruik de applicatie Play Store™ om applicaties te kopen of gratis te  $\overline{\mathbf{v}}$ downloaden.
- $\mathbf{r}$ Blijf verbonden met uw gamevrienden en de games die u graag speelt, ga winkelen in de PlayStation®Store, en meer.
- $\circ$ Optimaliseer de instellingen naar eigen inzicht.
- $\overline{\mathcal{L}}$ Gebruik de applicatie Ondersteuning voor gebruikersondersteuning op uw apparaat. Zo krijgt u bijvoorbeeld toegang tot de gebruikershandleiding, informatie over het oplossen van problemen, en tips en trucs.
- Gebruik de applicatie Video om video's op uw apparaat af te spelen en inhoud te  $\bullet$ delen met uw vrienden.
- $\overline{\mathbf{t}}$ Gebruik uw stem om inhoud op internet te zoeken.
- $\bullet$ Gebruik de applicatie Weer om weersvoorspellingen te bekijken.
- $\mathsf{III}$ Gebruik de applicatie What's New om nieuwe games, apps en media-inhoud te ontdekken.
- Gebruik YouTube™ om video's van over de hele wereld te bekijken en uw eigen video's te delen.

## <span id="page-34-0"></span>Batterij en onderhoud

#### Uw apparaat opladen

Ţ Gebruik altijd een originele Sony-lader en USB Type-C™-kabel die voor uw specifieke Xperia™-model is gemaakt. Bij andere opladers en kabels kan de oplaadtijd langer uitvallen, wordt het apparaat mogelijk helemaal niet opgeladen, of kan het apparaat zelfs beschadigd raken. Controleer of alle USB-poorten en -verbindingsstukken volkomen droog zijn voordat u de USB Type-C™-kabel erin steekt.

Het opladen van het apparaat gaat via een stopcontact dan via de computer. U kunt het apparaat blijven gebruiken tijdens het opladen.

Als de batterij leeg is, kan het tot 30 minuten duren voordat het apparaat reageert op het opladen. Gedurende deze tijd blijft het scherm helemaal zwart en wordt er geen oplaadpictogram weergeven. Het kan tot 4 uur duren voordat een volledig lege batterij helemaal is opgeladen.

Ţ Uw apparaat beschikt over een ingebouwde oplaadbare batterij die alleen door een geautoriseerd Sony-reparatiecentrum kan worden vervangen. Probeer nooit om het apparaat zelf te openen of demonteren. Dit kan schade aan uw apparaat veroorzaken en de garantie in gevaar brengen.

#### Uw apparaat opladen

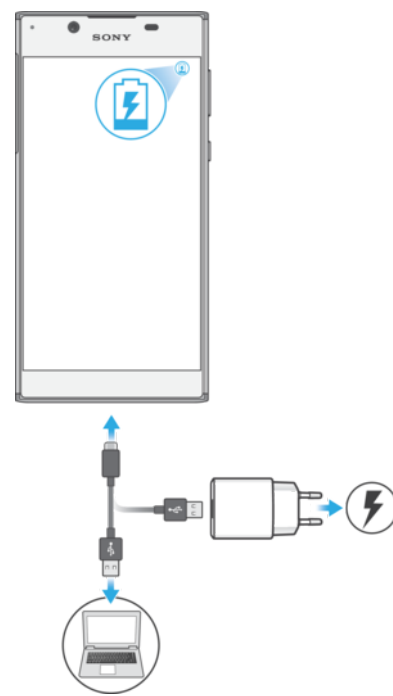

- Steek de stekker van de lader in een stopcontact.
- 2 Sluit een uiteinde van de USB Type-C™-kabel aan op de lader (of in de USB-poort van een computer).
- 3 Sluit het andere uiteinde van de kabel aan op de USB Type-C™-poort van uw apparaat. Het meldingslampje gaat branden wanneer het laden begint.
- 4 Wanneer het apparaat helemaal is opgeladen, koppelt u de kabel los door het recht uit het apparaat te trekken. Zorg ervoor dat u het verbindingsstuk niet buigt.
- $\mathbf{r}$ Het is belangrijk dat u de USB Type-C™-kabel (meegeleverd) gebruikt wanneer u uw apparaat oplaadt. Andere typen USB-kabels kunnen uw apparaat namelijk beschadigen.
- $\frac{1}{2}$ Als de batterij helemaal leeg is, kan het een paar minuten duren voordat het meldingslampje gaat branden en het oplaadpictogram wordt weergegeven.

#### <span id="page-35-0"></span>Meldingslampje batterijstatus

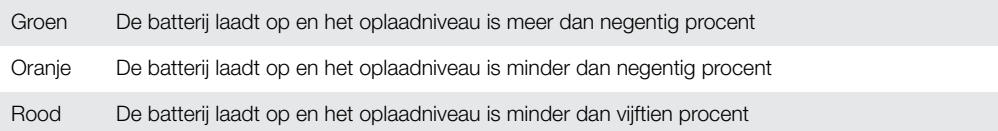

#### Batterij- en energiebeheer

Uw apparaat beschikt over een ingebouwde batterij. Haal alles uit de batterij door het energieverbruik van diverse apps en functies bij te houden. Energiebesparingsfuncties op de achtergrond zijn standaard ingeschakeld om het energieverbruik van de batterij te beperken en er zijn extra energiebesparingsmodi beschikbaar als u het energieverbruik van de batterij verder wilt beperken.

Energiebesparingsfuncties verlagen de prioriteit van niet-essentiële apparaatfuncties, zoals betere beeldprestaties, netwerkactiviteiten zoals locatieservices, app-synchronisatie en op de achtergrond scannen van Wi-Fi. Als u een bepaalde applicatie niet wilt beïnvloeden, kunt u deze uitsluiten in het menu Batterijoptimalisatie. Telefoongesprekken en SMS-berichten worden niet beïnvloed.

Ţ Systeemupdates kunnen de beschikbare energiebesparingsfuncties van uw apparaat wijzigen.

#### Batterijverbruik, geschatte tijd en tips voor energiebesparing weergeven

- 1 Tik in het **Startscherm** op  $\oplus$ .
- 2 Tik op Instellingen > Batterij. Er wordt een overzicht weergegeven met het batterijpercentage en de geschatte batterijduur.
- 3 Tik op **BATTERIJGEBRUIK WEERGEVEN** voor een lijst met functies en services die energie hebben verbruikt sinds u het apparaat voor het laatst hebt opgeladen. Tik op een item voor informatie om het energieverbruik ervan te verminderen.

#### Batterijverbruik voor applicaties weergeven

- 1 Tik in het **Startscherm** op **...**
- 2 Tik op Instellingen > Apps.
- 3 Selecteer een applicatie en bekijk het batterijverbruik onder **Batterij**.

#### Algemene gebruikstips om de batterijduur te verlengen

Aan de hand van de volgende tips kunt u ervoor zorgen dat de batterij langer meegaat:

- Het helderheidsniveau van het scherm verlagen. Zie [Scherminstellingen](#page-58-0) op pagina 59.
- Schakel Bluetooth®, Wi-Fi en locatieservices uit als u deze functies niet gebruikt.
- Schakel uw apparaat uit of gebruik de vliegmodus in een gebied met een lage netwerkdekking. Anders scant uw apparaat herhaaldelijk naar beschikbare netwerken en dit verbruikt ook energie.
- Gebruik een Wi-Fi-netwerk in plaats van roaming wanneer u in het buitenland bent. Bij roaming wordt uw thuisnetwerk gezocht. Dit vraagt veel van de batterij, omdat het apparaat veel vermogen gebruikt bij het verzenden. Zie [Wi-Fi](#page-47-0) op pagina 48.
- De synchronisatie-instellingen wijzigen voor e-mail, kalender en contacten. Zie [Synchroniseren met onlineaccounts](#page-54-0) op pagina 55.
- Controleer welke applicaties een hoog batterijverbruik hebben en lees de tips over batterijbesparing voor deze applicaties op dit apparaat.
- Het meldingsniveau voor een applicatie wijzigen. Zie [Meldingen](#page-28-0) op pagina 29.
- Schakel de toestemming voor het delen van locaties voor een applicatie uit. Zie [Applicatie-instellingen](#page-60-0) op pagina 61.
- Verwijder applicaties die u niet gebruikt. Zie *[Scherm Toepassingen](#page-23-0)* op pagina 24.
- Gebruik een originele headset van Sony om naar muziek te luisteren. Handsfreeapparaten verbruiken minder energie dan de luidsprekers van het apparaat.
- Start het apparaat af en toe opnieuw op.
#### Uitzonderingen voor apps toevoegen aan stroombesparende functies

- 1 Tik in het **Startscherm** op **...**<br>2 Tik op **Instellingen** > **Batterii**
- Tik op Instellingen > Batterij.
- 3 Tik op i en selecteer **Accuoptimalisatie**. U ziet een lijst met applicaties die niet zijn geoptimaliseerd.
- 4 Als u applicaties aan de lijst wilt toevoegen of uit de lijst verwijderen, tikt u op APPS en selecteert of deselecteert u een applicatie in de lijst om de instellingen voor optimalisatie ervan aan te passen.
- 5 De lijst met applicaties die niet worden geoptimaliseerd, wordt conform uw aanpassingen bijgewerkt.
- Ţ. U kunt applicaties niet uitsluiten voor optimalisatie door de Ultra STAMINA-modus.
- U kunt Accuoptimalisatie ook configureren vanuit Instellingen > Applicaties >  $\clubsuit$  > Speciale toegang.

## STAMINA-modus

Afhankelijk van het STAMINA-niveau kunnen bepaalde functies zijn beperkt of uitgeschakeld om de batterij te sparen. Dit zijn de functies voor het weergeven van de prestaties, animatie en helderheid van het scherm, het synchroniseren van achtergrondgegevens van apps, trillen (behalve bij inkomende gesprekken), streamen en GPS (als het scherm uit is). **verschijnt op de statusbalk.** 

 $\mathbf{r}$ Als u een apparaat met meerdere gebruikers deelt, moet u zich wellicht aanmelden als de eigenaar, d.w.z. de primaire gebruiker, om de STAMINA-modus in of uit te schakelen.

#### STAMINA-modus activeren of deactiveren

- 1 Tik in het **Startscherm** op **...**
- 2 Tik op **Instellingen > Batterij**.
- 3 Tik op **STAMINA-modus** en vervolgens op de schuifregelaar om de functie te activeren of deactiveren. Als de STAMINA-modus is geactiveerd, kunt u extra opties kiezen, bijvoorbeeld het percentage Automatisch starten aanpassen.
- -64 In het menu Batterijoptimalisatie kunt u applicaties uitsluiten voor optimaliseren door STAMINA-modus.

## Ultra STAMINA-modus

De gebruikstijd van de batterij wordt aanzienlijk verlengd, maar apps worden ingeperkt en mobiele data en Wi-Fi worden uitgeschakeld. U kunt nog steeds bellen en sms'en. Het startscherm wordt gewijzigd en  $\infty$  wordt in de statusbalk weergegeven.

Ţ Als u een apparaat met meerdere gebruikers deelt, moet u zich wellicht aanmelden als de eigenaar, d.w.z. de primaire gebruiker, om de Ultra STAMINA-modus in of uit te schakelen.

#### Ultra-STAMINA-modus activeren

- 1 Tik in het **Startscherm** op **...**
- 2 Tik op Instellingen > Batterij.
- 3 Tik op Ultra STAMINA-modus en vervolgens op Activeren.
- 4 Bevestig om te activeren.
- Y. U kunt applicaties niet uitsluiten voor optimaliseren door de Ultra STAMINA-modus.

#### Ultra-STAMINA-modus deactiveren

- 1 Sleep de statusbalk omlaag om het gedeelte voor meldingen te openen.
- 2 Tik op De Ultra STAMINA-modus deactiveren.
- 3 Tik op OK.
- $\mathbf{y}$ Door de Ultra STAMINA-modus te deactiveren, wordt het apparaat opnieuw opgestart.

# Uw apparaat bijwerken

Werk de software van uw apparaat bij voor de nieuwste functies, verbeteringen en bugfixes, zodat het apparaat optimaal functioneert. Als er een software-update beschikbaar is, wordt op de statusbalk weergegeven. U kunt ook handmatig controleren of er nieuwe updates zijn of een update inplannen.

De eenvoudigste manier om een software-update te installeren, is draadloos vanaf uw apparaat. Sommige updates kunnen echter niet draadloos worden gedownload. In dat geval gebruikt u de Xperia™ Companion-software op een pc of op een Apple® Mac®computer om uw apparaat bij te werken.

Denk om het volgende vóór u het apparaat bijwerkt:

- Zorg dus voor voldoende opslagruimte voordat u het apparaat bijwerkt.
- Als u een apparaat met meerdere gebruikers deelt, moet u inloggen als de eigenaar, d.w.z. de primaire gebruiker, om het apparaat te updaten.
- Updates voor het systeem en de applicatie kunnen de apparaatfuncties op een andere manier weergeven dan in deze gebruikershandleiding wordt beschreven. De Android™ versie wordt mogelijk niet na een update beïnvloed.

Ga voor meer informatie over software-updates naar [http://support.sonymobile.com/](http://support.sonymobile.com/software/) [software/](http://support.sonymobile.com/software/).

#### Controleren op nieuwe software

- 1 Gebruikt u een apparaat met meerdere gebruikers, zorg er dan voor dat u bent aangemeld als de eigenaar.
- 2 Tik in het Startscherm op  $\oplus$ .
- 3 Ga naar en tik op Instellingen > Over de telefoon > Software-update.
- $\mathbf{y}$ Als geen nieuwe software beschikbaar is, bevat het apparaat wellicht onvoldoende vrij geheugen. Als uw Xperia™-apparaat minder dan 500 MB intern geheugen beschikbaar heeft, ontvangt u geen informatie over nieuwe software. In dit geval ontvangt u een waarschuwing in het meldingsvenster: "Onvoldoende opslagruimte. Enkele systeemfuncties functioneren wellicht niet." Als u deze melding ontvangt, moet u eerst ruimte in het interne geheugen vrijmaken voordat u meldingen ontvangt over nieuwe beschikbare software.

## Het apparaat draadloos bijwerken

Gebruik de applicatie voor software-updates om de apparaatsoftware draadloos bij te werken. Welke updates u kunt downloaden via een mobiel netwerk is afhankelijk van uw provider. We raden u aan voor het downloaden van nieuwe software een Wi-Fi-netwerk te gebruiken in plaats van een mobiel netwerk, om extra kosten voor dataverkeer te voorkomen.

#### Een systeemupdate installeren

- 1 Deelt u een apparaat met meerdere gebruikers, zorg er dan voor dat u bent aangemeld als de eigenaar.
- 2 Tik in het Startscherm op  $\oplus$ .
- Tik op Instellingen > Over de telefoon > Software-update.
- 4 Als een systeemupdate beschikbaar is, tikt u op **DOORGAAN** en vervolgens op NU INSTALLEREN.

#### Een systeemupdate inplannen

- 1 Deelt u een apparaat met meerdere gebruikers, zorg er dan voor dat u bent aangemeld als de eigenaar.
- Tik in het Startscherm op **...**
- 3 Tik op Instellingen > Over de telefoon > Software-update.
- 4 Als een systeemupdate beschikbaar is, tikt u op **DOORGAAN** en vervolgens op de schuifregelaar Installatie plannen.
- 5 Tik op OK > Tijd instellen.
- 6 Stel de gewenste tijd in voor de software-update en tik op OK.
- 7 Het apparaat wordt op de ingestelde tijd automatisch bijgewerkt.

#### Het automatisch downloaden van systeemupdates instellen

- <span id="page-38-0"></span>1 Tik in het **Startscherm** op **...**<br>2 Tik op **Instellingen > Over de**
- Tik op Instellingen > Over de telefoon > Software-update.
- 3 Tik op  $\frac{2}{3}$  en vervolgens op Instellingen > Systeemupdates automatisch downloaden.
- 4 Selecteer een optie.

#### Automatisch bijwerken van alle applicaties in- of uitschakelen

- 1 Tik in het **Startscherm** op **...**
- 2 Tik op Instellingen > Over de telefoon > Software-update.
- $3$  Tik op  $\frac{1}{3}$  en vervolgens op Instellingen > Apps automatisch bijwerken.
- 4 Selecteer de gewenste optie.

#### Uw apparaat bijwerken met een computer

- 1 Sluit het apparaat aan op de computer via een USB Type-C™-kabel.
- 2 Zorg dat het scherm van uw apparaat ontgrendeld is en dat de USBverbindingsmodus op het apparaat is ingesteld op Bestanden overzetten.
- 3 Open Xperia™ Companion als dit nog niet automatisch is gestart.
- 4 Controleer of de computer verbinding maakt met internet.
- 5 Computer: Als er een nieuwe software-update wordt gedetecteerd, wordt een pop-upvenster weergegeven. Volg de aanwijzingen op het scherm om de relevante software-updates uit te voeren.
- Als de Xperia™ Companion-software niet op de betreffende computer is geïnstalleerd, sluit u uw apparaat aan op de computer en volgt u de installatie-instructies op het scherm. Gebruik alleen de USB Type-C-kabel die met uw apparaat is meegeleverd en zorg ervoor dat deze correct is aangesloten op het apparaat en de computer.

## Onderhoud met behulp van een computer

## Xperia™ Companion

Xperia™ Companion is een softwaredienst met een aantal functies en applicaties die u kunt gebruiken als u uw apparaat met behulp van een USB-kabel op een computer aansluit. Met Xperia™ Companion kunt u:

- De software van uw apparaat bijwerken of repareren
- Inhoud vanaf een ouder apparaat overbrengen met behulp van Xperia™ Transfer
- Inhoud back-uppen en herstellen op de computer.
- Multimediabestanden, zoals foto's, video's, muziek en afspeellijsten, tussen uw apparaat en computer synchroniseren.
- Door bestanden op uw apparaat bladeren.

Om de applicatie Xperia™ Companion te kunnen gebruiken, moet u beschikken over een computer die met internet is verbonden en waarop één de volgende besturingssystemen is geïnstalleerd:

- Microsoft® Windows® 7 of nieuwer
- Mac OS® X 10.11 of nieuwer

Meer informatie en download Xperia™ Companion voor Windows op <http://support.sonymobile.com/tools/xperia-companion/> of Xperia™ Companion voor Mac op <http://support.sonymobile.com/tools/xperia-companion-mac/>.

#### Bestanden beheren met een computer

Gebruik een USB Type-C™-kabelverbinding tussen een Windows®-computer en uw apparaat om bestanden over te brengen en te beheren.

Als de twee apparaten zijn verbonden, kunt u uw apparaat opladen, bestanden overbrengen of voor MIDI-invoer gebruiken. Uw computer detecteert uw apparaat wanneer u de verbindingsmodus **Bestanden overzetten** selecteert. De standaardverbindingsmodus is ingesteld op **Dit apparaat opladen**.

Met Xperia™ Companion kunt u toegang krijgen tot het bestandssysteem van uw apparaat. Als Xperia™ Companion niet is geïnstalleerd, installeert u dit als u het apparaat op de computer aansluit.

Ţ Gebruik altijd de USB-kabel die bedoeld is voor uw specifieke Xperia™-model en controleer of deze helemaal droog is.

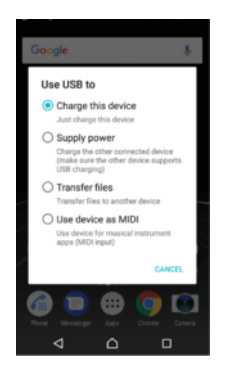

## USB-verbindingsmodus

U kunt de Bestanden overzetten-verbindingsmodus gebruiken om bestanden te beheren en apparaatsoftware bij te werken. Deze USB-modus wordt gebruikt op Microsoft® Windows®-computers. Opladen is standaard ingeschakeld.

Met de **Apparaat gebruiken als MIDI**-modus kunt u uw apparaat gebruiken als MIDIinvoer voor apps met muziekinstrumenten.

## De USB-verbindingsmodus wijzigen

- 1 Een USB-verbindingsstuk op uw apparaat aansluiten
- 2 Sleep de statusbalk omlaag en tik op **Dit apparaat opladen.**
- 3 Tik naar wens op Bestanden overzetten of Apparaat gebruiken als MIDI.

# Opslag en geheugen

Uw apparaat heeft verschillende opslag- en geheugenopties.

- Het interne geheugen is circa 16 GB groot en wordt gebruikt om gedownloade of overgedragen inhoud en persoonlijke instellingen en gegevens op te slaan. Enkele voorbeelden van gegevens die worden opgeslagen in het interne geheugen zijn instellingen voor alarm, volume en taal, e-mails, favorieten, kalendergebeurtenissen, foto's, video's en muziek.
- Voor meer opslagruimte kunt u een externe geheugenkaart met een opslagcapaciteit van maximaal 256 GB gebruiken. Mediabestanden en sommige apps kunnen, samen met hun data, worden verplaatst naar dit type geheugen om intern geheugen vrij te maken. Sommige apps, bijvoorbeeld de camera-app, kunnen data rechtstreeks op een geheugenkaart opslaan.
- Het dynamische geheugen (RAM) is ongeveer 2 GB groot en kan niet voor opslag worden gebruikt. RAM wordt gebruikt om applicaties te laten werken en voor het besturingssysteem.
- Een geheugenkaart is apart verkrijgbaar.
- $-\bullet$ Download voor meer informatie over geheugengebruik op Android-apparaten de whitepaper voor uw apparaat op [www.sonymobile.com/support/](http://www.sonymobile.com/support/).

## Geheugenprestaties verbeteren

Het apparaatgeheugen raakt bij normaal gebruik langzaam vol. Als het apparaat trager wordt of als applicaties plotseling worden afgesloten, kunt u het volgende doen:

- Zorg er altijd voor dat er minstens 500 MB vrij intern geheugen beschikbaar is.
- Sluit applicaties af als u ze niet gebruikt.
- Wis het cachegeheugen voor alle applicaties.
- Verwijder gedownloade applicaties die u niet gebruikt.
- Verplaats applicaties naar de geheugenkaart als de interne opslag vol is.
- Verplaats foto's, video's en muziek van het interne geheugen naar de geheugenkaart.
- Als uw apparaat de content op de geheugenkaart niet kan lezen, moet u de kaart wellicht formatteren. Bij het formatteren wordt alle inhoud op de geheugenkaart gewist.
- Als u een apparaat met meerdere gebruikers deelt, moet u zich als eigenaar aanmelden, oftewel de primaire gebruiker, om bepaalde handelingen te kunnen verrichten zoals het overzetten van gegevens naar de geheugenkaart en het formatteren van de geheugenkaart.

#### De geheugenstatus weergeven

- 1 Tik in het Startscherm op **...**
- 2 Tik vervolgens op **Instellingen > Opslag en geheugen**.

De hoeveelheid vrij en gebruikt RAM-geheugen weergeven

- 1 Tik in het Startscherm op **...**
- 2 Ga naar en tik op **Instellingen > Opslag en geheugen.**
- 3 Tik op i en vervolgens op Geavanceerd > Geheugen.

#### Het cachegeheugen van alle applicaties wissen

- 1 Tik in het Startscherm op **...**
- 2 Tik op Instellingen > Opslag en geheugen.
- 3 Tik op \*, vervolgens op **Geavanceerd** > Opslagruimte, en vervolgens op Gegevens in de cache > OK. Als een geheugenkaart in het apparaat is geplaatst, kiest u Interne gedeelde opslag nadat u op Opslagruimte hebt getikt.
- · Wanneer u het cachegeheugen wist, verliest u geen belangrijke gegevens of instellingen.

#### Mediabestanden naar de geheugenkaart overbrengen

- 1 Zorg dat er een geheugenkaart in het apparaat is geplaatst.
- 2 Tik in het **Startscherm** op  $\mathbf{m}$ .
- 3 Ga naar en tik op Instellingen > Opslag en geheugen > Gegevens overdragen.
- 4 Markeer de bestanden die u naar de geheugenkaart wilt overbrengen.
- 5 Tik op Overbrengen.

#### Applicaties en services stoppen

- 1 Tik in het Startscherm op **...**
- 2 Tik vervolgens op **Instellingen** > Apps.
- 3 Selecteer een applicatie of service en tik op NU STOPPEN > OK.

#### De geheugenkaart formatteren

- 1 Tik in het Startscherm op **...**
- 2 Tik vervolgens op Instellingen > Opslag en geheugen.
- 3 Tik op  $\frac{1}{2}$  en vervolgens op **Geavanceerd** > **Opslagruimte > SD-kaart >**  $\frac{1}{2}$ . Tik ten slotte op Instellingen voor opslag > Formatteren > Wissen en formatteren.
- Bij het formatteren wordt alle inhoud op de geheugenkaart gewist. Maak eerst een back-up van alle gegevens die u wilt behouden. Als u een back-up van de inhoud wilt maken, kunt u deze naar een computer kopiëren. Zie voor meer informatie [Bestanden beheren met een](#page-38-0) [computer](#page-38-0) op de pagina 39.

## Smart Cleaner

Met Slimme wisser kunt u de apparaatprestaties verbeteren door de opslagruimte en het geheugen automatisch te optimaliseren afhankelijk van hoe vaak u een app gebruikt.

#### Smart Cleaner in- of uitschakelen

- 1 Tik in het **Startscherm** op  $\mathbf{m}$ .
- 2 Tik vervolgens op **Instellingen > Opslag en geheugen**.
- 3 Tik op de schuifregelaar naast **Slimme wisser**.
- $\bullet$ U kunt bestanden ook handmatig wijzigen, openen of verwijderen via Instellingen > Opslag en geheugen > > Geavanceerd > Opslagruimte > Verkennen

## Back-up maken van inhoud en inhoud herstellen

In het algemeen kunt u foto's, video's en andere persoonlijke gegevens beter niet alleen op het interne geheugen van uw toestel opslaan. Als uw toestel beschadigd raakt, zoek raakt of wordt gestolen, is het wellicht niet meer mogelijk om de gegevens op het interne geheugen van het toestel te herstellen. Het wordt aanbevolen om Xperia™ Companion te gebruiken om back-ups te maken die uw gegevens veilig op een ander apparaat opslaan. Deze methode wordt in het bijzonder aanbevolen als u de software van uw apparaat bijwerkt naar een nieuwere Android-versie.

We raden aan de applicatie Xperia™ Back-up maken en herstellen te gebruiken als u een back-up van gegevens wilt maken voordat u de standaardinstellingen herstelt. Met deze applicatie kunt u een back-up maken van gegevens in een onlineaccount, op een SD-kaart of op een extern USB-opslagapparaat dat u door middel van de USBhostadapter op uw apparaat hebt aangesloten.

Met de applicatie Google Backup & restore kunt u een back-up maken van gegevens op een server van Google.

## Een gegevensback-up maken naar een computer

Gebruik de applicatie Xperia™ Companion om vanaf uw apparaat een gegevensback-up naar een pc of een Apple ® Mac®-computer te maken. U kunt een back-up maken van de volgende gegevenstypen:

- Gesprekkenlijsten
- SMS-berichten
- Agenda
- **Instellingen**
- Mediabestanden, zoals muziek en video's
- Foto's en afbeeldingen

#### Een back-up van uw gegevens maken met een computer

- 1 Ontgrendel het scherm van het apparaat en sluit het apparaat op de computer aan via een USB Type-C™-kabel.
- 2 Open de Xperia™ Companion-software op de computer als deze nog niet automatisch is gestart. Na enkele ogenblikken herkent de computer uw apparaat. Selecteer de **Bestanden overzetten**-modus op uw apparaat.
- 3 Klik op **Back-up** in het hoofdscherm van Xperia<sup>™</sup> Companion.
- 4 Volg de instructies op het scherm om een back-up te maken van gegevens op uw apparaat.
- Als Xperia™ Companion niet is geïnstalleerd, installeert u dit als u het apparaat aan op de computer aansluit.

#### Uw gegevens terugzetten met een computer

- 1 Ontgrendel het scherm van het apparaat en sluit het apparaat op de computer aan via een USB Type-C™-kabel.
- 2 Open de Xperia™ Companion-software op de computer als deze nog niet automatisch is gestart. Na enkele ogenblikken herkent de computer uw apparaat. Selecteer de **Bestanden overzetten**-modus op uw apparaat.
- 3 Klik op Herstellen in het hoofdscherm van Xperia™ Companion.
- 4 Selecteer een back-upbestand in de back-upgegevens, klik op **Volgende** en volg de instructies op het scherm om gegevens op uw apparaat terug te zetten.
- $\mathbf{r}$ Als Xperia™ Companion niet is geïnstalleerd, installeert u dit als u het apparaat aan op de computer aansluit.

## Een back-up maken van gegevens met de applicatie Xperia™ Back-up maken en herstellen

U kunt met de applicatie Xperia™ Back-up maken en herstellen uw gegevens online of lokaal back-uppen. Dit kan handmatig worden uitgevoerd of via de automatische backupfunctie zodat gegevens regelmatig worden opgeslagen.

We raden dat u uw gegevens back-upt met de applicatie Xperia™ Back-up maken en herstellen voordat u de standaardinstellingen herstelt. Met deze applicatie kunt u een back-up maken van de volgende gegevens in een onlineaccount, op een SD-kaart of op een extern USB-opslagapparaat dat u door middel van de USB-hostadapter op uw apparaat hebt aangesloten:

- **Contacten**
- **Gesprekken**
- Gesprekkenlijst
- Agenda
- E-mailaccounts
- Wi-Fi-netwerken
- Apparaatinstellingen
- **Applicaties**
- Indeling Xperia™-startscherm

#### De automatische back-upfunctie instellen

- 1 Als u een back-up wilt maken op een USB-opslagapparaat, moet u ervoor zorgen dat het opslagapparaat met een USB-hostadapter op uw apparaat is aangesloten. Als u een back-up wilt maken op een SD-kaart, moet u ervoor zorgen dat de SDkaart goed in het apparaat is geplaatst. Als u een back-up wilt maken in een onlineaccount, moet u ervoor zorgen dat u bent aangemeld bij uw Google™ account.
- 2 Tik in het **Startscherm** op  $\bullet$ .<br>3 Tik op **Instellingen** > **Back-unity**
- Tik op Instellingen > Back-up maken en resetten.
- 4 Tik onder Back-up en herstel van Xperia™ op Automatische back-up.
- 5 Tik op de aan/uit-schakelaar om de automatische back-upfunctie in te schakelen.
- 6 Geef aan waar de back-upbestanden worden opgeslagen.
- Indien gewenst, selecteert u een frequentie voor de back-up, het tijdstip van de back-up en de gegevens waarvan een back-up moet worden gemaakt. Als u dit niet instelt, wordt de back-up uitgevoerd volgens de standaardinstellingen.
- 8 Tik op  $\triangleleft$  om uw instellingen op te slaan.

#### Handmatig back-ups maken

- 1 Als u een back-up wilt maken op een USB-opslagapparaat, moet u ervoor zorgen dat het opslagapparaat met een USB-hostadapter op uw apparaat is aangesloten. Als u een back-up maakt op een SD-kaart, zorg dan dat de SD-kaart goed in het apparaat is geplaatst. Als u een back-up wilt maken in een onlineaccount, moet u ervoor zorgen dat u bent aangemeld bij uw Google™-account.
- 2 Tik in het **Startscherm** op **...**
- 3 Tik op Instellingen > Back-up maken en resetten.
- 4 Tik onder Back-up en herstel van Xperia™ op Meer.
- 5 Tik op Handmatige back-up en selecteer vervolgens een back-uplocatie en de gegevens waarvan u een back-up wilt maken.
- 6 Tik op **Back-up**.
- 7 Tik op **Voltooien** als de back-up klaar is.

#### Een back-upbestand bewerken

- 1 Tik in het **Startscherm** op **...**
- 2 Tik vervolgens op Instellingen > Back-up maken en resetten.
- 3 Tik onder Back-up en herstel van Xperia™ op Meer.
- 4 Tik op Back-upbestand bewerken en selecteer een bronlocatie voor de back-up en het type gegevens dat u wilt verwijderen.
- 5 Tik op Gegevens verwijderen.
- 6 Tik op OK om te bevestigen.
- 7 Tik op Voltooien als de gegevens zijn verwijderd.

#### Back-ups van inhoud herstellen

- 1 Als u inhoud van een USB-opslagapparaat wilt herstellen, moet u ervoor zorgen dat het opslagapparaat door middel van de USB-hostadapter op uw apparaat is aangesloten. Als u inhoud herstelt vanaf een SD-kaart, moet u ervoor zorgen dat de SD-kaart correct in het apparaat is geplaatst. Als u inhoud herstelt vanuit de service Xperia Backup & Restore, moet u ervoor zorgen dat u bent aangemeld bij uw Google™-account.
- 2 Tik in het **Startscherm** op **...**<br>3 Tik vervolgens op **Instellinge**
- Tik vervolgens op Instellingen > Back-up maken en resetten.
- 4 Tik onder Back-up en herstel van Xperia™ op Gegevens herstellen en selecteer een herstelbron en de gegevens die u wilt herstellen.
- 5 Tik op Gegevens herstellen.
- 6 Tik op **Voltooien** wanneer de inhoud is hersteld.
- Houd er rekening mee dat alle wijzigingen die u in uw gegevens en instellingen aanbrengt nadat u een back-up hebt gemaakt (zoals nieuwe apps die u installeert), tijdens een daaropvolgende herstelprocedure worden verwijderd.

## Een back-up maken van gegevens met de applicatie Google Backup & restore

Met de applicatie Google Backup & restore kunt u een back-up van gegevens maken op een server van Google. U kunt ook de automatische herstelfunctie inschakelen om applicatiegegevens en -instellingen te herstellen als u een applicatie opnieuw installeert.

Met deze applicatie kunt u een back-up maken van de volgende gegevenstypen:

- **Applicaties**
- **Bladwiizers**
- Wi-Fi-netwerken
- Andere instellingen

#### Een back-up maken in een Google™-account

- 1 Tik in het Startscherm op **...**
- 2 Tik vervolgens op Instellingen > Back-up maken en resetten.
- 3 Tik onder Back-up en herstel van Google™ op Back-up maken van mijn data en tik vervolgens op de schuifregelaar.

Automatisch herstellen inschakelen of uitschakelen als u een applicatie opnieuw installeert

- 1 Tik in het **Startscherm** op **...**
- 2 Tik vervolgens op Instellingen > Back-up maken en resetten.
- 3 Tik onder Back-up en herstel van Google™ op de schuifregelaar Automatisch herstellen.

# Applicaties downloaden

# Applicaties downloaden van Google Play™

Google Play™ is de officiële onlinewinkel van Google voor het downloaden van applicaties, spelletjes, muziek, films en boeken. Het bevat zowel gratis als betaalde applicaties. Voordat u begint met downloaden van Google Play™, zorgt u voor een functionerende internetverbinding, bij voorkeur via Wi-Fi, om de kosten van dataverkeer te beperken.

1 U moet beschikken over een Google™-account om Google Play™ te kunnen gebruiken. Google Play™ is mogelijk niet in alle landen of regio's beschikbaar.

Een applicatie downloaden van Google Play™

- 1 Tik in het **Startscherm** op  $\mathbf{m}$ .
- 2 Ga naar en tik op Play Store.
- 3 Zoek een item dat u wilt downloaden door te bladeren door categorieën of via de zoekfunctie.
- 4 Tik op het item waarvoor u de details wilt weergeven en volg de instructies om de installatie te voltooien.
- Sommige applicaties hebben wellicht toegang nodig tot gegevens, instellingen en diverse functies op uw apparaat om goed te kunnen functioneren. Installeer en geef alleen toestemming aan applicaties die u vertrouwt. U kunt de verleende toestemmingen aan een gedownloade applicatie bekijken en tevens de status ervan wijzigen door op de applicatie te tikken onder Instellingen > Apps.

# Applicaties downloaden van andere bronnen

Wanneer uw apparaat is ingesteld om downloads toe te staan van andere bronnen dan Google Play™, kunt u applicaties rechtstreeks van andere websites downloaden door de desbetreffende downloadinstructies te volgen.

- Als u applicaties installeert van onbekende oorsprong of uit een onbetrouwbare bron, kan uw apparaat beschadigd raken. Download alleen applicaties die afkomstig zijn van betrouwbare bronnen. Neem contact op met de leverancier van de applicatie als u vragen hebt of problemen ondervindt.
- Wordt een apparaat door meerdere gebruikers gedeeld, dan heeft alleen de eigenaar, d.w.z. de primaire gebruiker, de mogelijkheid om downloads toe te staan van andere bronnen dan Google Play™. Wijzigingen door de eigenaar gelden voor alle andere gebruikers.

Het downloaden van applicaties van andere bronnen in- of uitschakelen

- 1 Tik in het **Startscherm** op  $\mathbf{m}$ .
- 2 Ga naar en tik op **Instellingen > Vergrendelingsscherm & beveiliging**.
- 3 Tik op de schuifregelaar **Onbekende bronnen**.
- 4 Tik op OK.
- Sommige applicaties kunnen toegang nodig hebben tot gegevens, instellingen en diverse functies op uw apparaat om goed te kunnen werken. Installeer en geef alleen toestemming aan applicaties die u vertrouwt. U kunt de verleende toestemmingen aan een gedownloade applicatie bekijken en tevens de status ervan wijzigen door op de applicatie te tikken onder Instellingen > Apps.

# Internet en netwerken

# Surfen op internet

De Google Chrome™-webbrowser voor Android™-apparaten wordt voor de meeste landen vooraf geïnstalleerd geleverd. Ga naar <http://support.google.com/chrome> en klik op de link "Chrome for Mobile" voor meer gedetailleerde informatie over het gebruik van deze webbrowser.

#### Internetten

- 1 Tik in het Startscherm op **...**
- 2 Tik op o
- 3 Als u Google Chrome™ voor het eerst gebruikt, selecteer dan of u zich wilt aanmelden bij een Google™-account of anoniem wilt bladeren met Google Chrome™.
- 4 Voer een zoekterm of webadres in het zoek- en adresveld in en tik vervolgens op op het toetsenbord.

# Internet- en MMS-instellingen

Als u wilt internetten of multimediaberichten wilt versturen als geen Wi-Fi-netwerk beschikbaar is, hebt u een actieve mobiele gegevensverbinding nodig met de juiste instellingen voor internet en MMS (Multimedia Messaging Service). Een paar tips:

- Voor de meeste mobiele telefoonnetwerken en aanbieders zijn deze instellingen vooraf op het apparaat geïnstalleerd, zodat u meteen kunt internetten en multimediaberichten kunt verzenden.
- U kunt zelf controleren op updates voor internet- en MMS-instellingen. Als u een internetof MMS-instelling per ongeluk wijzigt of verwijdert, downloadt u de internet- en MMSinstelling opnieuw.
- Raadpleeg de tips voor het oplossen van problemen voor het apparaat op [www.sonymobile.com/support/](http://www.sonymobile.com/support/) voor problemen met netwerkdekking, mobiele data en MMS.
- Als de instelling Voorkeur voor batterijtijd van de STAMINA-modus is geactiveerd om energie te sparen, wordt al het mobiele dataverkeer onderbroken als het scherm is uitgeschakeld. Als dit verbindingsproblemen veroorzaakt, stel dan in dat enkele applicaties en services niet worden onderbroken, of deactiveer de STAMINA-modus tijdelijk.
- Als u een apparaat met meerdere gebruikers deelt, dan kan alleen de eigenaar, d.w.z. de primaire gebruiker, de instellingen voor internet en berichten downloaden vanuit het menu Instellingen. De gedownloade instellingen zijn echter wel van toepassing op alle gebruikers.

## Internet- en MMS-instellingen downloaden

- 1 Tik in het Startscherm op **...**
- 2 Tik op Instellingen > Meer > Internetinstellingen.
- 3 Tik op **ACCEPTEREN**. Zodra de instellingen zijn gedownload, verschijnt vop de statusbalk en wordt mobiele data automatisch ingeschakeld.
- Ţ Als de instellingen niet naar uw apparaat kunnen worden gedownload, controleer dan de signaalsterkte van uw mobiele netwerk of Wi-Fi-netwerk. Ga naar een open plek zonder obstakels of ga bij een raam staan en probeer het nogmaals.

#### Internet- en MMS-instellingen toevoegen

- 1 Tik in het **Startscherm** op  $\oplus$ .<br>2 Tik op **Instellingen** > **Meer** >
- Tik op Instellingen > Meer > Mobiele netwerken.
- 3 Tik op **Namen toegangspunten**  $> +$ .
- 4 Tik op **Naam**, geef een gewenste naam op en tik vervolgens op OK.
- 5 Tik op APN, voer de naam van het toegangspunt in en tik vervolgens op OK.
- 6 Voer alle vereiste gegevens in. Als u niet weet welke gegevens vereist zijn, neem dan contact op met uw netwerkaanbieder voor meer informatie.
- 7 Als u klaar bent, tikt u op : en vervolgens op Opslaan.

#### De gedownloade instellingen voor internet en MMS bekijken

- 1 Tik in het Startscherm op **...**
- 2 Tik op Instellingen > Meer > Mobiele netwerken.
- 3 Tik op Namen toegangspunten.
- 4 Voor meer informatie tikt u op een van de beschikbare items.

# Wi-Fi

Gebruik Wi-Fi om te internetten, applicaties te downloaden of e-mails te verzenden en te ontvangen. Wanneer u verbinding hebt gemaakt met een Wi-Fi-netwerk, onthoudt uw apparaat dit netwerk. De volgende keer dat u weer in de buurt bent, wordt automatisch verbinding gemaakt met dit netwerk.

Bij sommige Wi-Fi-netwerken moet u inloggen bij een webpagina voordat u toegang krijgt. Neem voor meer informatie contact op met de betreffende Wi-Finetwerkbeheerder.

Beschikbare Wi-Fi-netwerken kunnen open of beveiligd zijn:

- Open netwerken worden aangeduid met  $\Rightarrow$  naast de naam van het Wi-Fi-netwerk.
- Beveiligde netwerken worden aangeduid met  $\frac{1}{2}$  naast de naam van het Wi-Fi-netwerk.
- $\bullet$ Sommige Wi-Fi-netwerken worden niet weergegeven in de lijst met beschikbare netwerken omdat zij hun netwerknaam (SSID) niet uitzenden. Als u de naam van het netwerk kent, kunt u het handmatig toevoegen aan uw lijst met beschikbare Wi-Fi-netwerken.

#### Wi-Fi in- of uitschakelen

- 1 Tik in het Startscherm op **...**
- 2 Tik op **Instellingen** > Wi-Fi.
- 3 Tik op de schuifregelaar om Wi-Fi in of uit te schakelen.
- $\mathbf{r}$ Het kan een paar seconden duren voordat Wi-Fi is ingeschakeld.

#### Verbinden met een Wi-Fi-netwerk

- 1 Tik in het Startscherm op **...**
- 2 Tik op **Instellingen** > Wi-Fi.
- 3 Tik op de schuifregelaar om Wi-Fi in te schakelen. Alle beschikbare Wi-Finetwerken worden weergegeven.
- 4 Tik op een Wi-Fi-netwerk om hiermee verbinding te maken. Voor beveiligde netwerken voert u het desbetreffende wachtwoord in.  $\epsilon$  wordt weergegeven in de statusbalk wanneer u bent verbonden.
- Wilt u naar nieuwe beschikbare netwerken zoeken, tik dan op en vervolgens op Vernieuwen. Als u geen verbinding kunt maken met een Wi-Fi-netwerk, raadpleeg dan de betreffende tips voor probleemoplossing voor uw apparaat op [www.sonymobile.com/support/](http://www.sonymobile.com/support/).

#### Een Wi-Fi-netwerk handmatig toevoegen

- 1 Tik in het **Startscherm** op **...**
- 2 Tik op Instellingen > Wi-Fi.
- 3 Blader omlaag en tik op  $+$  aan het eind van de weergegeven items.
- 4 Voer de **Netwerknaam (SSID)**-gegevens in.
- 5 Tik op het veld **Beveiliging** om een beveiligingstype te selecteren.
- 6 Voer indien nodig een wachtwoord in.
- 7 Als u geavanceerde opties, zoals proxy- en IP-instellingen, wilt bewerken, tikt u op
- Geavanceerde opties en bewerkt u de opties naar wens.
- 8 Tik op **OPSLAAN.**
- v Neem contact op met uw Wi-Fi-netwerkbeheerder voor de netwerk-SSID en het wachtwoord.

## Het Wi-Fi -signaal versterken

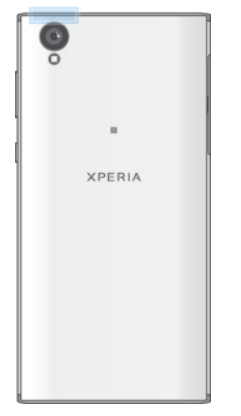

U kunt de Wi-Fi-ontvangst op verschillende manieren verbeteren:

- Houd het apparaat dichter bij het Wi-Fi-toegangspunt.
- Plaats het Wi-Fi-toegangspunt uit de buurt van mogelijke obstakels of interferentie.
- Dek het Wi-Fi-antennegebied van het apparaat niet af (het gemarkeerde gebied in de afbeelding).

## Wi-Fi-instellingen

Wanneer u bent verbonden met een Wi-Fi-netwerk of wanneer er Wi-Fi-netwerken beschikbaar zijn in uw omgeving, kunt u de status van deze netwerken bekijken. U kunt op uw apparaat ook instellen dat u een melding ontvangt wanneer er een open Wi-Finetwerk wordt gedetecteerd.

#### Meldingen van het Wi-Fi-netwerk in- of uitschakelen

- 1 Schakel Wi-Fi in als dat nog niet het geval is.
- 2 Tik in het **Startscherm** op  $\ddot{m}$ .
- 3 Ga naar en tik op Instellingen > Wi-Fi.
- 4 Tik op **t**en tik op de **Netwerkmelding**-schuifregelaar.

#### Gedetailleerde informatie over een verbonden Wi-Fi-netwerk weergeven

- 1 Tik in het **Startscherm** op **...**
- 2 Ga naar en tik op **Instellingen > Wi-Fi.**
- 3 Tik op het Wi-Fi-netwerk waarmee u momenteel bent verbonden. Er wordt gedetailleerde informatie over het netwerk weergegeven.

#### Een beleid voor de Wi-Fi -slaapstand toevoegen

- 1 Tik in het Startscherm op **...**
- 2 Ga naar en tik op **Instellingen > Wi-Fi**.
- 3 Tik op **be** en vervolgens op **Wi-Fi behouden in slaapstand**.
- 4 Selecteer een optie.

#### Het MAC-adres van uw apparaat zoeken

- 1 Tik in het **Startscherm** op **...**<br>2 Tik op **Instellingen** > **Wi-Fi**
- Tik op **Instellingen > Wi-Fi.**
- 3 Tik op **to.** Het **MAC-adres** wordt weergegeven in de lijst.

## WPS

WPS (Wi-Fi Protected Setup™) is een draadloze netwerkstandaard waarmee u veilige draadloze netwerkverbindingen tot stand kunt brengen. U kunt met WPS eenvoudig WPA-encryptie (Wi-Fi Protected Access®) instellen om uw netwerk te beveiligen. U kunt ook nieuwe apparaten toevoegen aan een bestaand netwerk zonder lange wachtwoorden in te voeren.

Gebruik een van deze methoden om WPS in te schakelen:

- Drukknopmethode: druk op een knop op een door WPS ondersteund apparaat, bijvoorbeeld een router.
- PIN-methode: uw telefoon maakt een willekeurige PIN aan, die u invoert op het door WPS ondersteunde apparaat.

#### Met een WPS-knop verbinding maken met een Wi-Fi-netwerk

- 1 Tik in het Startscherm op **...**
- 2 Tik op **Instellingen > Wi-Fi**.
- 3 Schakel Wi-Fi in als dat nog niet het geval is.
- 4 Tik op  $\frac{2}{3}$  en vervolgens op **Geavanceerd** > WPS-knop en druk op de WPS-knop op het door WPS ondersteunde apparaat.

#### Met een WPS-PIN verbinding maken met een Wi-Fi-netwerk

- 1 Tik in het Startscherm op **...**
- 2 Tik op Instellingen > Wi-Fi.
- 3 Schakel Wi-Fi in als dat nog niet het geval is.
- 4 Tik op $\frac{2}{3}$  > Geavanceerd > WPS-pin.
- 5 Voer op het door WPS ondersteunde apparaat de PIN in die op het apparaat verschijnt.

## Uw mobiele gegevensverbinding delen

U kunt uw mobiele gegevensverbinding op verschillende manieren delen met andere apparaten.

- USB tethering: deel de mobiele gegevensverbinding met één computer via een USBkabel.
- Draagbare Wi-Fi-hotspot: deel uw mobiele gegevensverbinding met maximaal tien apparaten tegelijkertijd, inclusief apparaten die WPS-technologie ondersteunen.
- One-touch mobiele hotspot: raak apparaten aan om de mobiele verbinding te delen via Wi-Fi.
- Bluetooth®-tethering: deel uw mobiele gegevensverbinding met maximaal vier andere apparaten via Bluetooth®.

De dataverbinding delen via een USB-kabel

- 1 Sluit uw apparaat aan op een computer met de USB-kabel die bij het apparaat is geleverd.
- 2 Tik in het **Startscherm** op  $\oplus$ .
- 3 Tik op Instellingen > Meer > Tethering/mobiele hotspot.
- 4 Tik op de schuifregelaar USB-tethering en tik vervolgens op OK als dit wordt gevraagd. verschijnt op de statusbalk zodra verbinding is gemaakt.
- 5 Tik op de schuifregelaar naast USB-tethering of koppel de USB-kabel los om te stoppen met het delen van uw dataverbinding.
- Ţ. U kunt niet tegelijkertijd de dataverbinding en de SD-kaart van uw apparaat delen via een USB-kabel.

#### Uw mobiele verbinding delen door middel van One-touch-tethering

- 1 Zorg ervoor dat de NFC-functie op beide apparaten is ingeschakeld en dat beide schermen actief zijn.
- 2 Tik in het Startscherm op **...**
- 3 Tik op Instellingen > Meer > Tethering/mobiele hotspot > One-touch-tethering.
- 4 Tik op de Draagbare hotspot-schuifregelaar om de functie in te schakelen.
- 5 Houd de achterzijdes van beide apparaten bij elkaar zodat de NFCdetectiegebieden van beide apparaten elkaar raken. Tik vervolgens op KOPPELEN.
- Ţ. Deze functie werkt alleen bij apparaten die ook ondersteuning bieden voor NFC Wi-Fitethering.

#### Uw mobiele dataverbinding met een ander Bluetooth®-apparaat delen

- 1 Zorg dat uw apparaat en het andere Bluetooth®-apparaat met elkaar gekoppeld zijn en dat mobiel dataverkeer op uw apparaat actief is.
- 2 Uw apparaat: Tik in het Startscherm op .
- 3 Tik op Instellingen > Meer > Tethering/mobiele hotspot en tik vervolgens op de schuifregelaar **Bluetooth-tethering** om de functie in te schakelen.
- 4 Bluetooth®-apparaat: Stel het apparaat zodanig in dat de netwerkverbinding verkregen wordt via Bluetooth®. Als het apparaat een computer is, raadpleeg dan de relevante instructies om de instelling te voltooien. Als het een Android™ apparaat is, tikt u op het instellingenpictogram naast de naam van het apparaat waarmee het gekoppeld is onder Instellingen > Bluetooth > Gekoppelde apparaten. Vervolgens vinkt u het selectievak Internettoegang aan.
- 5 Uw apparaat: Wacht tot  $\triangleright$  op de statusbalk verschijnt. Wanneer dit verschijnt is de instelling voltooid.
- 6 Tik nogmaals op de schuifregelaar naast **Bluetooth-tethering** om de functie uit te schakelen.
- $\mathbf{r}$ De functie Bluetooth-tethering wordt telkens uitgeschakeld als u het apparaat of de functie Bluetooth® uitschakelt.

#### Uw apparaat gebruiken als een draagbare Wi-Fi-hotspot

- 1 Tik in het Startscherm op **...**
- 2 Tik op Instellingen > Meer > Tethering/mobiele hotspot.
- 3 Tik op Instellingen draagbare hotspot > Hotspot configureren.
- 4 Voer de Netwerknaam (SSID)-gegevens in.
- 5 Tik op het veld **Beveiliging** om een beveiligingstype te selecteren. Voer indien nodig een wachtwoord in.
- 6 Tik op OPSLAAN.
- 7 Tik op < en vervolgens op de schuifregelaar **Draagbare hotspot** om de functie in te schakelen.
- 8 Als dit wordt gevraagd, tikt u ter bevestiging op **OK. verschijnt op de statusbalk** als de draagbare Wi-Fi-hotspot actief is.

#### Toestaan dat een WPS-ondersteund apparaat wordt gebruikt voor uw mobiele dataverbinding

- 1 Zorg ervoor dat uw apparaat fungeert als draagbare hotspot.
- 2 Tik in het Startscherm op **...**
- 3 Ga naar en tik op Instellingen > Meer > Tethering/mobiele hotspot > Instellingen draagbare hotspot.
- 4 Zorg er onder **Hotspot configureren** voor dat uw draagbare hotspot door een wachtwoord is beveiligd.
- 5 Schakel **Kan worden gevonden** in indien deze functie was uitgeschakeld.
- 6 Tik op WPS-knop en volg de relevante instructies op. U kunt ook op  $\frac{1}{2}$  > WPS-pin tikken en vervolgens de PIN invoeren die op het WPS-ondersteunde apparaat wordt weergegeven.

#### Uw mobiele hotspot een nieuwe naam geven of beveiligen

- 1 Tik in het **Startscherm** op  $\oplus$ .<br>2 Tik op **Instellingen** > **Meer** >
- Tik op Instellingen > Meer > Tethering/mobiele hotspot.
- 3 Tik op Instellingen draagbare hotspot > Hotspot configureren.
- 4 Voer de Netwerknaam (SSID)-gegevens in.
- 5 Tik op het veld **Beveiliging** om een beveiligingstype te selecteren.
- 6 Voer indien nodig een wachtwoord in.
- 7 Tik op **OPSLAAN.**

## Het dataverbruik in de gaten houden

U kunt de hoeveelheid gegevens bijhouden die gedurende een bepaalde periode van en naar uw apparaat wordt overgebracht via uw mobiele dataverbinding of Wi-Fi-verbinding. U kunt bijvoorbeeld de hoeveelheid gegevens weergeven die door individuele applicaties wordt gebruikt. Voor gegevens die via uw mobiele dataverbinding worden overgebracht, kunt u ook waarschuwingen en beperkingen instellen om extra kosten te voorkomen.

Ţ. Als u een apparaat gebruikt met meerdere gebruikers, kan alleen de eigenaar, d.w.z. de primaire gebruiker, de instellingen voor datagebruik wijzigen. Door de instellingen voor datagebruik aan te passen, hebt u meer controle over het datagebruik. Dit garandeert echter niet dat geen extra kosten in rekening worden gebracht.

#### Dataverbruik verminderen

- 1 Tik in het Startscherm op **...**
- 2 Tik op Instellingen > Datagebruik > Databesparing.
- 3 Tik op de schuifregelaar om de functie in of uit te schakelen.

#### Dataverkeer in- of uitschakelen

- 1 Tik in het **Startscherm** op **...**
- 2 Tik op Instellingen > Datagebruik.
- 3 Tik op de schuifregelaar Mobiel dataverkeer om dataverkeer in- of uit te schakelen.
- $\phi$ Als dataverkeer is uitgeschakeld, kan het apparaat nog altijd Wi-Fi- en Bluetooth® verbindingen gebruiken.

#### Een waarschuwing voor dataverbruik instellen

- 1 Zorg dat mobiel dataverkeer is ingeschakeld.
- 2 Tik in het Startscherm op  $\oplus$ .
- 3 Tik op Instellingen > Datagebruik > Betalingscyclus.
- 4 Als u het waarschuwingsniveau wilt instellen, tikt u op **Datawaarschuwing**, voert u de gewenste datalimiet in en tikt u op INSTELLEN. U ontvangt een waarschuwingsbericht wanneer de hoeveelheid gegevens het ingestelde niveau bereikt.

#### Een limiet voor mobiele data instellen

- 1 Zorg dat mobiel dataverkeer is ingeschakeld.
- 2 Tik in het Startscherm op **...**
- 3 Tik op Instellingen > Datagebruik.
- 4 Tik op **Betalingscyclus**, tik op de schuifregelaar naast Gegevenslimiet instellen en tik vervolgens op OK.
- Ţ Wanneer uw mobiele datagebruik de ingestelde limiet bereikt, wordt het mobiele dataverkeer op uw apparaat automatisch uitgeschakeld.

#### Het gegevensgebruik van afzonderlijke applicaties beheren

- 1 Tik in het **Startscherm** op **...**<br>2 Ga naar en tik op **Instellinge**
- Ga naar en tik op **Instellingen > Apps.**
- 3 Tik op de applicatie die u wilt beheren en vervolgens op **Datagebruik**.
- De prestaties van afzonderlijke applicaties kunnen worden beïnvloed als u de betreffende instellingen voor gegevensgebruik wijzigt.

#### Uw dataverbruik controleren

- 1 Tik in het **Startscherm** op **...**
- 2 Tik op Instellingen > Datagebruik.
- 3 Als u informatie wilt weergeven over de hoeveelheid data die via de mobiele dataverbinding is overgedragen, tikt u op het tabblad Mobiel dataverbruik.
- 4 Als u informatie wilt weergeven over de hoeveelheid data die via de Wi-Fiverbinding is overgedragen, tikt u op Wifi-datagebruik.

## Mobiele netwerken selecteren

- Een WCDMA-netwerk
- Een GSM-netwerk
- Een WCDMA-netwerk en een GSM-netwerk
- Een LTE-netwerk, een WCDMA-netwerk en een GSM-netwerk

Afhankelijk van welke mobiele netwerken beschikbaar zijn op de plek waar u bent, schakelt uw apparaat automatisch tussen de mobiele netwerken. U kunt uw apparaat ook handmatig instellen om toegang te krijgen tot een bepaald mobiel netwerk, bijvoorbeeld WCDMA of GSM.

Afhankelijk van het netwerktype waarmee u verbonden bent, worden verschillende statuspictogrammen op de statusbalk weergegeven. Ga [Statuspictogrammen](#page-30-0) op pagina 31 om de verschillende statuspictogrammen te zien.

#### Een netwerkmodus selecteren

- 1 Tik in het Startscherm op **...**
- 2 Tik op Instellingen > Meer > Mobiele netwerken.
- 3 Tik op **Voorkeursnetwerktype** en selecteer daarna een netwerkmodus.

#### Handmatig een ander netwerk selecteren

- 1 Tik in het **Startscherm** op **...**
- 2 Ga naar en tik op Instellingen > Meer > Mobiele netwerken > Netwerkproviders.
- 3 Tik op Zoekmodus en selecteer vervolgens Handmatig.
- 4 Selecteer een netwerk.
- Ţ. Als u handmatig een netwerk selecteert, zal het apparaat niet naar andere netwerken zoeken, zelfs niet als u zich buiten het bereik van het geselecteerde netwerk begeeft.

Automatische netwerkselectie activeren

- 1 Tik in het **Startscherm** op **...**
- 2 Tik op Instellingen > Meer > Mobiele netwerken > Netwerkproviders.
- 3 Tik op Zoekmodus en selecteer vervolgens Automatisch.

# VPN's (Virtual Private Network)

Gebruik uw apparaat om verbinding te maken met VPN's, waarmee u vanuit een openbaar netwerk toegang kunt krijgen tot bronnen binnen een beveiligd lokaal netwerk. VPN-verbindingen worden bijvoorbeeld vaak gebruikt door organisaties en onderwijsinstellingen voor gebruikers die toegang moeten krijgen tot intranetten en andere interne services terwijl ze zich buiten het interne netwerk bevinden, zoals vertegenwoordigers van een bedrijf die op reis zijn.

VPN-verbindingen kunnen op veel verschillende manieren tot stand worden gebracht, afhankelijk van het netwerk. Voor bepaalde netwerken moet u mogelijk een beveiligingscertificaat overbrengen naar uw apparaat om het daar te installeren. Voor meer gedetailleerde informatie over het tot stand brengen van een verbinding met uw VPN, neemt u contact op met de netwerkbeheerder van uw bedrijf of organisatie.

Als u een apparaat met meerdere gebruikers deelt, moet u zich misschien aanmelden als de eigenaar, d.w.z. de primaire gebruiker, om de instellingen voor VPN aan te passen.

#### Een virtueel privénetwerk toevoegen

- 1 Tik in het Startscherm op **...**
- 2 Tik op Instellingen > Meer > VPN.
- $3$  Tik op  $+$ .
- 4 Selecteer het type VPN dat u wilt toevoegen.
- 5 Voer uw VPN-instellingen in.
- 6 Tik op OPSLAAN.

#### Verbinding maken met een virtueel privénetwerk

- 1 Tik in het Startscherm op **...**
- 2 Ga naar en tik op **Instellingen** > Meer > VPN.
- 3 Tik in de lijst met beschikbare netwerken op het VPN waarmee u verbinding wilt maken.
- 4 Voer de vereiste gegevens in.
- 5 Tik op Verbinding maken.

#### De verbinding met een virtueel privénetwerk verbreken

- 1 Dubbeltik op de statusbalk om het Gedeelte voor meldingen te openen.
- 2 Tik op de melding voor de VPN-verbinding om deze uit te schakelen.

# Gegevens synchroniseren op uw apparaat

## Synchroniseren met onlineaccounts

Synchroniseer uw apparaat met contacten, e-mails, evenementen en andere informatie uit onlineaccounts, bijvoorbeeld e-mailaccounts zoals Gmail™ en Exchange ActiveSync, Facebook™ en Flickr™. U kunt gegevens automatisch voor deze accounts synchroniseren door de functie Automatische synchronisatie te activeren, of u synchroniseert elke account handmatig.

Een onlineaccount instellen voor synchronisatie

- 1 Tik in het **Startscherm** op **...**
- 2 Tik op Instellingen > Accounts en synchronisatie > Account toevoegen en selecteer het account dat u wilt toevoegen.
- 3 Volg de aanwijzingen om een account te maken of u zich erbij aan te melden.

#### Handmatig synchroniseren met een onlineaccount

- 1 Tik in het Startscherm op  $\mathbf{m}$  > Instellingen > Accounts en synchronisatie.
- 2 Tik op de naam van het account waarmee u wilt synchroniseren. Er wordt een lijst met items weergegeven die met het account kunnen worden gesynchroniseerd.
- 3 Tik op de schuifregelaar naast het item dat u wilt synchroniseren.

#### Een onlineaccount verwijderen

- 1 Tik in het Startscherm op  $\mathbf{m}$  > Instellingen > Accounts en synchronisatie.
- 2 Selecteer het accounttype en tik vervolgens op het account dat u wilt verwijderen.
- 3 Tik op i en vervolgens op **Account verwijderen**.
- 4 Tik opnieuw op **ACCOUNT VERWIJDEREN** om te bevestigen.

# Synchroniseren met Microsoft® Exchange ActiveSync®

Als uw bedrijf een Microsoft Exchange ActiveSync-account gebruikt, kunt u uw zakelijke e-mailberichten, agenda-afspraken en contacten direct op uw apparaat openen. Na de installatie kunt u uw informatie vinden in de applicaties E-mail, Agenda en Contacten.

 $\mathbf{r}$ Als u een Microsoft® Exchange ActiveSync®-account (EAS) op uw Xperia™-apparaat hebt ingesteld, is het type schermvergrendeling mogelijk beperkt tot alleen PIN of wachtwoord op basis van de EAS-beveiligingsinstellingen. Dit treedt op wanneer uw netwerkbeheerder uit veiligheidsoogpunt voor het bedrijf een schermvergrendelingstype heeft ingesteld voor alle EAS-accounts. Neem contact op met de netwerkbeheerder van uw bedrijf of organisatie om te controleren welk netwerkbeveiligingsbeleid voor mobiele apparaten van toepassing is.

## Een EAS-account instellen voor synchronisatie

- 1 Tik in het **Startscherm** op **...**
- 2 Tik op Instellingen > Accounts en synchronisatie > Account toevoegen > Exchange ActiveSync.
- 3 Voer uw zakelijke e-mailadres en wachtwoord in.
- 4 Tik op VOLGENDE. Als een fout optreedt, voert u handmatig de domein- en servergegevens van uw account in en tikt u op VOLGENDE.
- 5 Tik op  $\overrightarrow{OK}$  om de bedrijfsserver toe te staan uw apparaat te beheren.
- 6 Selecteer een synchronisatiemethode, een synchronisatie-interval en de gegevens die u wilt synchroniseren met uw apparaat.
- 7 Tik op **VOLGENDE** en selecteer hoe u op de hoogte wilt worden gesteld van nieuwe e-mails.
- 8 Tik op VOLGENDE, voer een naam in voor het zakelijke account en tik vervolgens op Configuratie voltooien.
- 9 Indien dit gevraagd wordt, activeert u apparaatbeheer zodat de bedrijfsserver bepaalde beveiligingsregels op het apparaat kan instellen, zoals het uitschakelen van spraakopname en het gebruiken van versleutelde opslag.

#### Een EAS-account verwijderen

- 1 Tik in het Startscherm op  $\mathbf{m} > \mathbf{In}$ stellingen > Accounts en synchronisatie.
- 2 Tik op Exchange ActiveSync en selecteer het EAS-account dat u wilt verwijderen.
- 3 Tik op : en vervolgens op **Account verwijderen**.
- 4 Tik opnieuw op **ACCOUNT VERWIJDEREN** om te bevestigen.

# **Basisinstellingen**

## Instellingen openen

Geef instellingen voor uw apparaat weer en wijzig ze vanuit het instellingenmenu. Het instellingenmenu is toegankelijk vanuit zowel het meldingsvenster als het scherm Toepassingen.

Het instellingenmenu van het apparaat openen vanuit het applicatiescherm

- 1 Tik in het **Startscherm** op **...**
- 2 Ga naar en tik op **Instellingen**.

#### Informatie over uw apparaat bekijken

- 1 Tik in het Startscherm op **...**
- 2 Ga naar en tik op Instellingen > Over de telefoon.

### Het deelvenster Snelle instellingen openen

• Sleep de statusbalk met twee vingers omlaag.

#### De lamp inschakelen

- 1 Sleep de statusbalk met twee vingers omlaag.
- 2 Tik op  $\bar{\mathbf{x}}$ .

#### Selecteren welke instellingen u wilt weergeven in het deelvenster Snelle instellingen

- 1 Sleep de statusbalk met twee vingers helemaal omlaag en tik op **BEWERKEN**.
- 2 Voeg een instelling toe aan het deelvenster Snelle instellingen door het pictogram naar het bovenste deel van het scherm te verslepen. Verwijder een instelling door het pictogram naar het onderste deel van het scherm te verslepen.

#### Het paneel Snelle instellingen herschikken

- 1 Sleep de statusbalk helemaal omlaag en tik op **BEWERKEN**.
- 2 Houd een pictogram aangeraakt en verplaats het naar de gewenste positie.

## Volume-instellingen

U kunt het beltoonvolume aanpassen voor binnenkomende gesprekken en meldingen, en voor muziek- en videoweergave.

#### Het beltoonvolume aanpassen met de volumetoetsen

• Beweeg de volumetoets omhoog of omlaag.

#### Het afspeelvolume van media aanpassen met de volumetoets

• Druk de volumetoets omhoog of omlaag wanneer u muziek afspeelt of een video bekijkt. Dit functioneert ook als het scherm is vergrendeld.

#### De trilstand inschakelen

• Beweeg de volumetoets omhoog of omlaag totdat <sub>"I</sub>I" verschijnt.

#### Het geluidsniveau aanpassen

- 1 Tik in het **Startscherm** op **...**
- 2 Ga naar en tik op **Instellingen > Geluid**.
- 3 Sleep de schuifregelaar voor het volume naar de gewenste positie.
- $\bullet$ U kunt ook op de volumetoets-omhoog of -omlaag drukken en op  $\vee$  tikken om de volumeniveaus van de ringtone, het afspelen van media of de alarmen afzonderlijk aan te passen.

#### Het apparaat instellen om te trillen bij binnenkomende oproepen

- 1 Tik in het **Startscherm** op **...**
- 2 Ga naar en tik op **Instellingen > Geluid.**
- 3 Tik op de Ook trillen voor oproepen-schuifregelaar om de functie in te schakelen.

#### Een ringtone instellen

- 1 Tik in het **Startscherm** op **...**
- 2 Tik op Instellingen > Geluid > Beltoon telefoon.
- 3 Selecteer een optie in de lijst of tik op  $+$  om een muziekbestand op het apparaat te selecteren.
- 4 Tik op **GEREED** om te bevestigen.

#### Het meldingsgeluid selecteren

- 1 Tik in het Startscherm op **...**
- 2 Tik op Instellingen > Geluid > Standaardmeldingsringtone.
- 3 Selecteer een optie in de lijst of tik op **Toevoegen** om een muziekbestand op het apparaat te selecteren.
- 4 Tik op **GEREED** om te bevestigen.
- $-\bullet$ Sommige applicaties hebben hun eigen meldingsgeluiden die u kunt selecteren in de instellingen van de applicatie.

#### Aanraaktonen inschakelen

- 1 Tik in het Startscherm op **...**
- 2 Ga naar en tik op Instellingen > Geluid > Andere geluiden.
- 3 Tik op de schuifregelaars om de diverse aanraaktonen naar wens in of uit te schakelen.

## Modus Niet storen

U kunt uw apparaat handmatig instellen in de stand Niet storen en handmatig bepalen hoe lang uw apparaat in die stand moet blijven. U kunt ook vooraf instellen wanneer uw apparaat automatisch in de stand Niet storen gaat.

#### De modus Niet storen activeren

- 1 Sleep de statusbalk met twee vingers helemaal omlaag om het venster Snelle instellingen te openen.
- 2 Tik op  $\bullet$ .
- 3 Selecteer een optie en tik vervolgens op GEREED.

#### Snel schakelen tussen de modi Niet storen/Trillen/Geluid

- 1 Beweeg de volumetoets omhoog of omlaag totdat  $\bigcirc$ ,  $\P$ <sub> $\parallel$ </sub> of  $\bigcirc$  verschijnt.
- 2 Tik op  $\Pi$  of  $\triangle$  om snel te schakelen tussen de modi Trillen en Geluid. Als u de modus Niet storen wilt activeren, drukt u in de modus Trillen de volumetoets omlaag.

#### Tijdintervallen inplannen voor de modus Niet storen

- 1 Tik in het **Startscherm** op **...**
- 2 Tik op Instellingen > Geluid > Niet storen > Automatische regels.
- 3 Kies een regel uit de automatische regels of tik op  $+$  om een nieuwe regel toe te voegen.
- 4 Tik op Regeltype kiezen en selecteer een optie.
- 5 Voer de gewenste naam voor de regel in en tik vervolgens op OK.
- 6 Tik op Dagen en selecteer de selectievakjes voor de betreffende dagen. Tik vervolgens op GEREED.
- 7 Pas de starttijd aan door op **Starttijd** te tikken. Selecteer vervolgens een waarde en tik op OK.
- 8 Pas de eindtijd aan door op **Eindtijd** te tikken. Selecteer vervolgens een waarde en tik op OK. De modus Niet storen blijft op het apparaat geactiveerd tijdens het geselecteerde tijdinterval.

## Uitzonderingen instellen voor de modus voor niet storen

U kunt aangeven welke soorten meldingen toch een geluidsmelding mogen afspelen in de modus voor niet storen. U kunt uitzonderingen filteren op basis van de afzender van de meldingen. De meest voorkomende soorten uitzonderingen zijn:

- Gebeurtenissen en herinneringen
- Gesprekken
- Berichten
- Alarmen

## Meldingen met hoge voorrang toestaan in de modus Niet storen

- 1 Tik in het startscherm op  $\oplus$ .
- 2 Tik op Instellingen > Geluid > Niet storen > Alleen prioriteitsonderbrekingen toestaan.
- 3 Tik op Oproepen of Berichten.
- 4 Selecteer een optie.

## Scherminstellingen

#### De helderheid van het scherm handmatig aanpassen, ongeacht de lichtomstandigheden

- 1 Tik in het startscherm op  $\oplus$ .
- 2 Ga naar en tik op Instellingen > Scherm en tik op de schuifregelaar Aanpasbare helderheid om deze functie uit te schakelen als dit nog niet is gebeurd.
- 3 Tik op Helderheidsniveau.
- 4 Sleep de schuifregelaar om de helderheid in te stellen.
- De batterij gaat langer mee bij een lager helderheidsniveau.

#### Trillen bij aanraken in- of uitschakelen

- 1 Tik in het startscherm op **...**
- 2 Ga naar en tik op Instellingen > Geluid > Andere geluiden.
- 3 Tik op de schuifregelaar Trillen bij tikken om de functie in of uit te schakelen.

#### Opgeven na hoeveel tijd het scherm moet worden uitgeschakeld als de telefoon niet wordt gebruikt

- 1 Tik in het Startscherm op **...**
- 2 Ga naar en tik op **Instellingen > Scherm > Slaapstand.**
- 3 Selecteer een optie.
- $-\bullet$ Als u het scherm snel wilt uitschakelen, drukt u kort op de aan-uitknop (l).

#### De tekengrootte aanpassen

- 1 Tik in het startscherm op  $\oplus$ .<br>2 Tik op **Instellingen** > **Scherm**
- Tik op Instellingen > Scherm > Lettergrootte.
- 3 Sleep de schuifregelaar en selecteer de gewenste optie.

#### De grootte van het scherm aanpassen

- 1 Tik in het startscherm op  $\oplus$ .
- 2 Ga naar en tik op Instellingen > Scherm > Weergavegrootte.
- 3 Sleep de schuifregelaar en selecteer de gewenste optie.

#### De witbalans van het scherm aanpassen

- 1 Tik in het Startscherm op **...**
- 2 Ga naar en tik op **Instellingen > Scherm > Witbalans**.
- 3 Sleep de schuifregelaars naar de gewenste posities om de witbalans aan te passen.
- Herstel de witbalansinstelling naar de standaardwaardes door op  $\geq$  Standaardwaarden te tikken.

## Slimme achtergrondverlichting

De slimme achtergrondverlichting houdt het scherm aan zolang u het apparaat in uw hand houdt. Zodra u het apparaat neerlegt, schakelt het scherm uit overeenkomstig de slaapinstelling.

#### De Slimme achtergrondverlichting in- of uitschakelen

- 1 Tik in het Startscherm op **...**
- 2 Ga naar en tik op Instellingen > Scherm > Smart-tegenlicht.
- 3 Tik op de schuifregelaar om de functie in of uit te schakelen.

#### Scherm vastzetten

Gebruik de optie Scherm vastzetten zodat het apparaat alleen het scherm voor een specifieke applicatie weergeeft. Als u bijvoorbeeld een game speelt en u per ongeluk de navigatietoets Startscherm aanraakt, voorkomt de optie Scherm vastzetten dat het actieve scherm van de game wordt geminimaliseerd. U kunt deze functie ook gebruiken als u het apparaat aan iemand anders uitleent, om het moeilijker te maken om meer dan één applicatie te openen. U kunt uw apparaat bijvoorbeeld aan iemand uitlenen om een foto te maken en het scherm vastzetten op de toepassing Camera zodat de ander niet gemakkelijk andere apps kan gebruiken zoals E-mail.

 $\bullet$ Scherm vastzetten is geen beveiligingsfunctie en voorkomt niet helemaal dat andere gebruikers het scherm activeren en uw apparaat gebruiken. Om uw gegevens te beschermen, moet u uw apparaat instellen om een pincode, wachtwoord of patroon voor de schermvergrendeling in te stellen voordat iemand het scherm kan activeren.

#### Scherm vastzetten in- of uitschakelen

- 1 Tik in het Startscherm op **...**
- 2 Ga naar en tik op **Instellingen > Vergrendelingsscherm & beveiliging > Scherm** vastzetten.
- 3 Tik op de schuifregelaar om de functie in of uit te schakelen.
- 4 Als Scherm vastzetten is ingeschakeld, kunt u op de schuifregelaar Apparaat vergr. bij losmaken items tikken om deze extra veiligheidsmaatregel naar wens in of uit te schakelen.
- $\rightarrow$ Voor scherm vastzetten is geen patroon, PIN of wachtwoord vereist.

#### Een scherm vastzetten

- 1 Zorg dat scherm vastzetten op het apparaat is geactiveerd.
- 2 Open een app en ga naar het scherm dat u wilt vastzetten.
- $3$  Tik op  $\Box$ .
- 4 Veeg omhoog om het pictogram van scherm vastzetten  $\bullet$  weer te geven.<br>5 Tik op  $\bullet$ .
- Tik op **D**.
- 6 Tik op **Duidelijk** in het menu dat wordt geopend.

#### Een scherm losmaken

- Op het vastgezette scherm houd u  $\triangleleft$  ingedrukt totdat het scherm is losgemaakt.
- Als u een beveiligingsoptie hebt geselecteerd tijdens het vastzetten van het scherm, moet u het patroon, de PIN of het wachtwoord invoeren om het apparaat te ontgrendelen voordat u het scherm kunt losmaken.

## Applicatie-instellingen

Sommige apps vragen u om toestemming als u ze begint te gebruiken. U kunt de toestemming voor elke app afzonderlijk wel of niet toestaan of weigeren, hetzij vanaf het menu Settings (Instellingen of vanaf het bevestigingsdialoogvenster Permission (Toestemming). De vereisten voor toestemming hangen af van het ontwerp van de app.

#### Bevoegdheden toestaan of weigeren

U kunt kiezen om bevoegdheden toe te staan of te weigeren wanneer het dialoogvenster verschijnt. Als u voorheen een andere versie van Android heeft gebruikt, dan worden voor de meeste apps de benodigde bevoegdheden al toegekend.

#### Een bevoegdheid toestaan

- 1 Om een bevoegdheid toe te staan, tikt u op Toestaan.
- 2 Wanneer het bevestigingsdialoogvenster voor de tweede keer verschijnt, kunt u kiezen uit de **Niet meer vragen**-optie die u wilt.
- 3 Een dialoogvenster geeft ook uitleg over waarom de app de bevoegdheid nodig heeft en waarvoor deze specifiek gebruikt wordt. Om dit dialoogvenster te negeren, tikt u op OK.

#### Een bevoegdheid weigeren

- Om een bevoegdheid te weigeren, tikt u op **Afwijzen** wanneer het dialoogvenster verschijnt.
- Sommige applicaties kunnen nog steeds worden gebruikt, ook al heeft u de bevoegdheid geweigerd.

#### Cruciale bevoegdheden

Sommige bevoegdheden zijn verplicht om de app te laten werken zoals de werking bedoeld is. In dergelijke situaties ziet u een dialoogvenster met informatie.

#### Applicaties configureren

- 1 Tik in het Startscherm op **...**
- 2 Ga naar en tik op **Instellingen** > Apps >  $\dot{\bullet}$ .
- 3 Selecteer een configuratie-optie, zoals **App-rechten**, en kies een applicatie die u wilt configureren.

#### Cruciale bevoegdheden toestaan

- 1 Om een cruciale bevoegdheid toe te staan, tikt u op **Doorgaan > APP-INFO >** Toestemmingen.
- 2 Zoek de cruciale bevoegdheid die u nodig hebt.
- 3 Tik op de betreffende schuifregelaar om de bevoegdheden aan te passen.
- U kunt bevoegdheden ook beheren in Instellingen > Apps. Tik op een app en wijzig de gewenste bevoegdheden.

## Automatisch bijwerken van applicatie toestaan of afwijzen

Als de automatische bijwerkfunctie is ingeschakeld, worden uw applicaties bijgewerkt zonder dat u wordt gevraagd, zodat u wellicht niet merkt dat een groot volume aan gegevens wordt gedownload. Om hoge kosten voor bestandsoverdracht te voorkomen, kunt u automatisch bijwerken uitschakelen of automatisch bijwerken alleen inschakelen via een Wi-Fi-verbinding. Schakel automatisch bijwerken uit in zowel de Play Store™ app als in de What's New-app (indien beschikbaar) om het automatisch bijwerken van apps te vermijden.

Automatisch bijwerken van alle applicaties in de Play Store in- of uitschakelen

- 1 Tik in het **Startscherm** op **ee** en tik vervolgens op **D**.
- 2 Tik op  $\equiv$  en vervolgens op **Instellingen > Apps automatisch bijwerken**.
- 3 Selecteer de gewenste optie.

#### Automatisch bijwerken van alle applicaties in What's New in- of uitschakelen

- 1 Tik in het **Startscherm** op **ee** en tik vervolgens op **...**
- 2 Tik op  $\equiv$  en vervolgens op **Instellingen > Apps automatisch bijwerken**.
- 3 Selecteer de gewenste optie.

## Applicaties koppelen

Uw apparaat kan de standaard app bepalen om een bepaalde web-link af te handelen. Dat houdt in dat als de koppeling is ingesteld, u niet steeds opnieuw een app hoeft te kiezen wanneer u een link opent. U kunt de standaard-app op elk moment wijzigen.

#### App-koppelingen beheren via het menu Instellingen

- 1 Tik in het Startscherm op **...**
- 2 Tik op **Instellingen > Apps.**
- 3 Tik op **to** en zoek naar **Links openen**.
- 4 Selecteer een app en pas de instellingen naar wens aan.

## Applicaties resetten

U kunt een applicaties resetten of applicatiegegevens wissen als de applicaties niet meer reageert of problemen veroorzaakt op het apparaat.

Applicatievoorkeuren resetten

- 1 Tik in het Startscherm op **...**
- 2 Ga naar en tik op **Instellingen > Apps.**
- 3 Tik op : en vervolgens op App-voorkeuren resetten > Apps resetten.
- ∹∳⊱ Als u de applicatievoorkeuren reset, worden er geen applicatiegegevens van het apparaat verwijderd.

#### Applicatiegegevens wissen

- 1 Tik in het **Startscherm** op **...**
- 2 Ga naar en tik op **Instellingen > Apps.**
- 3 Selecteer een applicatie of service en tik op **Opslagruimte > GEGEVENS** WISSEN > OK.
- Wanneer u applicatiegegevens wist, worden de gegevens voor de geselecteerde applicatie permanent van uw apparaat verwijderd. De optie om applicatiegegevens te wissen is niet beschikbaar voor alle applicaties of services.

#### Het cachegeheugen van een applicatie wissen

- 1 Tik in het **Startscherm** op **...**
- 2 Ga naar en tik op **Instellingen > Apps.**
- 3 Selecteer een applicatie of service en tik op Opslagruimte > CACHE WISSEN.
- $\mathbf{r}$ De optie om het cachegeheugen van een applicatie te wissen is niet voor elke applicatie of service beschikbaar.

#### De standaardinstelling van een applicatie wissen

- 1 Tik in het Startscherm op **...**
- 2 Ga naar en tik op **Instellingen** > Apps.
- 3 Selecteer een applicatie of service en tik op Standaard openen > STANDAARD-WAARDEN WISSEN.
- $\mathbf{r}$ De optie om de standaardinstelling van een applicatie te wissen is niet voor elke applicatie of service beschikbaar.

## **Schermbeveiliging**

Stel een interactieve schermbeveiliger in die automatisch kleuren, foto's of een diavoorstelling weergeeft als uw apparaat is gedockt of wordt opgeladen en het scherm niet wordt gebruikt.

 $-\bullet$ Op een apparaat met meerdere gebruikers kan elke gebruiker zijn of haar eigen instellingen voor schermbeveiliging hebben.

#### Schermbeveiliging in- of uitschakelen

- 1 Tik in het Startscherm op **...**
- 2 Ga naar en tik op Instellingen > Scherm > Screensaver.
- 3 Tik op de schuifregelaar om de functie in of uit te schakelen.

#### Inhoud voor de schermbeveiliging selecteren

- 1 Tik in het **Startscherm** op **...**
- 2 Tik op Instellingen > Scherm > Screensaver.
- 3 Tik op de schuifregelaar om de functie in te schakelen.
- 4 Kies wat de schermbeveiliging moet weergeven.

#### De schermbeveiliging handmatig starten

- 1 Tik in het **Startscherm** op **...**
- 2 Ga naar en tik op Instellingen > Scherm > Screensaver.
- 3 Tik op de schuifregelaar om de functie in te schakelen.
- 4 Tik op : en vervolgens op **Nu beginnen** om de schermbeveiliging direct te activeren.

## **Taalinstellingen**

U kunt een standaardtaal selecteren voor uw apparaat en dit op een later moment weer wijzigen. U kunt tevens de schrijftaal voor tekstinvoer wijzigen.

#### De taal wijzigen

- 1 Tik in het **Startscherm** op **...**
- Tik op Instellingen  $>$  Talen en invoer  $>$  Talen.
- 3 Verander de taal door de gewenste taal naar de bovenste plek in de lijst te slepen. Als de gewenste taal niet in de lijst staat, tikt u op  $+$  om deze toe te voegen.
- 4 Tik op OK.
- Ţ Als u de verkeerde taal kiest en u de menuteksten niet meer kunt lezen, zoekt u het pictogram o en tikt u erop. Selecteer vervolgens de tekst naast **en selecteer de eerste vermelding in** het menu dat verschijnt. U kunt vervolgens de gewenste taal selecteren.

## Datum en tijd

U kunt de datum en tijd op uw apparaat wijzigen.

#### De datum handmatig instellen

- 1 Tik in het Startscherm op **...**
- 2 Ga naar en tik op **Instellingen > Datum en tijd**.
- 3 Schakel de functie Automatische tijd en datum uit door op de schuifregelaar te tikken.
- 4 Tik op **Datum instellen.**
- 5 Veeg naar links of rechts of gebruik de pijltjes om de gewenste datum in te stellen.
- 6 Tik op OK.

### De tijd handmatig instellen

- 1 Tik in het Startscherm op **...**
- 2 Ga naar en tik op Instellingen > Datum en tijd.
- 3 Schakel de functie Automatische tijd en datum uit door op de schuifregelaar te tikken.
- 4 Tik op Tijd instellen.
- 5 Selecteer de betreffende waarden voor uur en minuut.
- 6 Tik op OK.

#### De tijdzone instellen

- 1 Tik in het **Startscherm** op  $\mathbf{m}$ .
- 2 Ga naar en tik op Instellingen > Datum en tijd.
- 3 Schakel de functie **Automatische tijdzone** uit door op de schuifregelaar te tikken.
- 4 Tik op Tijdzone selecteren.
- 5 Selecteer een optie.

## De geluidsuitvoer verbeteren

U kunt het geluid van uw apparaat verbeteren door handmatig individuele geluidsinstellingen in te schakelen, zoals de equalizer en surroundgeluid. U kunt de volumebalans inschakelen om volumeverschillen tussen nummers en video's te beperken. U kunt de kwaliteit van gecomprimeerde muziekbestanden verbeteren naar een kwaliteit die hogeresolutiegeluid benadert als u een hoofdtelefoon met kabel gebruikt.

#### De geluidsuitvoer automatisch verbeteren

- 1 Tik in het Startscherm op **...**
- 2 Ga naar en tik op Instellingen > Geluid > Geluidsinstellingen.
- 3 Schakel de functie **ClearAudio+** in door op de schuifregelaar te tikken.

#### De geluidsinstellingen handmatig aanpassen

- 1 Tik in het startscherm op  $\oplus$ .<br>2 Tik op **Instellingen** > **Geluid**
- Tik op Instellingen > Geluid > Geluidsinstellingen.
- 3 Als ClearAudio+-functie is ingeschakeld, tikt u op de schuifregelaar om deze uit te schakelen.
- 4 Tik op Geluidseffecten > Equalizer.
- 5 Versleep de knoppen van de frequentieband als u het geluid handmatig wilt aanpassen. Kies een vooraf ingestelde mogelijkheid door op  $\vee$  te tikken om een mogelijkheid te kiezen en tik vervolgens ter bevestiging op OK.
- Handmatig aanpassen van instellingen voor geluidsuitvoer heeft geen invloed op applicaties voor gesproken communicatie. De geluidskwaliteit van een gesprek verandert bijvoorbeeld niet.

#### Volumeverschillen beperken met de volumebalans

- 1 Tik in het **Startscherm** op **...**
- 2 Tik op Instellingen > Geluid > Geluidsinstellingen.
- 3 Schakel de functie **Volumebalans** in door op de schuifregelaar te tikken.

## Meerdere gebruikersaccounts

Uw apparaat ondersteunt meerdere gebruikersaccounts zodat meerdere gebruikers zich afzonderlijk bij het apparaat kunnen aanmelden en het kunnen gebruiken. Werken met meerdere gebruikersaccounts is handig wanneer u hetzelfde apparaat met anderen deelt of uw apparaat voor een tijdje aan iemand anders uitleent. De gebruiker die het apparaat voor het eerst installeert, wordt de eigenaar van het apparaat. Alleen de eigenaar kan de accounts van andere gebruikers beheren. Naast het account van de eigenaar zijn er twee verschillende soorten accounts:

- Regelmatige gebruiker: Dit type account is geschikt voor iemand die uw apparaat regelmatig gebruikt.
- Gastgebruiker: Schakel de gastaccountoptie in voor iemand die uw apparaat slechts tijdelijk wil gebruiken.
- Ţ. Sommige functies zijn alleen beschikbaar voor de eigenaar. Zo kan bijvoorbeeld alleen de eigenaar downloads toestaan van andere bronnen dan Google Play™.

#### Over het account voor regelmatige gebruikers

Door accounts voor regelmatige gebruikers toe te voegen, kunt u verschillende gebruikers toestaan om eigen startschermen, achtergronden en algemene instellingen te gebruiken. Ze krijgen tevens apart toegang tot toepassingen en geheugenopslag voor bestanden zoals muziek en foto's. U kunt maximaal zeven accounts voor regelmatige gebruikers aan het apparaat toevoegen.

#### Een account van een regelmatige gebruiker toevoegen

- 1 Meld u aan als de eigenaar, dit is de gebruiker die het apparaat de eerste keer heeft ingesteld.
- 2 Tik in het startscherm op  $\oplus$ .
- 3 Tik op Instellingen > Gebruikers > Gebruiker toevoegen.
- 4 Tik op OK. Het nieuwe account wordt gemaakt.
- 5 Kies uit de volgende opties:
	- 1 Tik op **NU INSTELLEN** om nu een nieuwe gebruiker te maken. Het scherm wordt vergrendeld en het pictogram van de nieuwe gebruiker verschijnt rechtsboven in de hoek.
	- 2 Tik op **NIET NU** om later een nieuwe gebruiker te maken. Als de nieuwe gebruiker klaar is, kiest deze Gebruikers onder Instellingen. Tik op Nieuwe gebruiker en volg de instructie om de instellingen te voltooien.
- 6 Ontgrendel het scherm door een veegbeweging omhoog te maken.
- 7 Volg de instructies op het scherm om het account voor de gebruiker te maken.
- U kunt ook een account voor een regelmatige gebruiker toevoegen vanaf de statusbalk op een willekeurig scherm. Sleep de statusbalk met twee vingers omlaag, tik op het gebruikerspictogram en tik vervolgens op Gebruiker toevoegen.

Een account van een regelmatige gebruiker van uw apparaat verwijderen

- 1 Zorg ervoor dat u bent aangemeld als de eigenaar.
- 2 Tik in het Startscherm op **...**
- 3 Ga naar en tik op Instellingen > Gebruikers.
- 4 Tik op  $\bullet$  naast de naam van de gebruiker die uw wilt verwijderen en tik vervolgens op Gebruiker verwijderen > Verwijderen .

#### Over het gastaccount

Als iemand uw apparaat alleen tijdelijk wil gebruiken, kunt u voor die gebruiker een gastaccount inschakelen. In de gastmodus start het apparaat op als een nieuw geïnstalleerd systeem met alleen de vooraf geïnstalleerde apps. Nadat de gast klaar is met uw apparaat, kunt u de sessie verwijderen zodat de volgende gast helemaal opnieuw kan beginnen. Het gastaccount is vooraf geïnstalleerd en kan niet worden verwijderd.

#### Het gastaccount activeren

- 1 Zorg ervoor dat u als eigenaar bent ingelogd. Een eigenaar is de gebruiker die het apparaat voor de eerste keer heeft ingesteld.
- 2 Sleep de statusbalk met twee vingers omlaag, tik op het gebruikerspictogram.
- 3 Tik op Gast toevoegen.

#### De gegevens van de gastsessie wissen

- 1 Zorg dat u bent ingelogd bij het gastaccount.
- 2 Tik in het **Startscherm** op **...**
- 3 Ga naar en tik op Instellingen > Gebruikers.
- 4 Ga naar en tik op Gast verwijderen.
- 5 Tik op **Verwijderen.**
- Als u bent ingelogd bij het gastaccount, kunt u de gastsessie wissen via de statusbalk van elk willekeurig scherm. Sleep de statusbalk omlaag, tik op het gebruikerspictogram en tik vervolgens op Gast verwijderen.

## Schakelen tussen meerdere gebruikersaccounts

Schakelen tussen meerdere gebruikersaccounts

- 1 Als u de lijst van gebruikers wilt weergeven, sleept u de statusbalk omlaag en tikt  $U$  op  $\bullet$ .
- 2 Kies het gebruikersaccount dat u wilt gebruiken. Het vergrendelingsscherm van dat gebruikersaccount wordt weergegeven.
- $-\frac{1}{2}$ Als u naar het gastaccount schakelt, tikt u op Opnieuw als u de vorige sessie wilt wissen of op Ja, doorgaan om door te gaan met de vorige sessie.

#### Instellingen voor meerdere gebruikersaccounts

Er zijn drie verschillende soorten instellingen op apparaten met meerdere gebruikers:

- Instellingen die iedere gebruiker kan veranderen en van invloed zijn op alle gebruikers. Voorbeelden zijn taal, Wi-Fi, Vliegmodus, NFC en Bluetooth®.
- Instellingen die alleen van invloed zijn op een individueel gebruikersaccount. Voorbeelden zijn automatisch synchroniseren van data, schermvergrendeling, verschillende accounts toegevoegd en achtergrond.
- Instellingen die alleen zichtbaar zijn voor de eigenaar en van invloed zijn op alle gebruikers, bijvoorbeeld VPN-instellingen.

# Tekst typen

# Virtuele toetsenborden

Op uw apparaat bevinden zich drie vooraf geïnstalleerde methoden voor tekstinvoer.

Ţ De standaardmethoden voor tekstinvoer zijn mogelijk afhankelijk van de regionale of taalinstellingen die u gebruikt. Een of meer methoden voor tekstinvoer zijn mogelijk niet in uw regio beschikbaar.

## SwiftKey®-toetsenbord

U kunt tekst invoeren via het virtuele toetsenbord door elke letter afzonderlijk in te tikken of u kunt de functie SwiftKey® flow gebruiken en met uw vinger van de ene naar de andere letter schuiven om woorden te vormen.

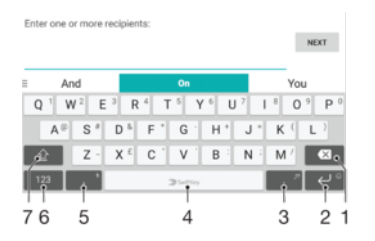

- 1 Teken vóór de cursor verwijderen.
- 2 Tikken een regelterugloop in te voeren, aangeraakt houden om smileys te openen.
- 3 Leestekens invoeren.
- 4 Spatie invoeren.
- 5 Tikken om een komma in te voeren.
- 6 Cijfers en symbolen weergeven.
- 7 Schakelen tussen kleine letters, hoofdletters en alle kapitalen.
- $-\bullet$ Ga naar <https://swiftkey.com/>voor meer informatie over SwiftKey®.

#### Het virtuele toetsenbord weergeven om tekst in te voeren

Tik op een tekstinvoerveld.

#### Het virtuele toetsenbord in de liggende stand gebruiken

- Wanneer het virtuele toetsenbord wordt weergegeven, draait u het apparaat in de liggende stand.
- Ţ Het kan nodig zijn om de instellingen bij sommige applicaties aan te passen om de liggende stand in te schakelen.

#### Schakelen tussen verschillende opties van het virtuele toetsenbord

- 1 Tik in het Startscherm op **...**
- 2 Tik op Instellingen > Talen en invoer > Virtueel toetsenbord.
- 3 Tik op Toetsenborden beheren en vervolgens op de schuifregelaar om het toetsenbord in of uit te schakelen.

#### Tekst teken voor teken invoeren

- 1 Als u een teken wilt invoeren dat zichtbaar is op het toetsenbord, tikt u op dit teken.
- 2 Als u een tekenvariant wilt invoeren, raakt u een regulier teken op het toetsenbord aan en houdt u dit vast om een lijst met beschikbare opties weer te geven. Selecteer vervolgens een optie in de lijst. Als u bijvoorbeeld 'é' wilt invoeren, raakt u 'e' aan en houd u het ingedrukt tot andere opties worden weergegeven. Sleep terwijl u uw vinger op het toetsenbord houdt, naar 'é' en selecteer deze optie.

#### Een punt invoeren

• Tik tweemaal op de spatiebalk wanneer u klaar bent met het invoeren van een woord.

#### Tekst invoeren met de functie Gebaren

- 1 Wanneer het virtuele toetsenbord wordt weergegeven, veeg dan met uw vinger van letter naar letter om het woord te traceren dat u wilt schrijven.
- 2 Als u een woord hebt ingevoerd, tilt u uw vinger op. Uw apparaat stelt een woord voor op basis van de letters waar u langs hebt geveegd.
- 3 Als u het woord dat u wilt niet verschijnt, tikt u op **x** voor meer opties. Als de gewenste optie niet verschijnt, verwijder dan het hele woord en veeg het opnieuw of voer het woord in door op alle letters apart te tikken.

## Tekst bewerken

U kunt tekst selecteren, knippen, kopiëren en plakken terwijl u schrijft. Dubbeltik op de geschreven tekst en op de applicatiebalk verschijnen bewerkingsopties.

## Applicatiebalk

De volgende handelingen zijn beschikbaar voor de geselecteerde tekst:

- Kopiëren
- Plakken
- Delen
- Alles selecteren
- Helpen
- Ţ De optie Plakken wordt alleen weergegeven als er tekst is opgeslagen op het klembord.

#### Tekst selecteren

- 1 Dubbeltik op een woord om het te markeren.
- 2 U kunt de tabbladen aan weerszijden van het gemarkeerde woord verslepen om meer tekst te selecteren.

#### Tekst bewerken

- 1 Dubbeltik op een woord om de applicatiebalk weer te geven.
- 2 Selecteer de tekst die u wilt bewerken en gebruik vervolgens de applicatiebalk om de gewenste wijzigingen aan te brengen.

#### Het vergrootglas gebruiken

• Wanneer u tekst invoert, tikt u op het tekstveld en houdt u dit vast om de tekst vergroot weer te geven en de cursor te plaatsen op de gewenste plaats binnen het tekstveld.

# Bellen

# Bellen

## Overzicht van bellen

U kunt bellen door zelf het telefoonnummer in te voeren of met de functie Smart Dial om snel nummers in de contactlijst en gesprekkenlijsten te vinden. Voer gewoon een deel van een telefoonnummer of naam in en kies een optie uit de lijst met suggesties. Als u een video-oproep wilt voeren, kunt u de videochat-applicatie Duo™ op het apparaat gebruiken.

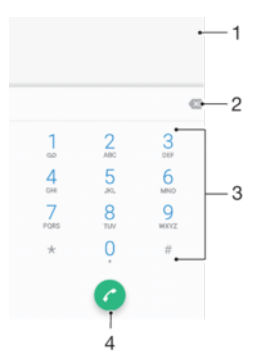

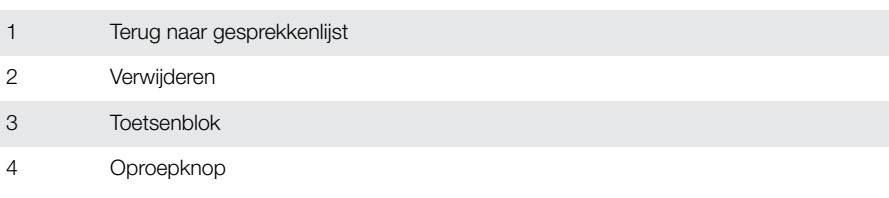

#### Het toetsenblok openen

- 1 Tik in het **Startscherm** op **...**
- 2 Tik vervolgens op 4.
- 3 Als het toetsenblok niet wordt weergegeven, tikt u op .

## Een telefoonnummer bellen

- 1 Tik in het Startscherm op **...**
- 2 Tik vervolgens op  $\epsilon$ .
- 3 Als de gesprekkenlijst verschijnt, tikt u op om het toetsenblok te openen.
- 4 Voer het telefoonnummer in en tik op  $\bullet$ .
- $\frac{1}{2}$ Tik op  $\bullet$  om een nummer te verwijderen dat per ongeluk is ingevoerd.

## Bellen met smart dial

- 1 Tik in het Startscherm op **...**
- 2 Ga naar en tik op  $\epsilon$ .
- 3 Als de gesprekkenlijst verschijnt, tikt u op om het toetsenblok te openen.
- 4 Gebruik het toetsenblok om letters of nummers in te voeren die horen bij het contact dat u wilt bellen. Bij elke letter of elk nummer dat u invoert, wordt een lijst met mogelijkheden weergegeven.
- 5 Tik op het contact dat u wilt bellen.

#### Een internationaal gesprek voeren

- 1 Tik in het Startscherm op **...**
- 2 Tik vervolgens op 4. De gesprekkenlijst wordt weergegeven.
- 3 Tik op om het toetsenblok te openen.
- 4 Houd 0 aangeraakt totdat een '+' wordt weergegeven.
- 5 Voer de landcode, het netnummer zonder de eerste nul en het telefoonnummer in. Tik vervolgens op **.**

#### Een telefoonnummer voor direct bellen aan het startscherm toevoegen

- 1 Raak een leeg gebied in het **Startscherm** aan en houd dit even vast tot het apparaat trilt en het instelmenu wordt weergegeven.
- 2 Tik in het instelmenu op **Widgets > Snelkoppelingen**.
- 3 Blader door de lijst met applicaties en selecteer **Direct bellen**.
- 4 Selecteer het contact en het nummer dat u voor direct bellen wilt gebruiken.

#### Uw telefoonnummer weergeven of verbergen

U kunt kiezen of u uw telefoonnummer wilt weergegeven of verbergen op het apparaat van ontvangers wanneer u ze belt.

Uw telefoonnummer weergeven of verbergen tijdens uitgaande gesprekken

- 1 Tik in het Startscherm op **...**
- 2 Ga naar en tik op Instellingen > Oproep > Aanvullende instellingen > Beller-id en kies een optie.
- Deze optie wordt wellicht niet door elke provider aangeboden.

## Oproepen ontvangen

Als u een binnenkomende oproep ontvangt terwijl het apparaat in de slaapstand staat of als het scherm vergrendeld is, opent de telefoontoepassing op volledig scherm. Als u een binnenkomende oproep ontvangt terwijl het scherm actief is, wordt de binnenkomende oproep weergegeven als een zwevende melding, dat wil zeggen in een verkleind venster dat over de inhoud van het scherm zweeft. Als zo'n melding binnenkomt, kunt u kiezen om de oproep te beantwoorden en het applicatiescherm voor de telefoon openen, of u kunt de oproep afwijzen en op het huidige scherm blijven.

Een gesprek beantwoorden wanneer het scherm inactief is

• Sleep **a** naar rechts als een gesprek binnenkomt.

Een inkomend gesprek beantwoorden wanneer het scherm actief is

- Als een gesprek binnenkomt, tikt u in de melding boven in het scherm op ANTWOORD.
- In plaats van de oproep te beantwoorden, kunt u naar het hoofdscherm van de telefoonapplicatie gaan door op de melding te tikken. Op deze manier krijgt u meer opties voor het afhandelen van het gesprek. U kunt bijvoorbeeld het gesprek weigeren met een bericht.

#### Een oproep beantwoorden als het scherm inactief is

• Sleep zodra een oproep binnenkomt  $\sim$  naar links.

Een oproep beantwoorden als het scherm inactief is

- Als een gesprek binnenkomt, tikt u in de melding boven in het scherm op AFWIJZEN.
- In plaats van de oproep te weigeren, kunt u naar het hoofdscherm van de telefoonapplicatie gaan door op de melding te tikken. Via deze methode krijgt u meer opties om de oproep te beheren. U kunt bijvoorbeeld het gesprek weigeren met een bericht.

#### De beltoon voor een inkomende oproep dempen

• Druk op de volumetoets als u een oproep ontvangt.

## Een oproep weigeren met een SMS-bericht

Wanneer u een gesprek weigert met een SMS-bericht, wordt het bericht automatisch naar de beller gestuurd en opgeslagen in de berichtenconversatie met het betreffende contact.

U kunt kiezen uit een aantal vooraf gedefinieerde berichten die op uw apparaat beschikbaar zijn, of u kunt een nieuw bericht maken. U kunt ook uw eigen persoonlijke berichten maken door de voorgedefinieerde berichten te bewerken.

Een oproep weigeren met een sms'je als het scherm inactief is

- 1 Tik op **ANTWOORDOPTIES** als een oproep binnenkomt.
- 2 Selecteer een vooraf gedefinieerd bericht of tik op **Nieuw bericht schrijven**.

Een oproep weigeren met een sms'je als het scherm actief is

- 1 Tik op **ANTWOORDOPTIES** als een oproep binnenkomt.
- 2 Selecteer een vooraf gedefinieerd bericht of tik op **Nieuw bericht schrijven**.

Een tweede gesprek weigeren met een sms'je

- 1 Tik op **ANTWOORDOPTIES** wanneer u een herhaalde pieptoon hoort tijdens een gesprek.
- 2 Selecteer een vooraf gedefinieerd bericht of tik op **Nieuw bericht schrijven**.

Het SMS-bericht bewerken dat wordt gebruikt om een gesprek te weigeren

- 1 Tik in het **Startscherm** op **...**
- 2 Ga naar en tik op Instellingen > Oproep > Gesprek weigeren met bericht.
- 3 Tik op het bericht dat u wilt bewerken en breng de benodigde wijzigingen aan.
- 4 Tik op OK.

## Lopende gesprekken

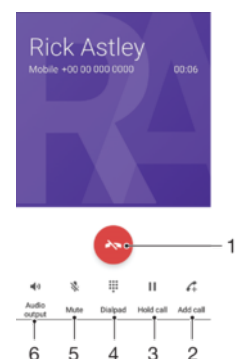

- 1 Een gesprek beëindigen
- 2 Een tweede gesprek tot stand brengen
- 3 Huidig gesprek in de wacht zetten of een gesprek uit de wacht halen
- 4 Voer tijdens een gesprek DTMF-cijfers in.
- 5 De microfoon dempen tijdens een gesprek
- 6 Luidspreker tijdens een gesprek inschakelen

#### Het volume aanpassen tijdens een gesprek

• Beweeg de volumetoets omhoog of omlaag.

## De gesprekkenlijst gebruiken

In de gesprekkenlijst vindt u gemiste oproepen  $\vee$ , ontvangen oproepen  $\vee$  en gekozen oproepen 7.
#### De gesprekkenlijst openen

- 1 Tik in het **Startscherm** op **...**
- 2 Tik vervolgens op  $\epsilon$ .

#### Uw gemiste gesprekken weergeven

- 1 Als u een gemiste gesprek hebt, wordt  $\leq$  in de statusbalk weergegeven. sleep de statusbalk omlaag.
- 2 Tik op Gemiste oproep.

#### Een nummer uit uw gesprekkenlijst bellen

- 1 Tik in het Startscherm op **...**
- 2 Tik vervolgens op 4. De gesprekkenlijst wordt weergegeven.
- 3 Als u een nummer direct vanuit de gesprekkenlijst wilt bellen, tikt u op  $\curvearrowleft$  naast het nummer. Als u een nummer wilt bewerken voordat u het belt, raakt u het gewenste nummer aan, houdt u het vast en tikt u op **Nummer bewerken vóór** bellen.

#### Een nummer uit de gesprekkenlijst aan uw contacten toevoegen

- 1 Tik in het **Startscherm** op **...**
- 2 Tik vervolgens op 4.
- 3 Tik op een nummer in de gesprekkenlijst en selecteer **Nieuw contact maken** of Toevoegen aan een contact.
- 4 Bewerk de contactgegevens en tik op OPSLAAN.

## Opties van de gesprekkenlijst weergeven

- 1 Tik in het Startscherm op **...**
- 2 Ga naar en tik op  $\epsilon$ .
- 3 Tik op .
- De algemene gespreksinstellingen zijn ook toegankelijk via bovenstaande stappen.

# Gesprekken doorschakelen

U kunt gesprekken doorsturen naar een andere ontvanger, bijvoorbeeld een ander telefoonnummer of een ander apparaat.

## Oproepen doorschakelen

- 1 Tik in het **Startscherm** op  $\oplus$ .
- 2 Ga naar en tik op Instellingen > Oproep.
- 3 Tik op Gesprekken doorverbinden > Spraak en selecteer een optie.
- 4 Voer het nummer in waarnaar u de oproepen wilt doorschakelen en tik vervolgens op Inschakelen.

### Gesprekken doorschakelen uitschakelen

- 1 Tik in het **Startscherm** op **...**
- 2 Tik op Instellingen > Oproep > Gesprekken doorverbinden > Spraak.
- 3 Selecteer een optie en tik vervolgens op Uit.

# Oproepen beperken

U kunt alle categorieën of slechts bepaalde categorieën van inkomende en uitgaande gesprekken blokkeren. Als u een PIN2-code hebt ontvangen van uw serviceprovider, kunt u een lijst met vaste nummers gebruiken om uitgaande gesprekken te beperken. Als u een abonnement met een voicemailservice hebt, kunt u alle inkomende gesprekken van een bepaald contact rechtstreeks doorsturen naar de voicemail.

Ţ FDN wordt niet ondersteund door alle netwerkproviders. Neem contact op met uw netwerkprovider om te controleren of uw SIM-kaart of netwerkservice FDN ondersteunt.

#### Oproepen en berichten van een bepaald nummer blokkeren

- 1 Tik in het **Startscherm** op 4.
- $2$  Tik op  $\frac{2}{3}$  > Instellingen > Nummers blokkeren > Een nummer toevoegen.
- 3 Voer het nummer in waarvan u oproepen en sms'jes wilt blokkeren en tik op BLOKKEREN.

Vaste belservice in- of uitschakelen

- 1 Tik in het **Startscherm** op **...**
- 2 Ga naar en tik op **Instellingen > Oproep > Vaste nummers**.
- 3 Selecteer Vaste nummers activeren als u de vaste belservice wilt inschakelen. Selecteer Vaste nummers deactiveren als u de vaste belservice wilt uitschakelen.
- 4 Voer uw PIN2-code in en tik op OK.

## De lijst met geaccepteerde ontvangers voor gesprekken openen

- 1 Tik in het Startscherm op **...**
- 2 Ga naar en tik op **Instellingen > Oproep**.
- 3 Tik op Vaste nummers > Vaste nummers.

#### De PIN2-code van de SIM-kaart wijzigen

- 1 Tik in het **Startscherm** op **...**
- 2 Ga naar en tik op **Instellingen > Oproep**.
- 3 Tik op Vaste nummers > PIN2-code wijzigen.
- 4 Voer de oude PIN2-code van de SIM-kaart in en tik op OK.
- 5 Voer de nieuwe PIN2-code van de SIM-kaart in en tik op **OK**.
- 6 Bevestig de nieuwe PIN2-code en tik op OK.

## Inkomende oproepen van een bepaald contact rechtstreeks naar voicemail doorschakelen

- 1 Tik in het **Startscherm** op **...**
- 2 Tik op  $\Omega$ .
- 3 Selecteer het gewenste contact.
- 4 Tik op  $\geq$  :
- 5 Markeer het selectievakje naast Alle oproepen naar voicemail.
- 6 Tik op OPSLAAN.

# Meerdere oproepe

Als u de wisselgespreksfunctie hebt geactiveerd, kunt u meerdere oproepen tegelijk verwerken. Als u de functie hebt geactiveerd, klinkt er een pieptoon wanneer u nog een oproep ontvangt.

 $\mathbf{y}$ Mobiele data zijn niet beschikbaar tijdens oproepen. Applicaties als e-mail, internet en sociaal netwerken werken als u verbonden bent met een Wi-Fi-netwerk.

## Wisselgesprek activeren of deactiveren

- 1 Tik in het Startscherm op **...**
- 2 Ga naar en tik op **Instellingen > Oproep > Aanvullende instellingen.**
- 3 Als u wisselgesprek wilt activeren of deactiveren, tikt u op Wisselgesprek.

#### Een tweede gesprek beantwoorden en het actieve gesprek in de wacht plaatsen

- 1 Als u tijdens een gesprek herhaalde pieptonen hoort, sleept u<br />
naar rechts.
- 2 Tik op Oproep in wacht zetten.

#### Een tweede gesprek weigeren

• Als u tijdens een gesprek herhaalde pieptonen hoort, sleept u $\bullet$  naar links.

#### Een tweede gesprek tot stand brengen

- 1 Tik tijdens een gesprek op  $\curvearrowleft$ . De gesprekkenlijst wordt weergegeven.<br>2 Tik op  $\oplus$  om het toetsenblok te openen.
- Tik op **o** om het toetsenblok te openen.
- 3 Voer het nummer van de ontvanger in en tik op  $\bullet$ . Het eerste gesprek wordt in de wacht geplaatst.

## Schakelen tussen meerdere gesprekken

• Als u naar het volgende gesprek wilt schakelen en het huidige gesprek in de wacht wilt zetten, tikt u op **In de wacht**.

# Telefonische vergaderingen

Met telefonische vergaderingen of gesprekken met meerdere partijen kunt u gelijktijdig spreken met twee of meer personen.

Ţ Neem contact op met uw netwerkprovider voor informatie over het aantal deelnemers dat u aan een telefonische vergadering kunt toevoegen.

#### Een telefonische vergadering tot stand brengen

- 1 Tik tijdens een gesprek op 4. De gesprekkenlijst wordt weergegeven.
- 2 Tik op om het toetsenblok weer te geven.
- 3 Kies het nummer van de tweede deelnemer en tik op  $\bullet$ . De eerste deelnemer wordt tijdelijk in de wacht gezet.
- 4 Tik op  $\hat{f}$  om de tweede deelnemer aan het gesprek toe te voegen en de telefonische vergadering te starten.
- 5 Herhaal de relevante hierboven beschreven stappen om meer deelnemers toe te voegen aan het gesprek.

#### Een privégesprek voeren met een deelnemer aan een telefonische vergadering

- 1 Tik tijdens een telefonische vergadering op Vergadering beheren.
- 2 Tik op de afzonderlijke knop van de deelnemer voor een privégesprek.
- 3 Als u het privégesprek wilt beëindigen en wilt terugkeren naar de telefonische vergadering, tikt u op *.*

## Een deelnemer vrijgeven vanuit een telefonische vergadering

- 1 Tik tijdens een telefonische vergadering op Vergadering beheren.
- 2 Tik op < naast de deelnemer die u wilt vrijgeven.

#### Een telefonische vergadering beëindigen

• Tik tijdens de telefonische vergadering op ...

# Voicemail

Als in uw abonnement een voicemailservice is opgenomen, kunnen bellers een voicemailbericht achterlaten als u een binnenkomend gesprek niet kunt beantwoorden. Het nummer van uw voicemailservice is gewoonlijk op uw SIM-kaart opgeslagen. Als dat niet het geval is, kunt u het nummer opvragen bij uw netwerkoperator en het vervolgens handmatig invoeren.

#### Uw voicemailnummer invoeren

- 1 Tik in het Startscherm op **...**
- 2 Ga naar en tik op **Instellingen > Oproep**.
- 3 Selecteer een SIM-kaart.
- 4 Tik op Voicemail > Instellingen voor voicemail > Voicemailnummer.
- 5 Voer uw voicemailnummer in.
- 6 Tik op OK.

## De voicemailservice bellen

- 1 Open het toetsenblok.
- 2 Houd 1 aangeraakt totdat het voicemailnummer wordt gebeld.
- -61 De eerste keer dat u het voicemailnummer belt, geeft de voicemailsysteem van de netwerkaanbieder meestal aanwijzingen om uw voicemail in te stellen. U wordt bijvoorbeeld gevraagd een begroeting op te nemen en een wachtwoord in te stellen.

# Noodoproepen

Uw apparaat ondersteunt internationale alarmnummers, bijvoorbeeld 112 of 911. Dit houdt in dat u deze nummers normaal vanuit elk land kunt bellen om een noodoproep te doen, met of zonder SIM-kaart in het toestel, zolang u zich binnen het bereik van een netwerk bevindt.

#### Een noodoproep plaatsen

- 1 Open het toetsenblok.
- 2 Voer het noodnummer in en tik op  $\odot$ .
- $\bullet$ U kunt ook noodnummers bellen als er geen SIM-kaart in de telefoon zit of als alle uitgaande gesprekken zijn geblokkeerd.

#### Een noodnummer bellen terwijl de SIM-kaart is vergrendeld

- 1 Tik op NOOD.
- 2 Voer het noodnummer in en tik op  $\bullet$ .

### Een noodnummer bellen terwijl het scherm is vergrendeld

- 1 Als het actieve schermvergrendelingstype Schuiven is, veegt u omhoog en tikt u op en vervolgens op om het toetsenblok te openen. Voer het noodnummer in en tik op  $\bullet$ .
- 2 Als uw scherm is vergrendeld met een patroon, PIN of wachtwoord, veegt u omhoog en tikt u op **NOOD**. Voer het noodnummer in en tik op **a**

# **Contacten**

# Contacten zoeken en weergeven

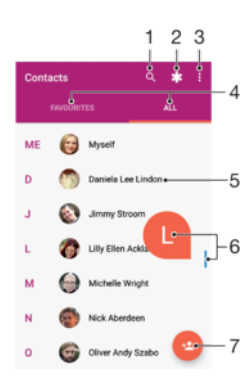

- 1 Contacten zoeken
- 2 Medische contactinformatie en noodhulpnummers bewerken en weergeven.
- 3 Meer opties weergeven
- 4 Tabbladen Favorieten en Alle contacten
- 5 Contactgegevens weergeven
- 6 De schuifregelaar gebruiken om direct naar contacten gaan die beginnen met de geselecteerde letter
- 7 Contact toevoegen

#### Een contact zoeken

- 1 Tik in het **Startscherm** op **e** en vervolgens op **0**.
- 2 Tik op Q en geef een telefoonnummer, naam of andere informatie op in het veld Contacten vinden. De lijst met resultaten wordt gefilterd zodra u een teken invoert.

#### De contacten selecteren voor weergave in de applicatie Contacten

- 1 Tik in het **Startscherm** op **e** en tik vervolgens op **1**.
- 2 Druk op i en tik vervolgens op Groepen/accounts selecteren.
- 3 Selecteer de gewenste opties in de lijst die wordt weergegeven. Als u uw contacten met een synchronisatieaccount hebt gesynchroniseerd, wordt dit account in de lijst weergegeven.
- 4 Tik op Groepen selecteren, selecteer de bijbehorende vervolgkeuzelijst en schakel de selectievakjes naar wens in of uit om de lijst met opties verder uit te breiden.
- 5 Als u klaar bent, tikt u op OK.

# Contacten toevoegen en bewerken

## Een contact toevoegen

- 1 Tik in het **Startscherm** op **e** en tik vervolgens op **1**.
- 2 Tik op  $\bullet$
- 3 Als u uw contacten hebt gesynchroniseerd met één of meerdere accounts en u voor het eerst een contact toevoegt, moet u het account selecteren waaraan u dit contact wilt toevoegen. U kunt ook op Telefooncontact tikken als u het contact alleen op uw apparaat wilt gebruiken en opslaan.
- 4 Voer de gewenste gegevens voor het contact in of selecteer deze.
- 5 Als u klaar bent, tikt u op OPSLAAN.
- Als u eenmaal een contact in een account hebt opgeslagen, wordt dat account als standaardaccount weergegeven wanneer u opnieuw een contact toevoegt. Als u het account voor een opgeslagen contact wilt wijzigen, moet u het contact opnieuw aanmaken en opslaan in het gewenste account.
- Als u een plusteken en de landcode toevoegt voor het telefoonnummer van een contact, hoeft u het nummer niet opnieuw te bewerken wanneer u vanuit een ander land belt.

#### Een contact bewerken

- 1 Tik in het **Startscherm** op  $\oplus$  en tik vervolgens op  $\oplus$ .
- 2 Tik op het contact dat u wilt bewerken en tik vervolgens op ...
- 3 Bewerk de gewenste informatie.
- 4 Als u klaar bent, tikt u op **OPSLAAN**.
- Bij sommige synchronisatieservices kunt u geen contactgegevens bewerken.

#### Een afbeelding aan een contact toevoegen

- 1 Tik in het **Startscherm** op **ee** en tik vervolgens op **1**.
- 2 Tik op het contact dat u wilt bewerken en tik vervolgens op  $\blacktriangleright$ .
- 3 Tik op **a**, selecteer een methode om de contactafbeelding toe te voegen en breng de gewenste bewerkingen aan.
- 4 Wanneer u de afbeelding hebt toegevoegd, tikt u op OPSLAAN.
- U kunt ook een afbeelding aan een contact toevoegen vanuit de applicatie Album. Als u een afbeelding wilt toevoegen die is opgeslagen in een onlineaccount, moet u de afbeelding eerst downloaden.

#### De ringtone van een contact personaliseren

- 1 Tik in het **Startscherm** op **e** en vervolgens op **1**.
- 2 Tik op het contact dat u wilt bewerken en tik vervolgens op ...
- 3 Tik op $\frac{1}{2}$  > Ringtone instellen.
- 4 Selecteer een optie uit de lijst of tik op  $+$  om een muziekbestand te selecteren dat op uw apparaat is opgeslagen. Tik vervolgens op GEREED.
- 5 Tik op OPSLAAN.

## Alle oproepen van een contact naar voicemail sturen

- 1 Tik in het **Startscherm** op **e** en tik vervolgens op **1**.
- 2 Tik op het contact dat u wilt bewerken en tik vervolgens op ...
- 3 Tik op i en schakel het selectievakje Alle oproepen naar voicemail in.
- 4 Als u klaar bent, tikt u op OPSLAAN.

## Een telefoonnummer blokkeren

- 1 Tik in het **Startscherm** op **e** en vervolgens op **0**.
- 2 Tik op : en vervolgens op Geblokkeerde nummers.
- 3 Tik op **NUMMER TOEVOEGEN** en voer het telefoonnummer in waarvoor u oproepen en sms-berichten wilt blokkeren.
- 4 Tik op **BLOKKEREN**.

## Contacten verwijderen

- 1 Tik in het **Startscherm** op  $\oplus$  en tik vervolgens op  $\bullet$ .
- 2 Raak het contact dat u wilt verwijderen aan en houd het even vast.
- 3 Schakel de selectievakjes in naast de contacten die u wilt verwijderen als u contacten wilt verwijderen.
- 4 Tik op : en vervolgens op **Contact verwijderen**.
- 5 Tik op VERWIJDEREN om te bevestigen.

#### Contactgegevens over uzelf bewerken

- 1 Tik in het **Startscherm** op **et** en vervolgens op **1**.
- 2 Tik op  $\mathsf{IK}$  en vervolgens op  $\blacktriangleright$ .
- 3 Voer de nieuwe gegevens in of breng de gewenste wijzigingen aan.
- 4 Als u klaar bent, tikt u op **OPSLAAN**.

#### Een nieuw contact maken op basis van een sms-bericht

- 1 Tik in het **Startscherm** op **e** en tik vervolgens op **e**.
- 2 Tik op het pictogram naast het telefoonnummer en tik op **OPSLAAN**.
- 3 Selecteer een bestaand contact of tik op **Nieuw contact maken**.
- 4 Bewerk de contactgegevens en tik op OPSLAAN.

# Contacten overbrengen

Er zijn verschillende manieren om contacten naar uw nieuwe apparaat over te brengen. U kunt contacten synchroniseren met een onlineaccount of rechtstreeks importeren vanaf een ander apparaat.

Als u de contacten op uw oude apparaat synchroniseert met een onlineaccount, bijvoorbeeld Google Sync™ of Microsoft® Exchange ActiveSync®, kunt u uw contacten overbrengen naar uw nieuwe apparaat met behulp van dat account.

U kunt contacten kopiëren naar een geheugenkaart, Bluetooth®-technologie gebruiken of contacten opslaan op een SIM-kaart. Voor meer specifieke informatie over het overbrengen van de contacten vanaf uw oude apparaat, raadpleegt u de desbetreffende gebruikershandleiding.

Meer informatie over het kiezen van een overdrachtmethode vindt u op [www.sonymobile.com/support/](http://www.sonymobile.com/support/).

#### De contacten op uw nieuwe apparaat synchroniseren met een synchronisatieaccount

- 1 Tik in het **Startscherm** op **e** en vervolgens op **a**.
- 2 Tik op : en tik vervolgens op **Accounts beheren**.
- 3 Selecteer het account waarmee u uw contacten wilt synchroniseren en tik vervolgens op  $\frac{1}{2}$  > Nu synchroniseren.
- Ţ. U moet bij het desbetreffende synchronisatieaccount zijn aangemeld voordat u uw contacten hiermee kunt synchroniseren.

### Contacten importeren vanaf een SIM-kaart

- Bij het overbrengen van contacten naar of vanaf een SIM-kaart, kunnen sommige contacten op de doellocatie worden gedupliceerd. Zie [Dubbele items in de applicatie Contacten vermijden](#page-81-0) op pagina 82 voor meer informatie over het oplossen van dit probleem.
- 1 Tik in het **Startscherm** op **e** en vervolgens op **a**.
- 2 Tik op : en tik vervolgens op Importeren/exporteren > Importeren van SIM-kaart.
- 3 Selecteer waar uw contacten moeten worden opgeslagen.
- 4 Selecteer contacten om te importeren. Als u een individueel contact wilt importeren, tikt u op dit contact. Als u alle contacten wilt importeren, tikt u op  $*$  en vervolgens op Alles importeren.

### Contacten importeren vanaf een geheugenkaart

- 1 Tik in het **Startscherm** op  $\oplus$  en tik vervolgens op  $\bullet$ .
- 2 Druk op : en tik vervolgens op Importeren/exporteren > Importeren van SD-kaart of intern geheugen (.vcf-bestand).
- 3 Selecteer waar uw contacten moeten worden opgeslagen.
- 4 Tik op **SD-kaart**.
- 5 Selecteer de bestanden die u wilt importeren door erop te tikken.

Contacten importeren met Bluetooth®-technologie

- $1$  Zorg ervoor dat de Bluetooth®-functie is ingeschakeld en uw apparaat op zichtbaar is ingesteld.
- 2 Wanneer u op de hoogte wordt gebracht van een binnenkomend bestand op uw apparaat, sleept u de statusbalk omlaag en tikt u op de melding om de bestandsoverdracht te accepteren.
- 3 Tik op **Accepteren** om de bestandsoverdracht te starten.
- 4 Sleep de statusbalk omlaag. Wanneer het overbrengen gereed is, tikt u op de melding.
- 5 Tik op het ontvangen bestand en selecteer waar uw contacten moeten worden opgeslagen.

# Een back-up maken van contacten

U kunt het interne gehuegen, een geheugenkaart of een SIM-kaart gebruiken om een back-up te maken van contacten.

Alle contacten exporteren naar het interne geheugen

- 1 Tik in het **Startscherm** op **e** en vervolgens op **1**.
- 2 Druk op en tik vervolgens op Importeren/exporteren > Exporteren naar SDkaart of intern geheugen (.vcf-bestand).
- $3$  Tik op  $\frac{1}{2}$  > Interne opslag weergeven.
- 4 Tik op  $\equiv$  en vervolgens op het modelnummer van uw apparaat naast  $\Box$ .
- 5 Selecteer een bestemmingsmap of tik op OPSLAAN.

Alle contacten exporteren naar een geheugenkaart

- 1 Tik in het **Startscherm** op **e** en vervolgens op **1**.
- 2 Druk op \* en tik vervolgens op Importeren/exporteren > Exporteren naar SDkaart of intern geheugen (.vcf-bestand).
- 3 Tik op  $\equiv$  > SD-kaart.
- 4 Tik op OPSLAAN.

#### Contacten naar een SIM-kaart exporteren

- Wanneer u contacten naar de SIM-kaart exporteert, wordt mogelijk niet alle informatie geëxporteerd. Dit heeft te maken met geheugenbeperkingen op SIM-kaarten.
- 1 Tik in het **Startscherm** op **e** en tik vervolgens op **1**.
- $2$  Tik op  $\frac{2}{3}$  > Importeren/exporteren.
- 3 Tik op Exporteren naar SIM-kaart.
- 4 Tik op **OK**.

# Medische en noodhulpgegevens toevoegen

In de applicatie Contacten kunt u noodhulpinformatie toevoegen en bewerken. U kunt medische details invoeren, zoals allergieën en medicijnen die u gebruikt, alsmede informatie over familie en vrienden met wie contact kan worden opgenomen in geval van nood. Na het instellen zijn de noodhulpgegevens bereikbaar vanaf het beveiligingsscherm. Dat betekent dat zelfs als het scherm vergrendeld is, bijvoorbeeld met een PIN-code, patroon of wachtwoord, noodhulppersoneel nog steeds uw noodhulpgegevens kunnen zien.

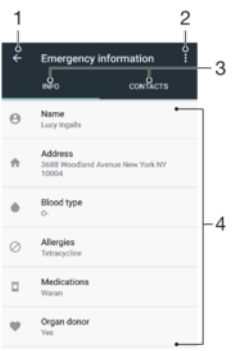

- 1 Terugkeren naar het hoofdscherm van Contacten
- 2 Meer opties weergeven
- 3 Tabblad voor medische en persoonlijke gegevens en contacten voor noodgevallen
- 4 Medische en persoonlijke gegevens

#### Uw medische gegevens invoeren

- 1 Tik in het **Startscherm** op **a** en tik vervolgens op **a**.
- 2 Tik op  $\star$
- 3 Bewerk de gewenste informatie.

#### Een nieuw contact voor noodgevallen toevoegen

- 1 Tik in het **Startscherm** op **e** en vervolgens op **a**.
- 2 Tik op  $\ast$  en vervolgens op **CONTACTEN** > **Contact toevoegen.**
- 3 Tik op het contact dat u wilt gebruiken als een contact voor noodgevallen.
- $\mathbf{I}$ Het contact voor noodgevallen moet minimaal één telefoonnummer hebben dat door medische hulpverleners kan worden gebeld. Als uw apparaat door middel van schermvergrendeling is vergrendeld, kunnen medische hulpverleners alleen het telefoonnummer van het contact voor noodgevallen zien, ook als er ook andere informatie in de applicatie Contacten is ingevoerd.

# Favorieten

Contacten die u als favorieten aanmerkt, verschijnen onder het tabblad Favorieten in de applicatie Contacten samen met uw meest gebelde contacten of 'topcontacten'. Zo krijgt u sneller toegang tot deze contacten.

#### Een contact als favoriet toevoegen of verwijderen

- 
- 1 Tik in het **Startscherm** op **e** en tik vervolgens op **a**.<br>2 Tik op het contact dat u wilt toevoegen aan of verwij 2 Tik op het contact dat u wilt toevoegen aan of verwijderen uit uw favorieten.
- $3$  Tik op  $\bigstar$ .

#### Uw favoriete contacten weergeven

- 1 Tik in het **Startscherm** op **e** en vervolgens op **1**.
- 2 Tik op Favorieten.

# Contactinformatie verzenden

## Uw visitekaartje verzenden

- 1 Tik in het **Startscherm** op **e** en vervolgens op **a**.
- 2 Tik op **IK**.
- 3 Tik op i en vervolgens op Delen.
- 4 Selecteer een beschikbare overdrachtsmethode en volg de instructies op het scherm.

#### Een contact verzenden

- <span id="page-81-0"></span>1 Tik in het **Startscherm** op **en** en tik vervolgens op **1.**<br>2 Tik op het contact waarvan u de details wilt verzende
- Tik op het contact waarvan u de details wilt verzenden.
- 2 Tik op het contact waarvan die de<br>3 Tik op : en tik vervolgens op **Delen**.
- 4 Selecteer een beschikbare overdrachtsmethode en volg de instructies op het scherm.

#### Meerdere contacten tegelijkertijd verzenden

- 1 Tik in het **Startscherm** op  $\oplus$  en tik vervolgens op  $\bullet$ .
- 2 Raak een contact aan en houd het even vast en schakel vervolgens de selectievakjes naast de contacten die u wilt delen in of uit.
- 3 Tik op : en vervolgens op **Delen**.
- 4 Selecteer een beschikbare overdrachtsmethode en volg de instructies op het scherm.

#### Alle contacten verzenden

- 1 Tik in het **Startscherm** op **e** en vervolgens op **a**.
- 2 Druk op i en tik vervolgens op Importeren/exporteren > Alle contacten delen om alle contacten te exporteren.
- 3 Sleep de statusbalk omlaag. Tik op de melding zodra het exporteren is voltooid.
- 4 Selecteer een beschikbare overdrachtmethode en volg de instructies op het scherm.

# Dubbele items in de applicatie Contacten vermijden

Als u uw contacten met een nieuw account synchroniseert of op een andere manier contactgegevens importeert, kan dit mogelijk leiden tot dubbele vermeldingen in de applicatie Contacten. Als dit het geval is, kunt u deze duplicaten koppelen tot één vermelding. En als u per ongeluk vermeldingen koppelt, kunt u ze later weer ontkoppelen.

### Contacten koppelen

- 1 Tik in het **Startscherm** op **ee** en vervolgens op **1**.
- 2 Tik en houd vast op het contact dat u aan een ander contact wilt koppelen.
- 3 Tik op de selectievakjes naast het contact dat u wilt koppelen.
- 4 Tik op i en vervolgens op Linken. De informatie van het eerste contact wordt samengevoegd met het tweede contact en de gekoppelde contacten worden als één contact weergegeven in de contactenlijst.
- 5 Tik op Linken om te bevestigen.

#### Gekoppelde contacten scheiden

- 1 Tik in het **Startscherm** op **e** en vervolgens op **a**.
- 2 Tik op het gekoppelde contact dat u wilt bewerken en tik vervolgens op  $\blacktriangleright$ .
- 3 Tik op i en vervolgens op Loskoppelen.
- 4 Tik op **ONTKOPPELEN** om te bevestigen.

# Berichten en chat

# Berichten lezen en verzenden

De applicatie Berichten geeft uw berichten weer als gesprekken. Dit betekent dat alle berichten naar en van een specifieke persoon zijn gegroepeerd.

Ţ Het aantal tekens dat u in één bericht kunt verzenden, is afhankelijk van de aanbieder en de taal die u gebruikt. De maximale grootte van een MMS-bericht, inclusief de toegevoegde mediabestanden, is ook afhankelijk van de aanbieder. Neem contact op met uw netwerkoperator voor meer informatie.

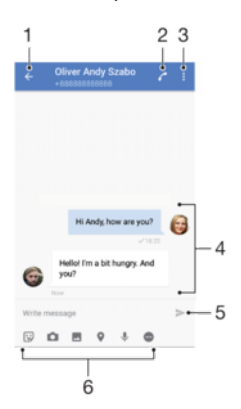

- 1 Ga terug naar de lijst met gesprekken
- 2 De afzender van het bericht bellen
- 3 Meer opties weergeven
- 4 Verzonden en ontvangen berichten
- 5 Een voltooid bericht verzenden
- 6 Bijlagen toevoegen

### Een bericht maken en verzenden

- 1 Tik in het **Startscherm** op **a** en tik vervolgens op **a**.
- 2 Tik op  $\bullet$ .
- 3 Voer de naam of het telefoonnummer van de ontvanger in en kies vervolgens uit de suggesties die worden weergegeven. Als de ontvanger niet in de contactlijst voorkomt, voert u het nummer van de ontvanger handmatig in.
- 4 Als u een groepsbericht wilt verzenden, herhaalt u bovenstaande stappen om meer ontvangers toe te voegen.
- 5 Tik op Bericht schrijven en voer de tekst van het bericht in.
- 6 Als u een bijlage wilt toevoegen, selecteert u de desbetreffende bijlageoptie.
- 7 Als u het bericht wilt verzenden, tikt u op $\blacktriangleright$ .
- Als u een bericht afsluit voordat u het verzendt, wordt het als concept opgeslagen. Het gesprek wordt gelabeld met het woord Concept.

#### Een ontvangen bericht lezen

- 1 Tik in het **Startscherm** op **e** en tik vervolgens op **e**.
- 2 Tik op het gewenste gesprek.
- 3 Als het bericht nog niet is gedownload, tikt u erop.
- $\frac{1}{2}$ Alle ontvangen berichten worden standaard in het apparaatgeheugen opgeslagen.

#### Een bericht beantwoorden

- 1 Tik in het **Startscherm** op  $\oplus$  en tik vervolgens op  $\bullet$ .
- 2 Tik op het gesprek met het bericht.
- 3 Voer uw antwoord in en tik op  $\triangleright$ .

#### Een bericht doorsturen

- 1 Tik in het **Startscherm** op **e** en tik vervolgens op **e**.
- Tik op het gesprek met het bericht dat u wilt doorsturen.
- 3 Raak het bericht aan dat u wilt doorsturen, houd het vast en tik vervolgens op Bericht doorsturen.
- 4 Voer de naam of het telefoonnummer van de ontvanger in en kies vervolgens uit de suggesties die worden weergegeven. Als de ontvanger niet in de contactlijst voorkomt, voert u het nummer van de ontvanger handmatig in.
- 5 Indien nodig bewerkt u het bericht en tikt u vervolgens op  $\blacktriangleright$ .

## Een bestand in een ontvangen bericht opslaan

- 1 Tik in het **Startscherm** op **ee** en tik vervolgens op **e**.
- 2 Als het bericht nog niet is gedownload, tikt u erop.
- 3 Raak het bericht dat u wilt opslaan aan en houd het even vast, en selecteer de gewenste optie.

# Uw berichten organiseren

#### Een bericht verwijderen

- 1 Tik vanaf het **Startscherm** op **e** en tik op **e**.
- 2 Tik op het gesprek dat het bericht bevat dat u wilt verwijderen.
- 3 Raak het bericht aan dat u wilt verwijderen, houd het vast en tik vervolgens op Bericht verwijderen > VERWIJDEREN.

## Gesprekken verwijderen

- 1 Tik in het **Startscherm** op **ee** en tik vervolgens op **e**.
- 2 Tik op : en vervolgens op Gesprekken verwijderen.
- 3 Schakel de selectievakjes in voor de gesprekken die u wilt verwijderen en tik vervolgens op  $\blacksquare > \mathsf{VERWIJDEREN}.$

## Een ster toevoegen aan een bericht

- 1 Tik in het **Startscherm** op **et** en tik vervolgens op **a**.
- 2 Tik op het gesprek dat u wilt openen.
- 3 Raak het bericht aan waaraan u een ster wilt toevoegen, houd het even vast en tik vervolgens op Ster toevoegen.
- 4 Als u een ster wilt verwijderen, raakt u het betreffende bericht aan en houdt u het even vast, en tikt u vervolgens op Ster verwijderen.

#### Berichten met een ster weergeven

- 1 Tik in het **Startscherm** op **e** en tik vervolgens op **a**.
- 2 Tik op i en tik vervolgens op **Berichten met ster**.
- 3 Alle berichten met een ster worden in een lijst weergegeven.

### Berichten zoeken

- 1 Tik in het **Startscherm** op **e** en tik vervolgens op **e**.
- 2 Tik op  $Q$ .
- 3 Voer uw zoekwoorden in. De zoekresultaten worden in een lijst weergegeven.

# Bellen vanuit Berichten

#### De afzender van een bericht bellen

- 1 Tik in het **Startscherm** op **ee** en tik vervolgens op **e**.
- 2 Tik op een gesprek en vervolgens op  $\curvearrowleft$ .

#### Het nummer van een afzender opslaan als contact

- 1 Tik in het **Startscherm** op **e** en tik vervolgens op **e**.
- 2 Tik op het pictogram naast het telefoonnummer en tik op OPSLAAN.
- 3 Selecteer een bestaand contact of tik op **Nieuw contact maken**.
- 4 Bewerk de contactgegevens en tik op OPSLAAN.

# **Berichtinstellingen**

#### De meldingsinstellingen van berichten wijzigen

- 1 Tik in het **Startscherm** op **e** en tik vervolgens op **e**.
- 2 Tik op : en vervolgens op **Instellingen**.
- 3 Tik op Meldinggeluid en selecteer een optie om een meldingsgeluid in te stellen of tik op  $\perp$  en selecteer een muziekbestand dat op uw apparaat is opgeslagen.
- 4 Tik op **GEREED** om uw keuze te bevestigen.
- 5 Tik op de schuifregelaars om nog meer meldingsinstellingen aan te passen.

Ontvangstbevestigingen voor uitgaande berichten in- of uitschakelen

- 1 Tik in het **Startscherm** op **e** en tik vervolgens op **e**.
- 2 Tik op : en vervolgens op Instellingen.
- 3 Tik op de schuifregelaar **Ontvangstbevestiging** om de functie in of uit te schakelen.
- $\mathbf{r}$ Als ontvangstbevestigingen zijn ingeschakeld, verschijnt een vinkje bij berichten die zijn afgeleverd.

# Videochat

U kunt de videochat-applicatie Google Duo™ op uw apparaat gebruiken om te chatten met vrienden die de applicatie ook gebruiken op Android™-apparaten en iOS-apparaten.

Ga naar<https://support.google.com/duo/> voor meer informatie over het gebruik van deze applicatie.

De videogesprekfunctie werkt alleen op apparaten met een camera aan de voorzijde.

## De applicatie Duo<sup>™</sup> gebruiken

- Tik in het **Startscherm** op **...**
- 2 Tik op **Google > Duo.**

# E-mail

# E-mail instellen

Gebruik de e-mailapplicatie op uw apparaat voor het versturen en ontvangen van emailberichten via uw e-mailaccounts. U kunt een of meerdere e-mailaccounts tegelijkertijd hebben, inclusief zakelijke Microsoft Exchange ActiveSync-accounts.

## Een e-mailaccount instellen

- 1 Tik in het **Startscherm** op **...**
- 2 Tik vervolgens op **E-mail**.
- 3 Volg de instructies op het scherm om de installatie te voltooien.
- $\mathbf{r}$ Voor sommige e-mailservices moet u wellicht contact opnemen met uw aanbieder van de emailservice voor gedetailleerde instellingen voor het e-mailaccount.

#### Een extra e-mailaccount toevoegen

- 1 Tik in het Startscherm op **...**
- 2 Tik op E-mail.
- 3 Tik op  $\equiv$  en vervolgens op **Instellingen > Account toevoegen**.
- 4 Volg de instructies op het scherm. Als de instellingen voor het e-mailaccount niet automatisch kunnen worden gedownload, voltooit u de instelling handmatig.
- 5 Als u klaar bent, tikt u op VOLGENDE.

# E-mailberichten verzenden en ontvangen

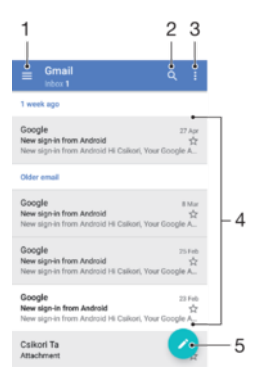

- 1 Instellingen openen, een lijst weergeven van alle e-mailaccounts en mappen
- 2 Zoeken naar e-mailberichten
- 3 Toegang tot overige opties
- 4 Lijst met e-mailberichten
- 5 Een e-mailbericht schrijven

#### Nieuwe e-mailberichten downloaden

- Open het postvak IN en veeg naar beneden in de berichtenlijst.
- Ţ Voordat u probeert om nieuwe e-mailberichten te downloaden, moet u controleren of u een actieve gegevensverbinding hebt. Zie voor meer informatie over het opzetten van gegevensverbindingen [Internet- en MMS-instellingen](#page-46-0) op de pagina 47.

## Uw e-mailberichten lezen

- 1 Tik in het **Startscherm** op **...**
- 2 Tik op **E-mail**.
- 3 Als u meerdere e-mailaccounts gebruikt, tikt u op  $\equiv$  en vervolgens op  $\blacktriangledown$  en selecteert u het account dat u wilt controleren. Als u al uw e-mailaccounts tegelijk wilt controleren, tikt u op  $\equiv$ , vervolgens op  $\blacktriangledown$  en selecteert u Gecombineerd Postvak IN.
- 4 Blader omhoog of omlaag in het postvak IN en tik op het e-mailbericht dat u wilt lezen.

## Een e-mailbericht maken en verzenden

- 1 Tik in het **Startscherm** op **ee** en tik vervolgens op **E-mail**.
- 2 Als u meerdere e-mailaccounts gebruikt, tikt u op  $\equiv$ , vervolgens op  $\blacktriangledown$  en tenslotte selecteert u het account waarmee u de e-mail wilt verzenden.
- 3 Tik op **a** en typ de naam of het e-mailadres van de ontvanger. Selecteer vervolgens een of meer ontvangers uit de vervolgkeuzelijst.
- 4 Voer het onderwerp en de berichttekst van de e-mail in en tik op

#### Een e-mailbericht beantwoorden

- 1 Tik in het postvak IN op het bericht waarop u wilt antwoorden en tik vervolgens op BEANTWOORDEN of ALLEN BEANTWOORDEN.
- 2 Voer uw antwoord in en tik op  $\triangleright$ .

#### Een e-mailbericht doorsturen

- 1 Tik in het postvak IN op het bericht dat u wilt doorsturen en tik vervolgens op DOORVERBINDEN.
- 2 Typ de naam of het e-mailadres van de ontvanger en selecteer een of meer ontvangers uit de vervolgkeuzelijst.
- 3 Voer de tekst van het bericht in en tik vervolgens op >.

### Een bijlage voor een e-mailbericht opslaan of weergeven

- 1 Tik op het e-mailbericht met de bijlage die u wilt weergeven. E-mailberichten met bijlagen worden aangegeven met  $\mathcal{Q}$ .
- 2 Zodra het e-mailbericht wordt geopend, zoekt u de bijlage in de berichttekst van de e-mail en tikt u op OPSLAAN of WEERGEVEN ernaast.

#### Het e-mailadres van een afzender opslaan bij uw contacten

- 1 Tik op een bericht in uw postvak IN.
- 2 Tik op de naam van de afzender, tik op Toevoegen aan Contacten en tik vervolgens op OK.
- 3 Selecteer een bestaand contact of tik op **Nieuw contact maken**.
- 4 Bewerk zonodig de contactgegevens en tik op OPSLAAN.

# Uw e-mailberichten organiseren

### Uw e-mails sorteren

- 1 Tik in het Startscherm op **...**
- 2 Tik op E-mail.
- 3 Als u meerdere e-mailaccounts gebruikt, tikt u op  $\equiv$ , vervolgens op  $\blacktriangledown$  en selecteert u het account dat hoort bij het postvak IN dat u wilt sorteren. Als u de e-mails in al uw e-mailaccounts tegelijkertijd wilt sorteren, tikt u op  $\equiv$ , vervolgens op en selecteert u Gecombineerd Postvak IN.
- 4 Tik op : en vervolgens op **Sorteren**.
- 5 Selecteer een sorteeroptie.

#### E-mails zoeken

- 1 Tik in het **Startscherm** op **e** en tik vervolgens op **E-mail**.
- 2 Als u meerdere e-mailaccounts gebruikt, tikt u op  $\equiv$  en vervolgens op  $\blacktriangledown$  en selecteert u het account dat u wilt zoeken. Als u in al uw e-mailaccounts tegelijk wilt zoeken, tikt u op  $\equiv$ , vervolgens op  $\blacktriangledown$  en kiest u Gecombineerd Postvak IN.
- 3 Tik op q.
- 4 Voer de zoektekst in.
- 5 Het zoekresultaat wordt weergegeven in een lijst die is gesorteerd op datum. Tik op het e-mailbericht dat u wilt openen.

Alle mappen voor één e-mailaccount weergeven

- 1 Tik in het **Startscherm** op **en** en tik vervolgens op **E-mail**.
- 2 Tik op  $\equiv$ , vervolgens op  $\blacktriangledown$  en selecteer het account dat u wilt controleren.
- 3 Selecteer **Alle mappen tonen** onder het account dat u wilt controleren.

### E-mailberichten verwijderen

- 1 Tik en houd vast op het bericht dat u wilt verwijderen totdat het apparaat gaat trillen.
- 2 Schakel de selectievakjes in van de berichten die u wilt verwijderen.
- $3$  Tik op  $\blacksquare$
- U kunt ook een bericht naar rechts vegen om het te verwijderen.

#### Een e-mailbericht naar een andere map verplaatsen

- 1 Veeg in het postvak IN op het bericht dat u naar links wilt verplaatsen.
- 2 Tik op Verplaatsen en selecteer een map.

# Instellingen e-mailaccount

#### Een e-mailaccount van uw apparaat verwijderen

## 1 Tik in het Startscherm op **...**

- 2 Tik op **E-mail**.
- 3 Tik op  $\equiv$  en vervolgens op **Instellingen**.
- 4 Selecteer het account dat u wilt verwijderen.
- 5 Tik op Account verwijderen  $>$  OK.

#### De controlefrequentie voor het postvak IN wijzigen

- 1 Tik in het Startscherm op **...**
- 2 Tik op E-mail.
- 3 Tik op  $\equiv$  en vervolgens op **Instellingen**.
- 4 Selecteer het gewenste account.
- 5 Tik op **Controlefrequentie > Controlefrequentie** en selecteer een optie.

#### Een automatisch antwoord instellen in een Exchange ActiveSync-account

- 1 Tik in het **Startscherm** op **e** en tik vervolgens op **E-mail**.
- 2 Tik op  $\equiv$  en vervolgens op **Instellingen**.
- 3 Selecteer het EAS-account (Exchange Active Sync) waarvoor u een automatisch antwoord wilt instellen.
- 4 Tik op **Afwezig**.
- 5 Tik op de schuifregelaar om de functie in te schakelen.
- 6 Schakel indien nodig het selectievakie Tiidbereik instellen in en stel het tijdsbereik voor het automatische antwoord in.
- 7 Voer de tekst van uw automatische antwoord in het tekstveld in.
- 8 Tik op OK ter bevestiging.

# Gmail™

Als u een Google™-account hebt, kunt u de Gmail™-applicatie gebruiken om emailberichten te lezen en te schrijven.

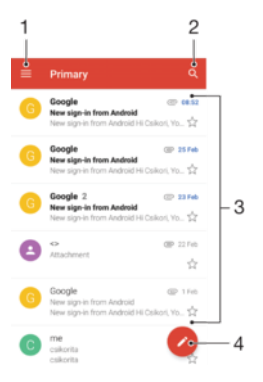

- 1 Een lijst weergeven van alle Gmail-accounts en -mappen
- 2 Zoeken naar e-mailberichten
- 3 Lijst met e-mailberichten
- 4 E-mailbericht schrijven

## Meer informatie over Gmail™

• Wanneer de applicatie Gmail is geopend, tikt u op  $\equiv$  en vervolgens op Help en feedback.

# Muziek en FM-radio

# Muziek overdragen naar uw apparaat

Er zijn twee manieren om muziek over te dragen vanaf een computer naar uw apparaat:

- U kunt muziekbestanden overdragen tussen uw apparaat en een computer met de bijgeleverde USB Type-C™-kabel. Wanneer deze is aangesloten, selecteert u Bestanden overzetten op het apparaat en vervolgens kunt u de bestanden kopiëren en plakken of verslepen met de computer. Zie [Bestanden beheren met een computer](#page-38-0) op de pagina 39.
- U kunt de Xperia™ Companion-software gebruiken om uw mediabestanden tussen de computer en uw apparaat over te zetten. Meer informatie en download Xperia™ Companion voor Windows op <http://support.sonymobile.com/tools/xperia-companion/> of Xperia™ Companion voor Mac op

[http://support.sonymobile.com/tools/xperia-companion-mac/.](http://support.sonymobile.com/tools/xperia-companion-mac/)

Ţ De applicatie Muziek ondersteunt mogelijk niet alle soorten muziekbestanden. Download de whitepaper voor uw apparaat via [www.sonymobile.com/support/](http://www.sonymobile.com/support/)voor meer informatie over de ondersteunde bestandsindelingen en het gebruik van multimediabestanden (audio, foto's, video).

# Luisteren naar muziek

Gebruik de applicatie Muziek om naar uw favoriete muziek en audioboeken te luisteren.

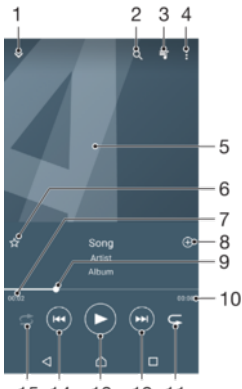

15 14 13 12 11

- 1 Minimaliseer het volledige scherm van de speler
- 2 Doorzoek alle nummers die op uw apparaat zijn opgeslagen
- 3 Geef de huidige afspeelwachtrij weer
- 4 Bekijk de menuopties
- 5 Albumafbeeldingen (indien beschikbaar)
- 6 Voeg een nummer toe of verwijder het als favoriet
- 7 Verstreken tijd van het huidige nummer
- 8 Voeg een nummer toe aan een afspeellijst
- 9 Voortgangsindicator: versleep de indicator of tik langs de lijn om snel vooruit of terug te spoelen
- 10 Totale tijd (lengte) van het huidige nummer
- 11 Herhaal alle nummers in de huidige afspeelwachtrij
- 12 Tik om naar het volgende nummer in de afspeellijst te gaan. Houd vast om vooruit te spoelen binnen het huidige nummer
- 13 Speel een nummer af of pauzeer het
- 14 Tik om naar het vorige nummer in de afspeelwachtrij te gaan; houd aangeraakt om terug te spoelen binnen het huidige nummer

## Startscherm Muziek

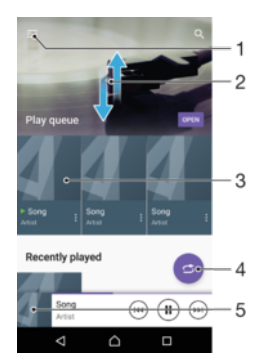

- 1 Tik op  $\equiv$  in de linkerbovenhoek om het menu Muziek te openen
- 2 Blader omhoog of omlaag om de inhoud te bekijken
- 3 Speel een nummer af met de applicatie Muziek
- 4 Alle nummers in willekeurige volgorde afspelen
- 5 Terugkeren naar het scherm van de muziekspeler

#### Een nummer afspelen met de applicatie Muziek

- 1 Tik in het **Startscherm** op **e** en tik vervolgens op **0**.
- 2 Tik op  $\equiv$ .
- 3 Selecteer een muziekcategorie.
- 4 Tik op een nummer om het af te spelen.
- Ţ Mogelijk kunt u geen auteursrechtelijk beschermde items afspelen. Zorg dat u over de vereiste rechten beschikt voor het materiaal dat u wilt gebruiken.

#### Nummergerelateerde informatie online zoeken

- Tik op de Album art en vervolgens op Meer informatie als een nummer wordt afgespeeld in de applicatie Muziek.
- $-\bullet$ De online hulpbronnen voor het nummer zijn onder andere video's op YouTube™, songteksten en informatie over artiesten op Wikipedia.

## Muziekgegevens bewerken en album art downloaden

- 1 Tik vanuit de applicatie Muziek op de Album art en tik vervolgens op Muziekinfo bewerken.
- 2 Bewerk de gegevens naar wens.
- 3 Tik op  $\rightarrow$  en selecteer een optie om album art in te stellen of te downloaden.
- 4 Als u klaar bent, tikt u op **OPSLAAN**.
- ÷ó. U kunt in het menu Muziek bij Instellingen instellen dat album art automatisch wordt gedownload.

#### Het audiovolume aanpassen

• Druk op de volumetoets omhoog of omlaag.

#### De applicatie Muziek minimaliseren

• Wanneer een nummer wordt afgespeeld, tikt u op  $\bigcap$  om naar het **Startscherm** te gaan. De applicatie Muziek blijft actief op de achtergrond.

#### De applicatie Muziek openen wanneer muziek op de achtergrond wordt afgespeeld

- Terwijl een nummer op de achtergrond wordt afgespeeld, sleept u de statusbalk omlaag en tikt u op de applicatie Muziek.
- Of tik in het **Startscherm** op  $\oplus$  en tik vervolgens op  $\oplus$ .

# Menu Muziek

Het menu Muziek biedt een overzicht van alle nummers op uw apparaat. Hier kunt u uw albums en afspeellijsten beheren.

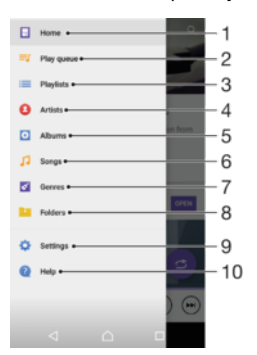

- 1 Terug naar startscherm Muziek
- 2 Geef de huidige afspeelwachtrij weer
- 3 Bladeren door alle afspeellijsten
- 4 Bladeren door alle artiesten
- 5 Bladeren door alle albums
- 6 Bladeren door alle nummers
- 7 Bladeren door alle genres
- 8 Bladeren door alle mappen
- 9 Het instellingsmenu voor de applicatie Muziek openen
- 10 Het ondersteuningsmenu voor de applicatie Muziek openen

#### Het menu Muziek openen

- 1 Tik in het **Startscherm** op  $\oplus$  en tik vervolgens op  $\oplus$ .
- 2 Tik op  $\equiv$ .

#### Terugkeren naar het startscherm Muziek

• Als het menu Muziek is geopend, tikt u op Start of op het scherm rechts van het menu.

#### Een nummer verwijderen

- 1 Open het menu Muziek en blader vervolgens naar het nummer dat u wilt verwijderen.
- 2 Raak de titel van het nummer aan, houd deze vast en tik op Verwijderen uit opslag in de lijst die verschijnt.
- 3 Tik op VERWIJDEREN om te bevestigen.
- ţ U kunt geen nummer verwijderen als het wordt afgespeeld.

## Afspeellijsten

In het startscherm Muziek kunt u uw eigen afspeellijsten maken op basis van de muziek die op uw apparaat is opgeslagen.

#### Zelf playlists maken

- 1 Houd in het startscherm Muziek de naam aangeraakt van het album of nummer dat u aan een playlist wilt toevoegen.
- 2 Tik in het menu dat wordt geopend op **Toevoegen aan playlist > Nieuwe** afspeellijst maken.
- 3 Voer een naam in voor de playlist en tik op OK.
- U kunt ook het startschermmenu Muziek openen, op Afspeellijsten tikken en vervolgens op + om een nieuwe playlist te maken.

#### Uw eigen playlists afspelen

- 1 Open het menu Muziek en tik op **Afspeellijsten**.
- 2 Selecteer onder **Afspeellijsten** de afspeellijst die u wilt openen.
- 3 Tik op een nummer of op **Shuffle alles** als u alle nummers wilt afspelen.

#### Nummers toevoegen aan een playlist

- 1 Ga vanuit het startscherm Muziek naar het nummer of album dat u wilt toevoegen aan een playlist.
- 2 Raak de titel van het nummer of album aan en houd deze vast, tik vervolgens op Toevoegen aan playlist.
- 3 Tik op de naam van de playlist waaraan u het album of het nummer wilt toevoegen. Het album of het nummer wordt nu aan de playlist toegevoegd.

#### Een nummer verwijderen uit een afspeellijst

- 1 Houd in een afspeellijst de titel vast van het nummer dat u wilt verwijderen.
- 2 Tik op Verwijderen uit afspeellijst.

#### Een afspeellijst verwijderen

- 1 Open het menu Muziek en tik op **Afspeellijsten**.
- 2 Raak de afspeellijst aan die u wilt verwijderen en houd deze vast.<br>3 Tik op **Verwiideren**.
- Tik op Verwijderen.
- 4 Tik op **VERWIJDEREN** ter bevestiging.
- Slimme afspeellijsten kunt u niet verwijderen.

# Muziek delen

#### Een nummer delen

- 1 Ga vanuit het startscherm Muziek naar het nummer of album dat u wilt delen.
- 2 Raak de titel van het nummer aan en houd deze vast, tik vervolgens op **Delen**.
- 3 Selecteer een toepassing in de lijst en volg de instructies op het scherm.
- U kunt op deze manier ook albums en afspeellijsten delen.

# Het geluid verbeteren

#### De geluidskwaliteit verbeteren met de equalizer

- 1 Open het menu Muziek en tik op Instellingen > Geluidsinstellingen > Geluidseffecten > Equalizer.
- 2 Versleep de knoppen van de frequentieband als u het geluid handmatig wilt aanpassen. Kies een vooraf ingestelde mogelijkheid door op  $\vee$  te tikken om een mogelijkheid te kiezen en tik vervolgens ter bevestiging op OK.

De functie Surround-geluid inschakelen

- 1 Open het menu Muziek en tik op Instellingen > Geluidsinstellingen > Geluidseffecten > Surroundgeluid (VPT).
- 2 Veeg naar links of rechts om een instelling te selecteren en tik ter bevestiging op OK.

# Naar de radio luisteren

De FM-radio in uw apparaat werkt net als elke andere FM-radio. U kunt bijvoorbeeld door FM-radiozenders bladeren, deze beluisteren en zenders opslaan als favorieten. U moet een bedrade headset of hoofdtelefoon op het apparaat aansluiten voordat u de radio kunt gebruiken. Dit is noodzakelijk omdat de headset of hoofdtelefoon als antenne werkt. Als een van deze apparaten is aangesloten, kunt u het geluid eventueel uit de luidspreker laten komen.

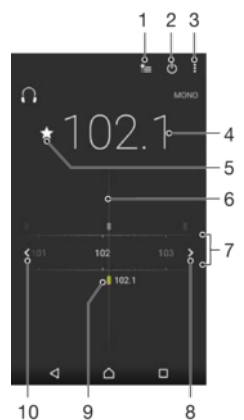

 $\overline{9}$ 

- 1 Lijst met favorieten
- 2 Aan-uitknop voor radio
- 3 Geef de menuopties weer
- 4 Ingestelde frequentie
- 5 Sla een zender op als favoriet of verwijder deze
- 6 Afstemknop
- 7 Frequentieband sleep naar links of rechts om tussen kanalen te schakelen
- 8 Ga omhoog over de frequentieband om een zender te zoeken
- 9 Een opgeslagen favoriete zender
- 10 Ga omlaag over de frequentieband om een zender te zoeken

#### Naar de FM-radio luisteren

- 1 Sluit een headset of een hoofdtelefoon aan op uw apparaat.
- 2 Tik in het Startscherm op **...**
- 3 Ga naar en tik op  $\epsilon$ . De beschikbare zenders worden weergegeven terwijl u door de frequentieband bladert.
- Ţ Wanneer u de FM-radio start, worden de beschikbare zenders automatisch weergegeven. Als een zender RDS-informatie doorgeeft, verschijnt deze enkele seconden nadat u begonnen bent met luisteren naar de zender.

# Schakelen tussen radiozenders

- Sleep de frequentieband naar links of naar rechts.
- U kunt ook op de pijlen aan weerszijden van de frequentieband tikken om naar het volgende duidelijke radiosignaal te springen.

#### Opnieuw zoeken naar radiozenders

- 1 Wanneer de radio is geopend, tikt u op :
- 2 Tik op **Kanalen zoeken**. De hele frequentieband wordt gescand en alle beschikbare zenders worden gemarkeerd.

#### Het radiogeluid naar de luidspreker omschakelen

- 1 Wanneer de radio is geopend, drukt u op :
- 2 Tik op **Via luidspreker afsp.**.
- Prifer Druk op en tik op Afsp. op hoofdtelefoon om het geluid terug te schakelen naar de bedrade headset of hoofdtelefoon.

# Favoriete radiozenders

#### Een zender als favoriet opslaan

- 1 Ga als de radio is geopend naar de zender die u wilt opslaan als favoriet.
- 2 Tik op  $\frac{1}{2}$ .
- 3 Voer een naam in en selecteer een kleur voor de zender. Druk vervolgens op OPSLAAN.

#### Luisteren naar een favoriete radiozender

- 1 Tik op  $\equiv$ .
- 2 Selecteer een optie.

#### Een zender als favoriet verwijderen

- 1 Ga als de radio is geopend naar de zender die u wilt verwijderen.
- 2 Tik op ★ en vervolgens op VERWIJDEREN.

# Geluidsinstellingen voor radio

### Wisselen tussen de mono- en stereogeluidsmodus

- 1 Wanneer de radio is geopend, drukt u op :
- 2 Tik op Stereogeluid inschakelen.
- 3 Druk op : en tik op **Monogeluid afdwingen** om de radio weer in monogeluidsmodus te beluisteren.

#### De regio van de radio selecteren

- 1 Wanneer de radio is geopend, drukt u op :
- 2 Tik op Radioregio instellen.
- 3 Selecteer een optie.

# Camera

# Foto's maken en video's opnemen

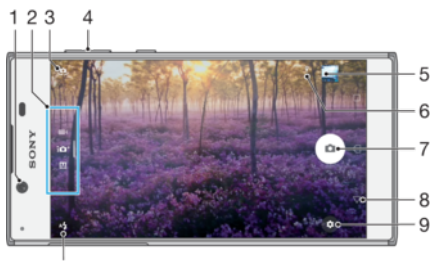

 $10$ 

- 1 Cameralens aan de voorzijde
- 2 De opnamemodus selecteren
- 3 Schakelen tussen de camera aan de voorkant en de hoofdcamera
- 4 In- of uitzoomen
- 5 Foto's en video's weergeven
- 6 Locatie opslaan
- 7 Sluiterknop foto's maken o of video's opnemen  $\odot$
- 8 Een stap teruggaan of de camera afsluiten
- 9 Instellingen voor opnamemodus
- 10 Flitserinstellingen

## Een foto nemen vanaf het vergrendelingsscherm

- 1 Druk kort op de aan-uitknop (!) om het scherm te activeren.
- 2 Houd **ingedrukt en sleep om de camera te activeren.**
- 3 Als de camera is geopend, tikt u op  $\circ$ .

## Een foto maken door op de knop op het scherm te tikken

- 1 Activeer de camera.
- 2 Richt de camera op het onderwerp.
- 3 Tik op de knop op het scherm. De foto wordt gemaakt zodra u de cameratoets loslaat.

### Een selfie maken met de camera aan de voorzijde

- 1 Activeer de camera.
- 2 Tik op  $\mathbf{\oplus}.$
- 3 Tik op de cameratoets op het scherm om de foto te maken.

### De flitser voor de fotocamera gebruiken

- 1 Wanneer de camera is geopend, tikt u op  $4.1$
- 2 Selecteer uw gewenste flitserinstelling.
- 3 Maak de foto.

#### De zoomfunctie gebruiken

- Knijp of spreid uw vingers op het camerascherm als de camera is geopend.
- U kunt ook omhoog of omlaag drukken op de volumetoets. Tik op **t**en vervolgens op Meer > Volumeknop gebruiken als om deze functie in te schakelen.

### Een video opnemen

- 1 Activeer de camera.
- 2 Als de videomodus niet is geselecteerd, veegt u over het scherm om  $\blacksquare$  te selecteren.
- 3 Richt de camera op het onderwerp.
- Tik op  $\odot$  om de opname te starten.
- 5 Tik op **o** om de opname van een video te onderbreken. Tik op  $\odot$  om de opname te hervatten.
- 6 Tik op  $\bigcirc$  om de opname te stoppen.

#### Een foto maken tijdens het opnemen van een video

• Tik op om een foto te maken tijdens het opnemen van een video. De foto wordt gemaakt zodra u de cameratoets loslaat.

#### Uw foto's en video's weergeven

- 1 Schakel de camera in en tik vervolgens op een miniatuurweergave om een foto of video te openen.
- 2 Veeg naar links of rechts om uw foto's en video's weer te geven.

#### Een foto of video verwijderen

- 1 Zoek de foto of de video die u wilt verwijderen.
- 2 Tik op het scherm om de werkbalk weer te geven.
- $3$  Tik op  $\blacksquare$ .
- 4 Tik op VERWIJDEREN ter bevestiging.

# Algemene camera-instellingen

## Overzicht van opnamemodi

U hebt de keuze uit diverse opnamemodi. Veeg omhoog of omlaag op het camerascherm om tussen de modi te schakelen.

#### M Handmatig

Pas camera-instellingen zoals resolutie, witbalans en ISO-waarde handmatig aan.

### 10<sup>+</sup> Superieur automatisch

Optimaliseer uw instellingen voor elke scène.

# **4** Videocamera

Optimaliseer handmatig de video-instellingen voor elke scène.

Ga naar *[support.sonymobile.com](http://support.sonymobile.com)* voor meer informatie over het maken van betere foto's.

## Automatische gezichtsdetectie

De camera herkent automatisch gezichten en geeft ze aan door middel van een kader. Met een gekleurd kader wordt aangegeven op welk gezicht wordt scherpgesteld. Er wordt scherpgesteld op het gezicht dat zich het dichtste bij het midden van de camera bevindt. U kunt ook op een van de kaders tikken om te bepalen op welk gezicht moet worden scherpgesteld.

# Automatisch vastleggen

Schakel automatisch vastleggen in om automatisch foto's te maken met een van de onderstaande opties.

#### **Lachsluiter**

Gebruik Smile Shutter™-technologie om een gezicht te fotograferen, precies op het moment dat de betreffende persoon lacht. De camera herkent maximaal vijf gezichten en een van deze gezichten wordt geselecteerd voor glimlachdetectie en autofocus. Wanneer het geselecteerde gezicht lacht, wordt automatisch een foto gemaakt.

#### Uit

Wanneer automatisch vastleggen is uitgeschakeld, kunt u foto's maken met de sluiterknop of de cameratoets.

## Een foto maken met Smile Shutter™

- 1 Activeer de camera.
- 2 Tik op  $\frac{1}{2}$ .
- 3 Tik op Automatische opname > Lachsluiter.
- 4 Richt de camera op het onderwerp. De camera selecteert het gezicht waarop wordt scherpgesteld.
- 5 Het geselecteerde gezicht wordt weergegeven in een gekleurd kader en de foto wordt automatisch gemaakt zodra een glimlach wordt gedetecteerd.
- 6 Druk op de sluiterknop om de foto handmatig te maken als er geen glimlach wordt gedetecteerd.

# De geografische locatie van een foto opslaan

Schakel de functie Locatie opslaan in om uw foto's te geotaggen, dat wil zeggen een benadering van de geografische locatie op te slaan van foto's die u maakt. De geografische locatie wordt bepaald met behulp van draadloze netwerken en GPStechnologie.

Wanneer  $\clubsuit$ , wordt weergegeven op het camerascherm, is Locatie opslaan ingeschakeld maar is de geografische positie niet gevonden. Wanneer  $\gamma$  wordt weergegeven, is Locatie opslaan ingeschakeld en is de geografische locatie beschikbaar. U kunt dan een geografische locatie toevoegen aan uw foto. Wanneer geen van deze twee symbolen wordt weergegeven, is Locatie opslaan uitgeschakeld.

## Geotags inschakelen

- 1 Activeer de camera.
- 2 Tik op  $\ddot{\bullet}$ .
- 3 Tik op Meer en vervolgens op de schuifregelaar naast Locatie opslaan om de functie in of uit te schakelen.
- 4 Als u geotags inschakelt, wordt u gevraagd Locatieservices in te schakelen als deze nog niet zijn ingeschakeld. Tik op **OK** en tik op de schuifregelaar **Locatie**.

## Vastleggen met aanraken

With Vastleggen met aanraken tikt u gewoon ergens op het camerascherm om een foto te maken.

### Aan

#### Alleen camera aan voorzijde

Uit

## Aanraken om aan te passen

Raak het scherm aan om een gebied te kiezen waarop moet worden scherpgesteld bij het maken van foto's.

#### Alleen scherpstellen

#### Scherpstellen en helderheid

Published Functie is alleen beschikbaar in de modus Superieur automatisch.

## Automatisch voorbeeld van foto weergeven

U kunt een voorbeeld van foto's weergeven vlak nadat ze zijn gemaakt.

#### Aan

Nadat u een foto hebt gemaakt, verschijnt er gedurende drie seconden rechtsonder in het scherm een voorbeeld van.

#### Alleen camera aan voorzijde

Nadat u met de camera aan de voorzijde een foto hebt gemaakt, verschijnt er gedurende drie seconden rechtsonder in het scherm een voorbeeld van.

#### Uit

De foto of video wordt opgeslagen nadat u deze hebt gemaakt en er wordt geen voorbeeld weergegeven.

# Volumetoets gebruiken als

U kunt kiezen hoe u de volumetoets wilt gebruiken wanneer u foto's maakt.

# Zoomfunctie

Gebruik de volumetoets om in of uit te zoomen.

#### Volume

Gebruik de volumetoets om het volume van meldingen, ringtones en muziek in te stellen.

#### Sluiter

Gebruik de volumetoets om foto's te maken.

# Geluid

Wanneer u een foto maakt of een video opneemt, hoort u een sluitergeluid. Als u de zelfontspanner gebruikt, hoort u een reeks pieptonen ter indicatie van het aftellen. U kunt deze geluiden in- of uitschakelen.

## Gegevensopslag

U kunt uw gegevens opslaan op een verwisselbare SD-kaart of in het interne geheugen van het apparaat.

#### Intern geheugen

Foto's en video's worden opgeslagen in het apparaatgeheugen.

#### SD-kaart

Foto's en video's worden opgeslagen op de SD-kaart.

## Rasterlijnen

U kunt rasterlijnen gebruiken als visueel hulpmiddel tijdens het fotograferen om de juiste compositie voor een foto te vinden.

-64 Rasterlijnen worden alleen weergegeven op het camerascherm en tijdens de opname. Op de uiteindelijke foto zijn ze niet zichtbaar.

## Snel starten

Gebruik de instellingen voor snel starten om de camera in te schakelen wanneer het scherm is vergrendeld.

#### Alleen starten

Nadat und naar binnen hebt gesleept, wordt de hoofdcamera ingeschakeld vanuit de slaapstand.

#### Starten en vastleggen

Nadat u naar binnen hebt gesleept, wordt de fotocamera ingeschakeld vanuit de slaapstand en wordt er een foto gemaakt.

#### Starten en video opnemen

Nadat u naar binnen hebt gesleept, wordt de videocamera ingeschakeld vanuit de slaapstand en wordt de opname gestart.

#### Uit

#### Kleur en helderheid aanpassen

- 1 Activeer de camera.
- 2 Tik op  $\mathbf{r}$  > Kleur en helderheid.
- 3 Sleep de schuifregelaar voor kleur en helderheid naar de gewenste posities.
- . Deze instelling is alleen beschikbaar in de modi Automatisch superieur en Videocamera.

# Witbalans, scherpstellen, belichting en sluitertijd

Met witbalans, die alleen beschikbaar is in de opnamemodus **Handmatig**, wordt de kleurbalans aangepast aan de lichtomstandigheden. U kunt de belichting ook handmatig aanpassen binnen het bereik -2,0 EV tot +2,0 EV. U kunt bijvoorbeeld de beeldhelderheid verhogen of de algemene belichting verlagen door op de plus- of mintekens te tikken als het pictogram voor het instellen van de witbalans  $\mathbb H$  wordt weergegeven. Scherpstellen en sluitertijd kunnen worden ingesteld op handmatige of automatische aanpassing.

#### Witbalans **Automatisch**

Hiermee wordt de kleurbalans automatisch aangepast.

## **A** Gloeilamp

Hiermee wordt kleurbalans aangepast voor warme lichtomstandigheden zoals onder gloeilampen.

**篇 TI-licht** 

Hiermee wordt de kleurbalans aangepast voor tl-licht.

### **※ Daglicht**

Hiermee wordt de kleurbalans aangepast voor zonnige lichtomstandigheden buitenshuis.

## **A** Bewolkt

Hiermee wordt de kleurbalans aangepast voor een bewolkte lucht.

- Scherpstellen AF Focus Hiermee wordt automatisch scherpgesteld. Scherpstellen MF Focuse Hiermee wordt handmatig scherpgesteld.
- **SS auto Example 35 auto Hiermee wordt de sluitersnelheid automatisch aangepast.**
- **SS 1/8 Hiermee wordt de sluitersnelheid handmatig aangepast.**

# Fotocamera-instellingen

De fotocamera-instellingen aanpassen

- 1 Activeer de camera.
- 2 Tik op  $\bigstar$  om alle instellingen weer te geven.
- 3 Selecteer de instellingen die u wilt aanpassen en bewerk deze dan zoals gewenst.

# Overzicht fotocamera-instellingen

### Resolutie

Kies uit verschillende resoluties en beeldverhoudingen voordat u een foto maakt. Een foto met een hogere resolutie heeft een hogere kwaliteit, maar vereist meer geheugen.

Hoofdcamera:

## 13MP

## 4096×3072 (4:3)

Resolutie van 13 megapixels met beeldverhouding van 4:3. Geschikt voor foto's die u op een niet-breedbeeldscherm wilt weergeven of wilt afdrukken met een hoge resolutie.

## 10MP

## 4208×2368 (16:9)

Resolutie van 10 megapixels met beeldverhouding van 16:9. Geschikt voor foto's die u op een breedbeeldscherm wilt weergeven.

Camera aan voorzijde:

## 5MP

## 2560×1920 (4:3)

Resolutie van 5 megapixels met een beeldverhouding van 4:3. Geschikt voor foto's die u op een niet-breedbeeldscherm wilt weergeven of wilt afdrukken met een hoge resolutie.

## 3MP

## 2560×1440 (16:9)

Resolutie van 3 megapixels met een beeldverhouding van 16:9. Geschikt voor foto's die u op een breedbeeldscherm wilt weergeven.

# **Zelfontspanner**

Met de zelfontspanner kunt u een foto maken zonder het apparaat vast te houden. Gebruik deze functie om zelfportretten te maken, of groepsfoto's waarbij iedereen op de foto staat. U kunt de zelfontspanner ook gebruiken om te voorkomen dat de camera beweegt tijdens het nemen van foto's.

#### 10 sec.

Stel een vertraging van 10 seconden in vanaf het moment dat u op de sluiterknop tikt of op de cameratoets drukt tot het moment dat de foto wordt gemaakt.

#### 3 sec.

Stel een vertraging van 3 seconden in vanaf het moment dat u op de sluiterknop tikt of op de cameratoets drukt tot het moment dat de foto wordt gemaakt.

### Uit

De foto wordt gemaakt zodra u op de sluiterknop tikt of op de cameratoets drukt.

# Zachte-huideffect

U kunt de Zachte-huideffect op uw apparaat inschakelen om huidtinten te verzachten bij het nemen van selfies in Handmatig- en Superieur automatisch-opnamemodi.

# Object volgen

Als u een object selecteert door het in de zoeker aan te raken, volgt de camera dit object.

# HDR

Gebruik de instelling HDR (High Dynamic Range) om een foto te maken bij sterk tegenlicht of onder omstandigheden waarin het contrast scherp is. HDR compenseert het verlies aan detail en zorgt voor een foto die representatief is voor zowel donkere als heldere delen.

Ţ Deze instelling is alleen beschikbaar in de opnamemodus Handmatig.

# ISO

De ISO-gevoeligheid kan automatisch worden aangepast of kan handmatig worden aangepast op gevoeligheidsinstellingen van 100 tot 3200.

Ţ Deze instelling is alleen beschikbaar in de opnamemodus Handmatig.

## Lichtmeting

Met deze functie wordt automatisch een gebalanceerde belichting vastgesteld door de hoeveelheid licht te meten voor het onderwerp dat u wilt vastleggen.

#### Gezicht

Meet de hoeveelheid licht op het gezicht van uw onderwerp en past de belichting aan zodat het gezicht niet te donker of te licht is.

#### Midden

Bepaalt het midden van de foto en stelt de belichting in op basis van de helderheid van het onderwerp op die plek.

#### Punt

Past de belichting aan voor een zeer klein gedeelte van het onderwerp dat u wilt vastleggen.

#### Aanraken

Past de belichting aan op basis van het gewenste gedeelte van het onderwerp wanneer u het scherm aanraakt.

Ţ Deze instelling is alleen beschikbaar in de opnamemodus **Handmatig**.

## Flitser

Gebruik de flitser om foto's te maken bij slechte lichtomstandigheden of bij tegenlicht. De volgende opties zijn beschikbaar wanneer u tikt op het pictogram flitser  $4\overline{1}$  op het camerascherm:

### A**4** Automatisch

De camera bepaalt automatisch of de lichtomstandigheden het gebruik van een flitser vereisen.

#### 4 **Opvulflits**

Gebruik deze instelling als de achtergrond helderder is dan het onderwerp. Hiermee worden ongewenste donkere schaduwen verwijderd.

#### **C** Rode-ogenreductie

Vermindert de rode kleur van ogen wanneer u een foto maakt.

Uit  $\mathcal{F}$ 

De flitser is uitgeschakeld. Soms kan de kwaliteit van een foto beter zijn zonder het gebruik van de flitser, zelfs onder slechte lichtomstandigheden. Als u een goede foto wilt maken zonder de flitser te gebruiken, hebt u een vaste hand nodig. Gebruik de zelfontspanner om onscherpe foto's te voorkomen.

#### Zaklantaarn

De flitser gaat onafgebroken af tijdens het fotograferen.

# Videocamera-instellingen

#### Videocamera-instellingen aanpassen

- 1 Activeer de camera.
- 2 Veeg over het scherm om **te selecteren.**
- 3 Tik voor het weergeven van de instellingen op  $\bullet$ .
- 4 Selecteer de instelling die u wilt aanpassen en breng vervolgens de wijzigingen aan.

# Overzicht van videocamera-instellingen

# Videoresolutie

Pas de videoresolutie aan voor verschillende indelingen. HD staat voor High Definition en FPS staat voor Frames Per Second. Een hogere fps-verhouding levert vloeiendere videobeelden, tegen een hogere bestandsgrootte.

Hoofdcamera:

# Volledige HD (30 fps)

# 1920×1080 (16:9)

Full HD (Full High Definition) met 30 fps en beeldverhouding 16:9.

## HD

# 1280×720 (16:9)

HD-indeling (High Definition) met beeldverhouding 16:9.

# VGA

# 640×480 (4:3)

VGA-indeling met beeldverhouding 4:3.

## MMS

Video's opnemen die geschikt zijn voor verzending in MMS-berichten. De opnametijd van deze indeling is beperkt zodat het videobestand aan een MMS-bericht kan worden toegevoegd.

Camera aan voorzijde:

# Full HD

## 1920×1080 (16:9)

Full HD-indeling (Full High Definition) met beeldverhouding 16:9.

# HD

# 1280×720 (16:9)

HD-indeling (High Definition) met beeldverhouding 16:9.

## VGA

# 640×480 (4:3)

VGA-indeling met beeldverhouding 4:3.

## **MMS**

Video's opnemen die geschikt zijn voor verzending in MMS-berichten. De opnametijd van deze indeling is beperkt zodat het videobestand aan een MMS-bericht kan worden toegevoegd.

# Automatisch vastleggen (video)

Schakel automatisch vastleggen in om automatisch foto's te maken terwijl u een video opneemt. Met de functie Smile Shutter™ maakt de camera automatisch snapshots van lachende gezichten terwijl u de video opneemt.

## Smile Shutter™ (video) inschakelen

- 1 Activeer de camera.
- 2 Tik op  $\mathbf{\dot{\alpha}}$ .
- 3 Tik vervolgens op Automatische opname (video) > Lachsluiter.

# Lamp

Gebruik de lamp voor belichting wanneer u video's maakt bij slechte omgevingsverlichting of bij tegenlicht. Het pictogram videoflitser is beschikbaar op het scherm van de videocamera. Houd er rekening mee dat de videokwaliteit soms beter is zonder verlichting, zelfs bij slechte lichtomstandigheden.

# $\infty$

# Aan

 $\frac{1}{2}$ 

## Uit

## Meer ondersteuningsinformatie over de camera

Gebruik het menu Help om te zoeken naar cameragerelateerde tests en andere nuttige informatie. Voer de volgende stappen uit voor toegang tot ondersteuning.

- 1 Open de camera-applicatie.
- 2 Tik op  $\bigstar$  en vervolgens op **Meer** > **Help**

# Foto's en video's in Album

# Foto's en video's weergeven

Gebruik de applicatie Album om foto's weer te geven en video's af te spelen die u met de camera hebt gemaakt of om vergelijkbare inhoud weer te geven die u op het apparaat hebt opgeslagen. Alle foto's en video's worden in een raster in chronologische volgorde weergegeven.

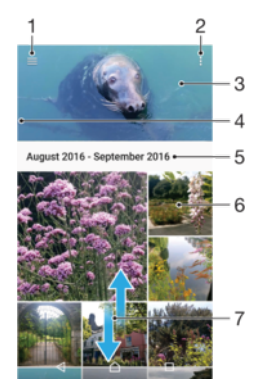

- 1 Tik op  $\equiv$  om het startmenu van Album te openen
- 2 Menuopties bekijken
- 3 Een diavoorstelling van al uw foto's en video's, of de foto's en video's die u aan favorieten hebt toegevoegd
- 4 Sleep de linkerrand van het scherm naar rechts om het startmenu van Album te openen
- 5 De datum van items in de groep
- 6 Tik op een foto of video om deze te bekijken
- 7 Blader omhoog of omlaag om de inhoud te bekijken

#### Foto's en video's weergeven

- 1 Tik in het Startscherm op **...**
- 2 Tik vervolgens op **Album**.
- 3 Tik op een foto of video die u wilt bekijken. Tik op  $\odot$  als dit wordt gevraagd.
- 4 Veeg naar links om de volgende foto of video weer te geven. Veeg naar rechts om de vorige foto of video weer te geven.
- ÷∳⊱ Als u het scherm automatisch wilt laten meedraaien met het apparaat, tikt u op De inhoud van het scherm draaien onder Instellingen > Scherm > Wanneer het apparaat wordt gedraaid.
- De applicatie Album ondersteunt mogelijk niet alle bestandsindelingen. Download de whitepaper voor uw apparaat via [www.sonymobile.com/support/](http://www.sonymobile.com/support/)voor meer informatie over de ondersteunde bestandsindelingen en het gebruik van multimediabestanden (audio, foto's, video).

#### De grootte van de miniaturen wijzigen

• Spreid twee vingers uit elkaar om uit te zoomen of knijp twee vingers samen om in te zoomen als u miniaturen van foto's en video's in Album bekijkt.

## In- of uitzoomen op een foto

• Spreid twee vingers uit elkaar om uit te zoomen of knijp twee vingers samen om uit te zoomen als u een foto bekijkt.

#### Een diavoorstelling van uw foto's bekijken

- 1 Geef een foto weer, tik op het scherm om de werkbalken weer te geven en tik op > **Diavoorstelling** om alle foto's in het album weer te geven.
- 2 Tik op een foto om de diavoorstelling te beëindigen.

#### Een video afspelen

- 1 Tik in Album op de video die u wilt afspelen.
- 2 Tik op  $\odot$ .
- 3 Als er geen afspeelknoppen worden weergegeven, tikt u op het scherm om deze weer te geven. Tik nogmaals op het scherm om de knoppen weer te verbergen.

#### Een video onderbreken

- 1 Wanneer een video wordt afgespeeld, tikt u op het scherm om de besturingselementen weer te geven.
- 2 Tik op  $\binom{n}{k}$ .

#### Een video vooruit- en terugspoelen

- 1 Wanneer een video wordt afgespeeld, tikt u op het scherm om de besturingselementen weer te geven.
- 2 Sleep de voortgangsbalkmarkering naar links om terug te spoelen of naar rechts om vooruit te spoelen.

#### Het geluidsvolume van een video aanpassen

• Druk op de volumetoets omhoog of omlaag.

# Startschermmenu Album

Via het startschermmenu Album kunt u door al uw fotoalbums bladeren, inclusief albums van foto's en video's die zijn gemaakt met speciale effecten. U kunt ook inhoud bekijken die u online hebt gedeeld via services als Picasa™ en Facebook. Wanneer u bent ingelogd bij dergelijke platforms, kunt u inhoud beheren en onlineafbeeldingen bekijken. Vanuit de applicatie Album kunt u tevens geotags toevoegen aan foto's, basisbewerkingstaken uitvoeren en gebruik maken van methoden als draadloze Bluetooth®-technologie en e-mail om inhoud te delen.

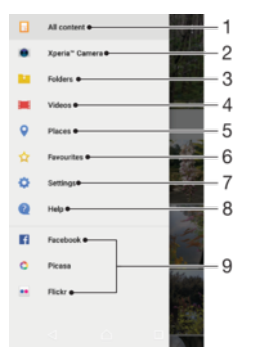

- 1 Terugkeren naar het startscherm van de applicatie Album om alle inhoud weer te geven
- 2 Alle foto's en video's bekijken die u met de camera van het apparaat hebt gemaakt
- 3 Alle foto's en video's weergeven die in verschillende mappen op uw apparaat zijn opgeslagen
- 4 Alle video's weergeven die op uw apparaat zijn opgeslagen
- 5 Uw foto's op een kaart of in de Globe-weergave bekijken
- 6 Uw favoriete foto's en video's bekijken
- 7 Het menu Instellingen voor de applicatie Album openen
- 8 Webondersteuning openen
- 9 Foto's van onlineservices weergeven

## Foto's vanuit onlineservices bekijken in Album

- 1 Tik in het **Startscherm** op **...**<br>2 Tik op **Album** en vervolgens o
- Tik op **Album** en vervolgens op  $\equiv$ .
- 3 Tik op de gewenste onlineservice en volg de instructies op het scherm om aan de slag te gaan. Alle beschikbare onlinealbums die u naar de service hebt geüpload, worden weergegeven.
- 4 Tik op een album om de inhoud weer te geven en tik vervolgens op een foto in het album.
- 5 Veeg naar links om de volgende foto of video weer te geven. Veeg naar rechts om de vorige foto of video weer te geven.

# Foto's en video's delen en beheren

U kunt foto's en video's delen die u op uw apparaat hebt opgeslagen. U kunt ze tevens op verschillende manieren beheren. U kunt bijvoorbeeld werken met foto's in batches, foto's verwijderen en ze koppelen aan contacten. Als op het apparaat veel foto's zijn opgeslagen, is het een goed idee om ze regelmatig over te brengen naar een computer of naar een extern opslagapparaat om onvoorspelbaar gegevensverlies te voorkomen. Hierdoor komt er ook meer ruimte op het apparaat vrij. Zie [Bestanden beheren met een](#page-38-0) [computer](#page-38-0) op de pagina 39.

Mogelijk kunt u geen auteursrechtelijk beschermde items kopiëren, verzenden of overbrengen. Sommige items kunnen niet worden verzonden als het bestandsformaat te groot is.

## Een foto of video delen

- 1 Tik in Album op de foto of video die u wilt delen.
- 2 Tik op het scherm om de werkbalken weer te geven en tik vervolgens op  $\ll$ .
- 3 Tikt op de applicatie die u wilt gebruiken om de foto te delen en volg de stappen om de foto te verzenden.

### Een foto als contactafbeelding gebruiken

- 1 Geef een foto weer en tik op het scherm om de werkbalken weer te geven. Tik vervolgens op  $\frac{1}{2}$  > Gebruiken als > Contactfoto.
- 2 Selecteer een contact en bewerk de foto naar wens.
- 3 Tik op OPSLAAN.

## Een foto gebruiken als achtergrond

- 1 Geef een foto weer en tik op het scherm om de werkbalken weer te geven. Tik vervolgens op  $\Rightarrow$  Gebruiken als > Achtergrond.
- 2 Volg de instructies op het scherm.

### Een foto draaien

- 1 Geef een foto weer, tik op het scherm om de werkbalken te openen en tik vervolgens op :
- 2 Tik op Draaien en selecteer een optie. De foto wordt opgeslagen in de nieuwe stand.

### Een foto of video verwijderen

- 1 Geef een foto weer, tik op het scherm om de werkbalken te openen en tik vervolgens op  $\blacksquare$ .
- 2 Tik op **VERWIJDEREN.**

### Werken met foto- of videobatches in Album

- 1 Geef miniaturen van foto's en video's weer in Album en raak een item aan en houd het vast totdat het gemarkeerd is.
- 2 Tik op andere items waarmee u wilt werken om ze te selecteren. Als u alle items wilt selecteren, tikt u op  $\frac{*}{s}$  en vervolgens op **Alles selecteren**.
- 3 Gebruik de hulpmiddelen in de werkbalk om met uw geselecteerde items te werken.

# Foto's bewerken met de applicatie Foto-editor

U kunt originele foto's die u met uw camera hebt gemaakt, bewerken en er effecten op toepassen. U kunt bijvoorbeeld de lichteffecten wijzigen. Na het opslaan van de bewerkte foto, blijft de originele ongewijzigde versie van de foto op uw apparaat staan.

### Een foto bewerken

• Als u een foto bekijkt, tikt u op het scherm om de werkbalken weer te geven, waarna u op ri tikt.

## Een foto bijsnijden

- 1 Geef een foto weer, tik op het scherm om de werkbalken te openen en tik vervolgens op  $\vec{r}$ .
- 2 Indien gevraagd, selecteert u Foto-editor.
- $3$  Tik op  $\pm$  > Bijsnijden.
- 4 Tik op **Bijsnijden** om een optie te selecteren.
- 5 Raak de rand van het bijsnijdkader aan en houd de rand vast om het bijsnijdframe aan te passen. Als de cirkels aan de rand verdwijnen, sleept u het kader naar binnen of naar buiten om het formaat te wijzigen.
- 6 Als u het formaat van alle zijden van het bijsnijdkader tegelijkertijd wilt wijzigen, raakt u een van de hoeken aan en houdt u deze vast. Wanneer de cirkels aan de rand verdwijnen, sleept u de hoek naar het gewenste punt.
- 7 Als u het bijsnijdkader naar een ander gedeelte van de foto wilt verplaatsen, raakt u het kader aan de binnenkant aan en houdt u het vast, en sleept u het kader vervolgens naar de gewenste positie.
- 8 Tik op  $\swarrow$ .
- 9 Tik op OPSLAAN om een kopie van de bewerkte foto op te slaan.

### Speciale effecten toepassen op een foto

- 1 Geef een foto weer, tik op het scherm om de werkbalken te openen en tik vervolgens op ri.
- 2 Indien gevraagd, selecteert u Foto-editor.
- 3 Tik op  $\otimes$  of  $\otimes$  en selecteer vervolgens een optie.
- 4 Bewerk de foto naar eigen inzicht en tik vervolgens op OPSLAAN.

## Een kadereffect aan een foto toevoegen

- 1 Geef een foto weer, tik op het scherm om de werkbalken te openen en tik vervolgens op  $\mathbb{Z}$ .
- 2 Indien gevraagd, selecteert u Foto-editor.
- 3 Tik op  $\square$  en selecteer een optie.
- 4 Tik op OPSLAAN om een kopie van de bewerkte foto op te slaan.

### De lichtinstellingen van een foto afstellen

- 1 Geef een foto weer, tik op het scherm om de werkbalken te openen en tik vervolgens op  $\mathbb{Z}$ .
- 2 Indien gevraagd, selecteert u **Foto-editor**.
- 3 Tik op  $\oslash$ , selecteer een optie en bewerk deze naar wens.
- 4 Tik op OPSLAAN om een kopie van de bewerkte foto op te slaan.

### Het verzadigingsniveau van kleuren in een foto instellen

- 1 Geef een foto weer, tik op het scherm om de werkbalken te openen en tik vervolgens op  $\overrightarrow{r}$ .
- 2 Indien gevraagd, selecteert u Foto-editor.
- 3 Tik op  $\otimes$  en selecteer een optie.
- 4 Tik op OPSLAAN om een kopie van de bewerkte foto op te slaan.
# Video's bewerken met de applicatie Videobewerker

U kunt video's bewerken die u met uw camera gemaakt heeft. U kunt bijvoorbeeld de video inkorten of de afspeelsnelheid aanpassen. Na het opslaan van de bewerkte video blijft de onbewerkte versie op uw apparaat opgeslagen.

### Een video inkorten

- 1 Zoek in Album de video die u wilt bewerken en tik erop.
- 2 Tik op het scherm om de werkbalken weer te geven en tik vervolgens op ...
- 3 Swlecteer Video-editor als dit gevraagd wordt en tik op Inkorten.
- 4 Als u het inkortframe naar een ander deel van de tijdlijn wilt verplaatsen, houdt u de rand van het inkortframe vast en sleept u het naar de gewenste positie. Tik vervolgens op Toepassen.
- 5 Als u een kopie van de ingekorte video wilt opslaan, tikt u op OPSLAAN.

### De snelheid van een video aanpassen

- 1 Zoek in Album naar de video die u wilt afspelen en tik erop.
- 2 Tik op het scherm om de werkbalken weer te geven en tik vervolgens op **...**.
- 3 Als u hierom wordt gevraagd, selecteert u **Video-editor** en tikt u op **Snelheid**.
- 4 Selecteer een optie, sleep de rand van de tijdlijn naar de gewenste positie en tik op Toepassen.
- 5 Als u een kopie van de bewerkte video wilt opslaan, tikt u op OPSLAAN.

### Een foto maken van een video

- 1 Zoek in Album naar de video die u wilt afspelen en tik erop.
- Tik op het scherm om de werkbalken weer te geven en tik vervolgens op ...
- 3 Als u hierom wordt gevraagd, selecteert u **Video-editor** en tikt u op Foto vastleggen.
- 4 Selecteer het gewenste kader met behulp van de pijlen of door de markering op de voortgangsbalk te slepen en tik vervolgens op Opslaan.

# Foto's en video's verbergen

U kunt foto's en video's op het startscherm van Album verbergen. Nadat foto's en video's zijn verborgen op het startscherm van Album, zijn ze alleen zichtbaar in de map Verborgen.

### Een foto of video verbergen

- 1 Tik in Album op de foto of video die u wilt verbergen.
- 2 Tik op het scherm om de werkbalken weer te geven en tik vervolgens op :
- 3 Tik op Verbergen > OK.

### Verborgen foto's en video's weergeven

- 1 Tik in Album op  $\equiv$  en vervolgens op **Verborgen**.
- 2 Tik op een foto of video om deze te bekijken.
- 3 Veeg naar links om de volgende foto of video weer te geven. Veeg naar rechts om de vorige foto of video weer te geven.

### Een foto of video weer zichtbaar maken

- 1 Tik in Album op  $\equiv$  en vervolgens op **Verborgen**.
- 2 Tik op de foto of video die u weer zichtbaar wilt maken.
- 3 Tik op het scherm om de werkbalken weer te geven en tik vervolgens op :
- 4 Tik op **Niet verbergen.**

# Uw foto's op een kaart weergeven

Het toevoegen van locatiegegevens aan foto's wordt ook wel geotagging genoemd. U kunt uw foto's op een kaart weergeven en aan uw vrienden en familie laten zien waar u

### 109

was toen u de foto maakte. Zie *[De geografische locatie van een foto opslaan](#page-97-0)* op pagina 98 voor meer informatie.

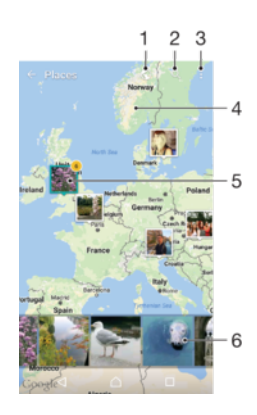

- 1 Geef de foto's met een geotag weer in de Globe-weergave
- 2 Zoek een locatie op de kaart
- 3 Bekijk de menuopties
- 4 Dubbeltik om in te zoomen. Knijp om uit te zoomen. Sleep om andere delen van de kaart weer te geven.
- 5 Een groep foto's en/of video's gegeotagd met dezelfde locatie
- 6 Miniaturen van de geselecteerde groep foto's of video's. Tik op een item om het op het volledige scherm weer te geven.

#### De geotag van een foto toevoegen of bewerken

- 1 Als u een foto bekijkt, tikt u op het scherm om de werkbalken weer te geven.
- 2 Tik op i en vervolgens op Geotag toevoegen of Geotag bewerken om het kaartscherm te openen.
- 3 Tik op de kaart om de locatie voor de foto in te stellen.
- 4 Als u de locatie voor de foto opnieuw wilt instellen, tikt u op de nieuwe locatie op de kaart.
- 5 Als u klaar bent, tikt u op OK.
- Als u locatiedetectie hebt ingeschakeld en geotagging in de camera hebt geactiveerd, kunt u uw foto's direct labelen voor latere weergave op de kaart.

#### Foto's met een geotag op een kaart weergeven

- 1 Tik in het Startscherm op **...**
- 2 Tik op **Album**.
- 3 Tik op  $\equiv$  en vervolgens op **Plaatsen**.
- 4 Tik op de foto die u op een kaart wilt weergeven.
- -64 Als meerdere foto's op dezelfde locatie zijn gemaakt, verschijnt slechts één daarvan op de kaart. Het totale aantal foto's wordt in de rechterbovenhoek weergegeven, bijvoorbeeld **n'**. Tik op de eerste foto's om alle foto's in de groep weer te geven en tik vervolgens op een van de miniaturen onderin het scherm.

#### Foto's met een geotag op een wereldbol weergeven

- 1 Tik in het **Startscherm** op **...**
- 2 Tik vervolgens op **Album**.
- 3 Tik op  $\equiv$  en vervolgens op **Plaatsen** >  $\odot$ .
- 4 Tik op de foto die u op een wereldbol wilt weergeven.

#### De geotag van een foto wijzigen

- 1 Raak bij het bekijken van een foto op de kaart in Album deze foto aan en houd vast tot het kader blauw wordt, en tik vervolgens op de gewenste locatie op de kaart.
- 2 Tik op OK.

### De kaartweergave wijzigen

• Geef de kaart weer in Album en tik op : Schakel vervolgens heen en weer tussen Klassieke weergave en Satellietweergave.

# Video's

# De applicatie Video

Gebruik de applicatie Video om films en andere video-inhoud af te spelen die u op uw apparaat hebt opgeslagen of naar uw apparaat hebt gedownload. De applicatie doet ook dienst als een tv-gids met de optie gedetailleerde programmagegevens en verwante inhoud te tonen, waaronder posts op sociale media over het programma waarin u bent geïnteresseerd. U kunt de applicatie voor uw compatibele thuisapparaat gebruiken als een volledig functionerende afstandsbediening. U kunt uw films ook op andere apparaten afspelen die met hetzelfde netwerk zijn verbonden of die in de cloud zijn opgeslagen.

Ţ Sommige videobestanden kunnen niet in de applicatie Video worden afgespeeld. De beschikbaarheid van zowel de tv-gids als de afstandsbediening is afhankelijk van de markt en het verbonden apparaat.

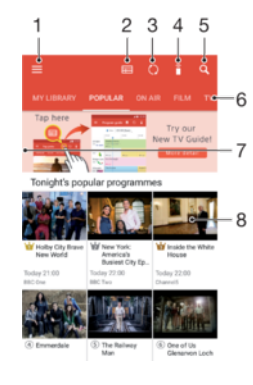

- 1 Op  $\equiv$  tikken om het startschermmenu van Video te openen
- 2 De programmagids weergeven
- 3 Inhoud vernieuwen
- 4 Afstandsbediening
- 5 Inhoud doorzoeken
- 6 Schakelen tussen het weergeven van de inhoud van uw bibliotheek, populaire programma's, rechtstreekse uitzendingen, tv-series, films en aanbevolen programma's
- 7 De linkerkant van het scherm naar rechts slepen om het menu te openen, door inhoud te bladeren of instellingen aan te passen
- 8 Op een programma tikken voor gedetailleerde informatie en verwante inhoud

### Uw apparaat als afstandsbediening gebruiken

Als u uw apparaat als afstandsbediening wilt gebruiken voor een compatibel thuisapparaat, moet u de twee apparaten eerst koppelen. Hiervoor moeten beide apparaten verbinding hebben met hetzelfde netwerk. Ga naar [Lijst met compatibele apparaten](http://info.tvsideview.sony.net) voor meer informatie.

- 1 Tik in het **Startscherm** op **e** en tik vervolgens op **Video**.
- 2 Tik op  $\equiv$  om het startschermmenu te openen en tik vervolgens op **Apparaat** toevoegen.
- 3 Selecteer het thuisapparaat in de lijst.
- 4 Voer het registratienummer in dat op het thuisapparaat staat vermeld en volg de instructies om de koppeling te voltooien.
- 5 Als de koppeling is voltooid, wordt het pictogram  $\hat{a}$  voor de afstandsbedieningsfunctie weergegeven. U kunt uw apparaat nu gebruiken als een volwaardige afstandsbediening voor het thuisapparaat.

#### Instellingen wijzigen

- 1 Tik in het **Startscherm** op  $\oplus$  en tik vervolgens op **Video.**<br>2 Tik op  $\equiv$  om het startschermmenu te onenen en tik verv
- Tik op  $\equiv$  om het startschermmenu te openen en tik vervolgens op **Instellingen**.
- 3 Wijzig de instellingen naar wens.

#### Een video afspelen

- 1 Tik in het **Startscherm** op **ee** en tik vervolgens op **Video.**
- 2 Tik op de video die u wilt afspelen. Als de video niet op het scherm wordt weergegeven, tikt u op  $\equiv$  om het startschermmenu te openen. Tik vervolgens op de video die u wilt afspelen.
- 3 Tik op het scherm om de besturingselementen weer te geven of te verbergen.<br>4 Tik op  $\widehat{\mathfrak{m}}$  om het afspelen te onderbreken. Tik op  $\widehat{\mathfrak{m}}$  om het afspelen te hervat
- Tik op  $\binom{n}{k}$  om het afspelen te onderbreken. Tik op  $\binom{n}{k}$  om het afspelen te hervatten.
- 5 Sleep de markering op de voortgangsbalk naar links om terug te spoelen. Sleep de markering op de voortgangsbalk naar rechts om snel vooruit te spoelen.

#### De geluidsinstellingen wijzigen terwijl een video wordt afgespeeld

- 1 Wanneer een video wordt afgespeeld, tikt u op het scherm om de besturingselementen weer te geven.
- 2 Tik op $\frac{2}{3}$  > Geluidsinstellingen en wijzig de instellingen naar wens.

#### Een video delen

- 1 Tik op i en tik op **Delen** terwijl een video wordt afgespeeld.
- 2 Tik op de applicatie die u wilt gebruiken om de geselecteerde video te delen en volg de weergegeven instructies.

### Video-inhoud naar uw apparaat overdragen

Voordat u de applicatie Video gaat gebruiken, is het handig om films, televisieprogramma's en andere video-inhoud vanaf andere apparaten (bijvoorbeeld een computer) over te dragen naar uw apparaat. Er zijn diverse manieren om inhoud over te dragen:

- Alleen voor Windows®: Sluit uw apparaat aan op een computer met een USB Type-C™ kabel en versleep de videobestanden rechtstreeks met de applicatie voor bestandsbeheer op de computer. Zie [Bestanden beheren met een computer](#page-38-0) op de pagina 39.
- Als u een pc of een Apple ® Mac®-computer heeft, gebruik dan Xperia™ Companion om bestanden te ordenen en videobestanden naar uw apparaat over te brengen.

### Videocontent beheren

#### Informatie over films weergeven

- 1 Tik in het **Startscherm** op **ee** en tik vervolgens op **Video**.
- 2 Tik op  $\equiv$  om het startschermmenu te openen en tik vervolgens op Mobiel apparaat.
- 3 Blader door de verschillende categorieën en zoek de gewenste video.
- 4 Tik op de miniatuur van de video.

### Een video verwijderen

- 1 Tik in het **Startscherm** op **ee** en tik vervolgens op **Video**.
- 2 Tik op  $\equiv$  om het startschermmenu te openen en tik vervolgens op **Mobiel** apparaat.
- 3 Blader door de verschillende categorieën en zoek de gewenste video.
- 4 Tik op de miniatuur van de video en tik vervolgens op  $\epsilon$ .
- 5 Tik opnieuw op Verwijderen om te bevestigen.

# **Connectiviteit**

### Het scherm van uw apparaat draadloos op een tv reproduceren

Gebruik de functie Schermreproductie om het scherm van uw apparaat weer te geven op een tv of een ander groot scherm zonder een kabelverbinding te gebruiken. De Wi-Fi Direct™-technologie brengt een draadloze verbinding tussen de twee apparaten tot stand, zodat u op uw gemak kunt genieten van uw favoriete foto's vanuit uw luie stoel. U kunt deze functie ook gebruiken om muziek van uw apparaat met behulp van de tvluidsprekers te beluisteren.

Ţ Bij het gebruiken van schermreproductie kan de beeldkwaliteit soms nadelig worden beïnvloed door interferentie van andere Wi-Fi-netwerken.

Het beeldscherm van uw apparaat op een televisiescherm weergeven

- 1 TV: Volg de aanwijzingen in de handleiding van uw televisie om de functie voor schermreproductie (scherm spiegelen) in te schakelen.
- 2 Uw apparaat: Tik in het Startscherm op ...
- 3 Tik op Instellingen > Apparaatverbinding > Schermreproductie.
- 4 Tik op **STARTEN**.
- 5 Tik op OK en selecteer een apparaat.
- Ţ Uw tv moet schermreproductie op basis van Wi-Fi CERTIFIED Miracast™ ondersteunen, anders werkt de hierboven beschreven functie niet. Als uw tv geen schermreproductie ondersteunt, moet u mogelijk een aparte draadloze schermadapter aanschaffen. Dek het Wi-Fi-antennegebied van uw apparaat niet af wanneer u schermreproductie gebruikt.

Schermreproductie tussen apparaten stoppen

- 1 Tik in het **Startscherm** op **...**
- 2 Ga naar en tik op Instellingen  $>$  Apparaatverbinding  $>$  Schermreproductie.
- 3 Tik op Verb. verbreken en tik vervolgens op OK.

### Bestanden op een ander apparaat weergeven met Cast

U kunt media-inhoud van uw apparaat naar een andere apparaat sturen dat met hetzelfde Wi-Fi-netwerk is verbonden. Het ontvangende apparaat moet kunnen functioneren als een Digital Media Renderer-apparaat (DMR) en moet de inhoud kunnen afspelen die het van uw apparaat ontvangt. Een televisie of een pc met Windows® 7 of hoger zijn voorbeelden van DMR-apparaten.

### Foto's of video's op een clientapparaat weergeven met Cast

- 1 Controleer of u het DMR-clientapparaat correct hebt ingesteld en dat het is verbonden met hetzelfde Wi-Fi-netwerk als uw apparaat.
- 2 Tik in het Startscherm op  $\oplus$ .
- 3 Tik op Album .
- 4 Blader en open de foto's en video's die u wilt weergeven.
- 5 Veeg met twee vingers omlaag op de statusbalk, tik vervolgens op  $\sqrt{ }$  en selecteer het apparaat waarmee u uw bestanden wilt delen.
- 6 Als u de foto of video niet langer met een clientapparaat wilt delen, tikt u op  $\sqrt{ }$  en selecteert u Casten stoppen.
- $\frac{1}{2}$ U ziet mogelijk ook Google Cast-apparaten in de lijst wanneer u op  $\sqrt{\ }$  tikt.

#### Een nummer op een clientapparaat afspelen met Cast

- 1 Controleer of u het DMR-clientapparaat correct hebt ingesteld en dat het is verbonden met hetzelfde Wi-Fi-netwerk als uw apparaat.
- 2 Tik in het **Startscherm** op  $\oplus$  en tik vervolgens op  $\oplus$ .
- 3 Selecteer een muziekcategorie en blader naar het nummer dat u wilt delen. Tik vervolgens op het nummer.
- $4$  Tik op  $\sqrt{ }$  en selecteer een clientapparaat waarmee u uw inhoud wilt delen. Het nummer wordt automatisch afgespeeld op het geselecteerde apparaat.
- 5 Als u de verbinding met het clientapparaat wilt verbreken, tikt u op  $\sqrt{\phantom{a}}$ en selecteert u Casten stoppen.
- $\frac{1}{2}$  U ziet mogelijk ook Google Cast-apparaten in de lijst wanneer u op  $\sqrt{2}$  tikt.

### USB-accessoires aansluiten op uw apparaat

U kunt een USB Type-C™-hostadapter gebruiken om uw apparaat aan te sluiten op USB-accessoires, zoals USB-apparatuur voor massaopslag, gamecontrollers, USBtoetsenborden en USB-muizen. Als de USB-accessoires een USB Type-Cverbindingsstuk heeft, is een USB Type-C-USB-hostadapter niet nodig.

USB Type-C-hostadapters worden afzonderlijk verkocht. Sony garandeert niet dat alle USB-accessoires door uw apparaat worden ondersteund.

Dit apparaat heeft een onbedekte USB Type-C-poort. Mocht het apparaat nat zijn geworden, zorg dan dat de poort volledig droog is voordat u een USB Type-C-kabel aansluit.

Toegang tot een USB-apparaat voor massaopslag met behulp van een USB Type-C™-hostadapter

- 1 Sluit uw apparaat aan op een USB-apparaat voor massaopslag met behulp van een USB Type-C-hostadapter.
- 2 Gebruik een bestandsbeheer-app zoals File Commander om bestanden en mappen op het USB-apparaat voor massaopslag te openen.
- $-\bullet$ U kunt ook de betreffende media-applicatie op uw apparaat openen om de inhoud direct weer te geven. U kunt bijvoorbeeld de applicatie Album openen om foto's weer te geven op USBapparaten voor massaopslag.

#### Een USB-apparaat voor massaopslag loskoppelen

- 1 Sleep het gedeelte voor meldingen omlaag om het meldingsvenster te openen.
- 2 Tik op de pijl-omlaag naast **Android-systeem**.
- 3 Tik in de keuzelijst op UITWERPEN.
- 4 Koppel de USB Type-C™-hostadapter los van het apparaat.
- $-\bullet$ Als de melding niet verschijnt, tikt u op Instellingen > Opslag en geheugen >  $\frac{1}{2}$  > Geavanceerd  $>$  Opslagruimte  $>$   $\triangle$  naast Draagbare opslag.

#### Een USB-accessoire aansluiten met behulp van een USB Type-C™-hostadapter

- 1 Sluit de USB Type-C-hostadapter aan op uw apparaat, maak vervolgens met de adapter verbinding met het USB-accessoire.
- 2 Tik in het Startscherm op  $\oplus$ .
- 3 Tik op Instellingen > Apparaatverbinding > USB-verbinding > USB-apparaat detecteren.
- Ţ Er kunnen extra stappen of software nodig zijn om gamecontrollers, USB-audio- en USBethernetaccessoires in te stellen. Sony garandeert niet dat alle USB-accessoires door uw apparaat worden ondersteund.

<span id="page-115-0"></span>Een USB Type-C™-accessoire aansluiten met behulp van een USB Type-Cverbindingsstuk

- 1 Sluit het USB Type-C-verbindingsstuk van het USB Type-C-accessoire aan op het apparaat.
- 2 Tik in het **Startscherm** op  $\mathbf{m}$ .
- 3 Ga naar en tik op Instellingen > Apparaatverbinding > USB-verbinding > USBapparaat detecteren.
- $\bullet$ Sony garandeert niet dat alle USB Type-C-accessoires met een USB Type-C-verbindingsstuk door uw apparaat worden ondersteund.

# **NFC**

Gebruik Near Field Communication (NFC) om gegevens met andere apparaten te delen, zoals video's, foto's, adressen van webpagina's, muziekbestanden of contacten. U kunt NFC ook gebruiken om labels te scannen die u meer informatie geven over een product of service, en om labels te scannen die bepaalde functies op het apparaat activeren.

NFC is een draadloze technologie met een maximumbereik van één centimeter, dus de apparaten die gegevens delen moeten dicht bij elkaar worden gehouden. Voordat u NFC kunt gebruiken, moet u de functie NFC eerst inschakelen en het scherm van het apparaat moet actief zijn.

Het NFC-detectiegebied bevindt zich aan de voorzijde van het apparaat. Houd uw apparaat in de buurt van een ander apparaat of een NFC-lezer zodat de NFCdetectiegebieden elkaar aanraken.

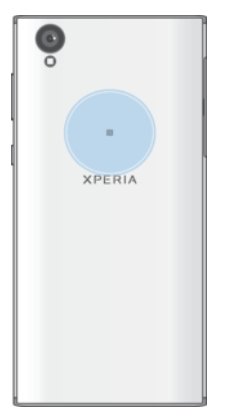

Ţ NFC is mogelijk niet in alle landen of regio's beschikbaar. Voor bepaalde apps kunnen NFCfuncties worden ingeschakeld, ook als het apparaat is uitgeschakeld. Deze functie wordt niet op alle apparaten ondersteund.

De NFC-functie in- of uitschakelen

- 1 Tik in het Startscherm op .
- 2 Tik vervolgens op **Instellingen** > Meer.
- 3 Tik op de schuifregelaar NFC.

#### Een contact delen met een ander apparaat door middel van NFC

- 1 Zorg ervoor dat de NFC-functie op beide apparaten is ingeschakeld en dat beide schermen actief en ontgrendeld zijn.
- 2 Als u contacten wilt weergeven, gaat u naar het **Startscherm**, tikt u op **ee** en tikt u vervolgens op  $\Box$ .
- 3 Tik op het contact dat u wilt delen.
- 4 Houd uw apparaat en het ontvangende apparaat dicht bij elkaar zodat de NFCdetectiegebieden van beide apparaten elkaar raken. Als de apparaten verbinding maken, verschijnt een miniatuur van het contact.
- 5 Tik op de miniatuur om de overdracht te starten.
- 6 Als de overdracht is voltooid, worden de contactgegevens opgeslagen op het ontvangende apparaat en op het scherm weergegeven.

### Muziek delen met een ander apparaat via NFC

- 1 Zorg ervoor dat de NFC-functie op uw apparaat en het ontvangende apparaat is ingeschakeld en dat beide schermen actief en ontgrendeld zijn.
- 2 Tik op  $\oplus$  om de applicatie Muziek te openen en tik op  $\oplus$ .
- 3 Selecteer een muziekcategorie en blader naar het nummer dat u wilt delen.
- 4 Tik op een nummer om het af te spelen. U kunt vervolgens op (ii) tikken om het nummer te onderbreken. De overdracht werkt, ongeacht of het nummer wordt afgespeeld of is onderbroken.
- 5 Zorg ervoor dat het nummer in het volledige scherm wordt weergegeven.
- 6 Houd uw apparaat en het ontvangende apparaat dicht bij elkaar zodat de NFCdetectiegebieden van beide apparaten elkaar raken. Als de apparaten verbinding maken, wordt een miniatuur van het nummer weergegeven.
- 7 Tik op de miniatuur om de overdracht te starten.
- 8 Als de overdracht is voltooid, wordt het muziekbestand opgeslagen op het ontvangende apparaat.
- 9 Als u het muziekbestand wilt weergeven, dubbeltikt u op de statusbalk om het gedeelte voor meldingen te openen en tikt u vervolgens op Beam voltooid.

### Een foto of video delen met een ander apparaat door middel van NFC

- 1 Zorg ervoor dat de NFC-functie op beide apparaten is ingeschakeld en dat beide schermen actief en ontgrendeld zijn.
- 2 Als u foto's en video's op uw apparaat wilt weergeven, gaat u naar het Startscherm, tikt u op en tikt u vervolgens op Album.
- 3 Tik op de foto of video die u wilt delen.
- 4 Houd uw apparaat en het ontvangende apparaat dicht bij elkaar zodat de NFCdetectiegebieden van beide apparaten elkaar raken. Als de apparaten verbinding maken, wordt een miniatuur van de foto of video weergegeven.
- 5 Tik op de miniatuur om de overdracht te starten.
- 6 Als de overdracht is voltooid, wordt de foto of video opgeslagen op het ontvangende apparaat.

### Een webadres delen met een ander apparaat door middel van NFC

- 1 Zorg ervoor dat de NFC-functie op beide apparaten is ingeschakeld en dat beide schermen actief en ontgrendeld zijn.
- 2 Tik in het Startscherm op **...**
- 3 Tik op om de webbrowser te openen.
- 4 Laad de webpagina die u wilt delen.
- 5 Houd uw apparaat en het ontvangende apparaat dicht bij elkaar zodat de NFCdetectiegebieden van beide apparaten elkaar raken. Als de apparaten verbinding maken, wordt een miniatuur van de webpagina weergegeven.
- 6 Tik op de miniatuur om de overdracht te starten.
- 7 Wanneer de overdracht is voltooid, wordt de webpagina weergegeven op het scherm van het ontvangende apparaat.

### NFC-tags scannen

Uw apparaat kan verschillende soorten NFC-tags scannen voor aanvullende informatie, zoals een internetadres. Het kan bijvoorbeeld tags scannen op een poster, op een reclame-affiche of bij een product in een winkel.

### Een NFC-tag scannen

- 1 Zorg dat de NFC-functie op uw apparaat is ingeschakeld en dat het scherm actief is en ontgrendeld.
- 2 Plaats uw apparaat boven de tag zodat deze contact maakt met het NFCdetectiegebied. Uw apparaat scant de tag en toont de verzamelde inhoud. Tik op de inhoud van de tag om deze te openen.

### Verbinding maken met een apparaat dat NFC ondersteunt

U kunt het apparaat aansluiten op andere apparaten met NFC-compatibiliteit die door Sony worden geproduceerd, zoals een speaker of een hoofdtelefoon. Wanneer u dit type verbinding gebruikt, raadpleegt u de gebruikershandleiding van het compatibele apparaat voor meer informatie.

Ţ Mogelijk moet u Wi-Fi of Bluetooth® op beide apparaten activeren om de verbinding te laten werken.

### Draadloze Bluetooth®-technologie

Gebruik de Bluetooth®-functie om bestanden te verzenden naar andere Bluetooth® apparaten of om een verbinding te maken met handsfree-accessoires. Bluetooth® verbindingen werken het beste binnen een straal van 10 meter (33 ft), zonder vaste voorwerpen tussen de apparaten. In sommige gevallen moet u het apparaat handmatig koppelen met andere Bluetooth®-apparaten.

- $\bullet$ De interoperabiliteit en compatibiliteit tussen Bluetooth®-apparaten varieert.
- Als u een apparaat met meerdere gebruikers deelt, kunnen alle gebruikers de Bluetooth® instellingen veranderen; de wijzigingen gelden dan voor alle gebruikers.

### De Bluetooth®-functie in- of uitschakelen

- 1 Tik in het **Startscherm** op **...**
- 2 Tik vervolgens op **Instellingen > Bluetooth**.
- 3 Tik op de schuifregelaar **Bluetooth** om de functie in of uit te schakelen.

### Uw apparaat een naam geven

U kunt uw apparaat een naam geven. Deze naam wordt aan andere apparaten getoond, als u de Bluetooth®-functie hebt ingeschakeld en uw apparaat hebt ingesteld op zichtbaar.

#### Uw apparaat een naam geven

- $1$  Zorg ervoor dat de Bluetooth<sup>®</sup>-functie is ingeschakeld.
- 2 Tik in het Startscherm op **...**
- 3 Tik op Instellingen > Bluetooth.
- $4$  Tik op  $\frac{1}{2}$  > De naam van dit apparaat wijzigen.
- 5 Voer een naam in voor uw apparaat.
- 6 Tik op NAAM WIJZIGEN.

### Koppelen met een ander Bluetooth®-apparaat

Als u uw apparaat met een ander apparaat koppelt, kunt u het apparaat bijvoorbeeld verbinden met een Bluetooth®-headset of een Bluetooth®-carkit, en deze apparaten gebruiken om te bellen en gebeld te worden.

Nadat u uw apparaat hebt gekoppeld met een ander Bluetooth®-apparaat, onthoudt uw apparaat deze koppeling. Als u uw apparaat koppelt met een Bluetooth®-apparaat, moet u mogelijk een toegangscode invoeren. Uw apparaat probeert automatisch de generieke code 0000. Als dat niet werkt, moet u de handleiding van uw Bluetooth®-apparaat raadplegen voor het wachtwoord. U hoeft de toegangscode de volgende keer dat u verbinding maakt met een gekoppeld Bluetooth®-apparaat, niet meer in te voeren.

- $\bullet$ Bepaalde Bluetooth®-apparaten, zoals de meeste Bluetooth®-headsets, moeten aan een apparaat worden gekoppeld en hiermee worden verbonden voordat u ze kunt gebruiken.
- $\bullet$ U kunt uw apparaat met meerdere Bluetooth®-apparaten koppelen. U kunt echter met slechts één Bluetooth®-profiel tegelijk verbinding maken.

### Uw apparaat met een ander Bluetooth®-apparaat koppelen

- <sup>1</sup> Controleer of Bluetooth<sup>®</sup> is geactiveerd op het apparaat dat u met uw apparaat wilt koppelen en of het zichtbaar is voor andere Bluetooth®-apparaten.
- 2 Tik in het **Startscherm** van uw eigen apparaat op **...**
- 3 Tik vervolgens op Instellingen > Bluetooth.
- 4 Tik op de **Bluetooth**-schuifregelaar om de functie in te schakelen. Er wordt een lijst met beschikbare Bluetooth®-apparaten weergegeven.
- $5$  Tik op het Bluetooth®-apparaat waarmee u wilt koppelen.
- 6 Voer indien nodig een toegangscode in of bevestig dezelfde toegangscode op beide apparaten.

### Uw apparaat verbinden met een ander Bluetooth®-apparaat

- 1 Tik in het **Startscherm** op **...**<br>2 Tik vervolgens op **Instellinge**
- Tik vervolgens op **Instellingen > Bluetooth.**
- $3$  Tik op het Bluetooth®-apparaat waarmee u een koppeling tot stand wilt brengen.

### De koppeling van een Bluetooth®-apparaat opheffen

- 1 Tik in het Startscherm op **...**
- 2 Tik op Instellingen > Bluetooth.
- 3 Tik onder Gekoppelde apparaten op to naast de naam van het apparaat waarvan u de koppeling wilt opheffen.
- 4 Tik op **VERGETEN**.

### Onderdelen verzenden en ontvangen via Bluetooth®-technologie

Gebruik Bluetooth® om onderdelen te delen met andere Bluetooth®-compatibele apparaten zoals telefoons of computers. U kunt de volgende soorten onderdelen verzenden en ontvangen:

- Foto's en video's
- Muziek en andere audiobestanden
- Webpagina's

### Items verzenden via Bluetooth®

- <sup>1</sup> Ontvangend apparaat: Controleer of de Bluetooth<sup>®</sup>-functie is ingeschakeld en of het apparaat zichtbaar is voor andere Bluetooth®-apparaten.
- 2 Verzendend apparaat: Open de applicatie met het item dat u wilt verzenden en blader naar het item.
- 3 Afhankelijk van de applicatie en het item dat u wilt verzenden, moet u het item bijvoorbeeld aanraken en vasthouden, openen of drukken op ...
- 4 Selecteer Bluetooth.
- 5 Schakel Bluetooth® in als dit wordt gevraagd.
- 6 Tik op de naam van het ontvangende apparaat.<br>7 **Ontvangend apparaat:** Accepteer de verbinding
- 7 Ontvangend apparaat: Accepteer de verbinding als dit wordt gevraagd.
- 8 Verzendend apparaat: Bevestig de overdracht naar het ontvangende apparaat als dit wordt gevraagd.
- 9 Ontvangend apparaat: Accepteer het binnenkomende item.

### Items ontvangen via Bluetooth®

- $1$  Zorg dat de Bluetooth®-functie is ingeschakeld en zichtbaar is voor andere Bluetooth®-apparaten.
- 2 Het zendende apparaat begint nu met het verzenden van gegevens naar uw apparaat.
- 3 Indien u dat wordt gevraagd, voert u dezelfde toegangscode in op beide apparaten of bevestigt u de voorgestelde toegangscode.
- 4 Wanneer u op de hoogte wordt gebracht van een binnenkomend bestand op uw apparaat, sleept u de statusbalk omlaag en tikt u op de melding om de bestandsoverdracht te accepteren.
- 5 Tik op **Accepteren** om de bestandsoverdracht te starten.
- 6 Om de voortgang van de overdracht weer te geven, sleept u de statusbalk omlaag.
- 7 Om een ontvangen item te openen, sleept u de statusbalk omlaag en tikt u op de relevante melding.

Bestanden weergeven die u via Bluetooth® hebt ontvangen

- 1 Tik in het Startscherm op **...**
- 2 Tik vervolgens op Instellingen > Bluetooth.
- 3 Druk op : en selecteer Ontvangen bestanden tonen.

# Slimme apps en functies die tijd sparen

# Google Zoeken en Now

Gebruik de Google-app om te zoeken op internet. U kunt ook feeds inschakelen voor regelmatige updates. U kunt bijvoorbeeld verkeersinformatie ontvangen voordat u naar het werk rijdt, populaire restaurants in de omgeving zoeken, de huidige score bekijken van uw favoriete sportteam, en meer. U opent de app door op G te tikken in de lijst met applicaties, of u kunt een deelvenster in het startscherm reserveren voor snelle toegang en gemakkelijk lezen.

### Uw feed in- of uitschakelen

- 1 Tik in het **Startscherm** op **...**
- 2 Tik op Instellingen > Google > Zoeken > Uw feed.
- 3 Tik op de schuifregelaar om de feed in of uit te schakelen.

Een deelvenster in het startscherm voor Google Zoeken en Now reserveren

- 1 Raak een gebied in het startscherm aan en houd het even vast tot het apparaat trilt.
- 2 Tik op en tik op de Google Now™-schuifregelaar.
- 3 U kunt nu naar het meest linkse deelvenster in het startscherm vegen om de interface voor Google Zoeken en Now te openen.
- $\mathbf{r}$ Als u het meest linkse deelvenster reserveert voor Google Zoeken en Now, kan het hoofdvenster van het startscherm niet meer worden gewijzigd en kunnen aan de linkerkant geen andere deelvensters meer worden toegevoegd. Alleen het meest linkse deelvenster kan worden gereserveerd.

# Uw apparaat voor betalingen gebruiken

U kunt uw apparaat gebruiken om te betalen zonder uw echte portemonnee te hoeven pakken en u kunt alle betaalservices op één plaats beheren. Wanneer u een betaling uitvoert, moet u niet vergeten de NFC-functie in te schakelen voordat u met uw apparaat een kaartlezer aanraakt. Zie [NFC](#page-115-0) op pagina 116 voor meer informatie over NFC.

1 Mobiele betaalservices zijn mogelijk niet in alle regio's beschikbaar.

### Betaalservices beheren

- 1 Tik in het **Startscherm** op ...
- 2 Ga naar en tik op Instellingen > Meer > Tikken en betalen. Er verschijnt een lijst met betaalservices.
- 3 Beheer de betaalservices naar eigen inzicht. U kunt bijvoorbeeld instellen welke betaalservice standaard wordt gebruikt.

# Reizen en kaarten

# Locatieservices gebruiken

Applicaties zoals Maps en de camera kunnen via locatieservices informatie gebruiken van mobiele en Wi-Fi-netwerken en tevens GPS-informatie (Global Positioning System) om uw locatie bij benadering te bepalen. Als de verbinding met GPS-satellieten niet optimaal is, kan uw apparaat uw locatie met behulp van de Wi-Fi-functie bepalen. En als u niet binnen het bereik van een netwerk bent, kan uw apparaat uw locatie met behulp van uw mobiele netwerk bepalen.

Als u wilt dat uw apparaat weet waar u bent, moet u locatieservices inschakelen.

Ţ Er kunnen kosten voor gegevensverbinding in rekening worden gebracht wanneer u verbinding met internet maakt vanaf uw apparaat.

### Locatieservices in- of uitschakelen

- 1 Tik in het **Startscherm** op **...**
- 2 Ga naar en tik op **Instellingen > Locatie** en tik vervolgens op de schuifregelaar om de locatieservices in of uit te schakelen.

### De nauwkeurigheid van GPS verbeteren

Als u de GPS-functie van het apparaat voor het eerst gebruikt, kan het enkele minuten duren voordat uw locatie wordt gevonden. Om ervoor te zorgen dat het zoeken zo goed mogelijk verloopt, moet u vrij zicht op de hemel hebben. Sta stil en bedek de GPSantenne niet (het gemarkeerde gebied in de afbeelding). GPS-signalen kunnen door wolken en plastic dringen, maar niet door de meeste vaste objecten, zoals gebouwen en bergen. Wordt uw locatie niet na enkele minuten gevonden, ga dan ergens anders staan.

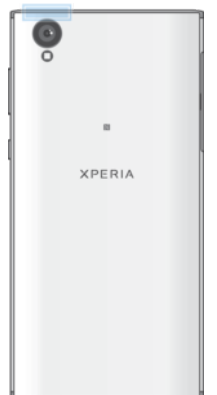

# Google Maps™ en navigatie

Gebruik Google Maps™ om uw huidige locatie te bepalen, realtime verkeerssituaties te bekijken en gedetailleerde routebeschrijvingen naar uw bestemming te ontvangen.

Er is een internetverbinding vereist om Google Maps™ online te kunnen gebruiken. Er kunnen kosten voor dataverbinding in rekening worden gebracht wanneer u verbinding met internet maakt vanaf uw apparaat. Ga naar<http://support.google.com> en klik op de link 'Maps for mobile' voor meer informatie over het gebruik van deze applicatie.

De applicatie Google Maps™ is mogelijk niet overal beschikbaar.

### Google Maps™ gebruiken

- 1 Tik in het **Startscherm** op **...**
- 2 Ga naar en tik op **Google > Kaarten**.

# Het gebruik van dataverkeer onderweg

Wanneer u onderweg bent en niet in de buurt van uw mobiele thuisnetwerk bent, moet u mogelijk verbinding maken met internet met behulp van mobiele dataverkeer. In dit geval schakelt u dataroaming in op het apparaat. Wanneer u dataroaming inschakelt, kunnen daarvoor extra kosten in rekening worden gebracht. Het wordt aangeraden om vooraf te controleren wat de kosten zijn.

Ţ Als u een apparaat met meerdere gebruikers deelt, moet u misschien inloggen als de eigenaar, d.w.z. de primaire gebruiker, om dataroaming in of uit te schakelen.

#### Dataroaming in of uitschakelen

- 1 Tik in het Startscherm op **...**
- 2 Ga naar en tik op Instellingen > Meer > Mobiele netwerken.
- 3 Tik op de schuifregelaar **Gegevensroaming** om de functie in of uit te schakelen.
- U kunt dataroaming niet activeren wanneer mobiele gegevens zijn uitgeschakeld.

# **Vliegmodus**

In de vliegmodus zijn de netwerk- en radiozenders en -ontvangers uitgeschakeld om storingen in gevoelige apparatuur te vermijden. U kunt echter nog steeds noodoproepen voeren, games spelen, naar muziek luisteren, video en andere inhoud bekijken, als deze inhoud maar is opgeslagen op de geheugenkaart of in het interne geheugen. U kunt ook gewaarschuwd worden door alarmen als deze geactiveerd zijn.

 $-\bullet$ Inschakelen van de vliegmodus beperkt het batterijgebruik.

### Vliegmodus in- of uitschakelen

- 1 Tik in het Startscherm op **...**
- 2 Ga naar en tik op **Instellingen** > Meer.
- 3 Tik op de schuifregelaar **Vliegmodus**.

# Klok en agenda

# Agenda

Gebruik de applicatie Agenda om uw agenda te beheren. Als u zich hebt aangemeld op diverse onlineaccounts die gebruikmaken van agenda's, bijvoorbeeld uw Google™ account en u hebt uw apparaat daarmee gesynchroniseerd, dan verschijnen agendagebeurtenissen van deze accounts ook in de applicatie Agenda van uw apparaat. U kunt selecteren welke agenda's u in de gecombineerde Agenda-weergave wilt integreren.

Wanneer een afspraak nadert, geeft uw apparaat daarvan een meldingsgeluid om u eraan te herinneren.

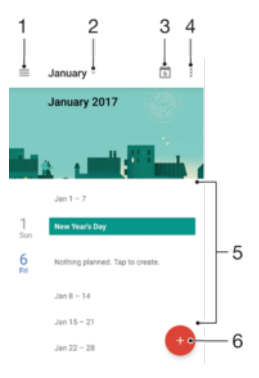

- 1 Open instellingen, selecteer een weergavetype en de agenda's die u wilt bekijken
- 2 Open een overzicht van de huidige maand
- 3 Terug naar de huidige datum
- 4 Toegang tot overige opties
- 5 Blader omhoog of omlaag om door de agenda te bladeren.
- 6 Een agenda-tem toevoegen

#### Meer informatie over Agenda

Als de applicatie Agenda is geopend, tikt u op  $\equiv$  en vervolgens op **Help en** feedback.

# Klok

U kunt een of meer alarmen instellen en alle geluidsbestanden op het apparaat als wekkersignaal gebruiken. Het alarm gaat niet af als het apparaat is uitgeschakeld.

De indeling voor alarmtijden is dezelfde als de indeling die u hebt geselecteerd voor de algemene tijdinstellingen, bijvoorbeeld 12-uurs- of 24-uursindeling.

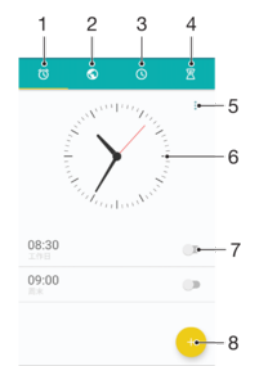

1 Het tabblad alarmen openen

124

- 2 Het tabblad wereldklok openen
- 3 De tabblad stopwatch openen
- 4 Het timertabblad openen
- 5 Opties weergeven voor het huidige tabblad
- 6 Datum- en tijdinstellingen openen
- 7 Een alarm in- of uitschakelen
- 8 Een nieuw alarm toevoegen

### Een nieuw alarm instellen

- 1 Tik in het startscherm op  $\oplus$ .
- 2 Tik op **Klok**.
- 3 Tik op .
- 4 Tik op Tijd en selecteer de gewenste waarde.
- 5 Tik op OK.
- 6 Bewerk eventueel andere alarminstellingen.
- 7 Tik op OPSLAAN.

#### De sluimerstand activeren wanneer het alarm afgaat

**• Tik op SLUIMERSTAND.** 

#### Een weerklinkend alarm uitschakelen

- Sleep @ naar rechts.
- Als u een sluimerend alarm wilt uitschakelen, sleept u de statusbalk omlaag om het meldingenvenster te openen. Tik vervolgens op  $\hat{\varnothing}$ .

### Een bestaand alarm bewerken

- 1 Tik op **Klok** en vervolgens op het alarm dat u wilt bewerken.
- 2 Voer de gewenste wijzigingen door.
- 3 Tik op **OPSLAAN**.

#### Een alarm in- of uitschakelen

Ga naar en tik op Klok en tik vervolgens op de schuifregelaar van het alarm dat u wilt in- of uitschakelen.

#### Een alarm verwijderen

- 1 Tik op **Klok** en houd ingedrukt op het alarm dat u wilt verwijderen.
- 2 Tik op **Alarm verwijderen** en vervolgens op JA.

#### Het geluid van een alarm instellen

- 1 Tik op Klok en vervolgens op het alarm dat u wilt bewerken.
- 2 Tik op **Alarmgeluid** en selecteer een optie of tik op  $\perp$  om een muziekbestand te selecteren.
- 3 Tik op GEREED en vervolgens op OPSLAAN.
- $-\bullet$ Zie [Volume-instellingen](#page-56-0) op de pagina 57 voor meer informatie over het aanpassen van het alarmvolume.

#### Het volumeniveau van een alarm aanpassen

- 1 Tik op **Klok** en vervolgens op het alarm dat u wilt bewerken.
- 2 Sleep de volumeschuifregelaar onder **Alarmvolume** naar de gewenste positie.
- 3 Tik op OPSLAAN.

### Een herhaald alarm instellen

- 1 Tik op Klok en vervolgens op het alarm dat u wilt bewerken.
- 2 Tik op **Herhalen**.
- 3 Markeer de selectievakjes voor de gewenste dagen en tik op OK.
- 4 Tik op OPSLAAN.

### De trilfunctie voor een alarm activeren

- 1 Tik op **Klok** en vervolgens op het alarm dat u wilt bewerken.<br>2 Tik op de schuifregelaar **Trillen** om de functie in of uit te sch
- Tik op de schuifregelaar Trillen om de functie in of uit te schakelen.
- 3 Tik op OPSLAAN.

### Het gedrag van de toetsen aan de zijkant instellen

- 1 Tik op Klok en vervolgens op het alarm dat u wilt bewerken.
- 2 Tik op Werking van zijtoetsen en kies het gewenste gedrag van de toetsen aan de zijkant als deze tijdens het alarm worden ingedrukt.
- 3 Tik op OPSLAAN.

# Toegankelijkheid

# Vergrotingsgebaar

Met vergrotingsgebaren kunt u inzoomen op delen van het scherm door driemaal achter elkaar op het touchscreen te tikken.

#### Vergrotingsgebaar in- of uitschakelen

- 1 Tik in het **Startscherm** op **...**
- 2 Ga naar en tik op Instellingen > Toegankelijkheid > Vergrotingsgebaar.
- 3 Tik op de schuifregelaar onder **Vergrotingsgebaar**.

### Een gebied vergroten en over het scherm pannen

- 1 Controleer of **Vergrotingsgebaar** is ingeschakeld.
- 2 Tik drie keer op een gebied om het tijdelijk te vergroten.
- 3 Verplaats het gebied door het met twee of meer vingers te slepen.
- 4 Als u de zoommodus wilt afsluiten, tikt u nogmaals drie keer op het gebied.
- In bepaalde applicaties kunt u ook in- of uitzoomen door een gebied te knijpen.

## **Lettergrootte**

Schakel de optie Lettergrootte in om het standaardformaat van tekst op het apparaat te vergroten.

### Lettergrootte instellen

- 1 Tik in het **Startscherm** op **...**
- 2 Ga naar en tik op Instellingen > Toegankelijkheid.
- 3 Tik op Lettergrootte en stel de gewenste lettergrootte in door op het bereik te tikken.

### **Weergavegrootte**

Gebruik de instelling Weergavegrootte om alle elementen op het scherm, dus niet alleen tekst, groter of kleiner te maken.

### Weergavegrootte instellen

- 1 Tik in het **Startscherm** op **...**
- 2 Tik op Instellingen > Toegankelijkheid.
- 3 Tik op **Weergavegrootte** en stel vervolgens de gewenste weergavegrootte in door op het bereik te tikken.

### Kleurcorrectie

Met de instelling Kleurcorrectie kunt u aanpassen hoe kleuren op het scherm worden weergegeven voor gebruikers die kleurenblind zijn of moeite hebben kleuren te onderscheiden.

#### Kleurcorrectie inschakelen

- 1 Tik in het Startscherm op **...**
- 2 Ga naar en tik op Instellingen > Toegankelijkheid > Kleurcorrectie.
- 3 Tik op de schuifregelaar onder **Kleurcorrectie**.
- 4 Tik op **Correctiemodus** en selecteer een geschikte kleurgevoeligheid.
- $\mathbf{r}$ Kleurcorrectie is op dit moment een experimentele functie die de prestaties van het apparaat mogelijk beïnvloedt.

## **TalkBack**

TalkBack is een schermleesdienst voor slechtzienden. TalkBack beschrijft met spraak gebeurtenissen en handelingen die op het Android-apparaat worden uitgevoerd. TalkBack beschrijft de gebruikersinterface en leest softwarefouten, meldingen en berichten voor.

### TalkBack inschakelen

- 1 Tik in het Startscherm op **...**
- 2 Ga naar en tik op Instellingen > Toegankelijkheid > TalkBack.
- 3 Tik op de schuifregelaar onder TalkBack en tik vervolgens op OK.
- $\mathbf{V}$ Tik op Instellingen en vervolgens tweemaal op het scherm om spraak-, feedback- en touchvoorkeuren van TalkBack aan te passen.
- ÷ó Er wordt direct een zelfstudie gestart wanneer u TalkBack inschakelt. Als u de zelfstudie wilt afsluiten, tikt u op  $\triangleleft$  en tikt u twee keer op het scherm.

#### TalkBack uitschakelen

- 1 Tik in het **Startscherm** op **ee** en tik vervolgens tweemaal ergens in het scherm.
- 2 Tik op **Instellingen** en tik vervolgens tweemaal ergens in het scherm.
- 3 Tik op Toegankelijkheid door met twee of meer vingers door de lijst te schuiven en tik vervolgens tweemaal ergens in het scherm.
- 4 Tik op TalkBack door met twee of meer vingers door de lijst te schuiven en tik vervolgens tweemaal ergens in het scherm.
- 5 Tik op de aan-uitschakelaar en tik vervolgens tweemaal ergens in het scherm.
- 6 Tik op OK en tik vervolgens tweemaal ergens in het scherm.

### **Monogeluid**

Met de instelling voor monogeluid kunt u de linker en rechter audiokanalen tegelijkertijd geluid laten afspelen. Gebruikers met een bepaald type gehoorstoornis kunnen omwille van veiligheidsredenen beter in mono dan in stereo afspelen, bijvoorbeeld als ze de omgeving in de gaten moeten houden.

### Monogeluid in- of uitschakelen

- 1 Tik in het **Startscherm** op **...**
- 2 Ga naar en tik op Instellingen > Toegankelijkheid.
- 3 Tik op de schuifregelaar naast **Monogeluid**.

# TTY-modus (teksttelefoon)

Met de functie TTY (teksttelefoon) kunnen doven, slechthorenden en personen met een spraak- of taalprobleem communiceren via een TTY-apparaat of een teksttelefoonservice.

### TTY-modus inschakelen

- 1 Tik in het Startscherm op **...**
- 2 Ga naar en tik op **Instellingen > Oproep.**
- 3 Tik op Toegankelijkheid > TTY-modus.
- 4 Selecteer de betreffende TTY-modus.

### Toegang wisselen

Met Toegang wisselen kunt u met behulp van een of meer schakelaars samenwerken met uw Xperia™-apparaat. Een schakelaar is een apparaat waarmee een toetsaanslag naar het Android-apparaat wordt verzonden. Dit kan handig zijn voor gebruikers met bewegingsbeperkingen. Zie Instellingen > Toegankelijkheid > Toegang wisselen > INSTELLINGEN > Help en feedback voor meer informatie over Toegang wisselen.

Toegang wisselen in- of uitschakelen

- 1 Tik in het **Startscherm** op  $\oplus$ .
- 2 Ga naar en tik op Instellingen > Toegankelijkheid > Toegang wisselen.
- 3 Tik op de schuifregelaar om de functie in of uit te schakelen en tik vervolgens op OK.

# Ondersteuning en juridische informatie

# Applicatie Ondersteuning

Gebruik de applicatie Ondersteuning op uw apparaat om in gebruikershandleidingen te zoeken, oplossingen voor problemen te lezen en informatie te vinden over softwareupdates en andere productgerelateerde informatie.

De applicatie voor gebruikersondersteuning openen

- 1 Tik in het **Startscherm** op **...**
- 2 Tik vervolgens op ? en selecteer het gewenste ondersteuningsitem.
- $\frac{1}{2}$ Voor de best mogelijke ondersteuning maakt u verbinding met internet als u de applicatie voor gebruikersondersteuning gebruikt.

# Xperia™ Tips

Met Xperia™ Tips ontvangt u nuttige informatie voor uw apparaat via meldingen en ontdekt u alles om aan de slag te gaan.

Xperia™ Tips in- of uitschakelen

- 1 Tik in het **Startscherm** op **...**
- 2 Tik op Instellingen > Assistant.
- 3 Tik op de schuifregelaar Xperia™-tips om in of uit te schakelen.

# Help in menu's en applicaties

Sommige applicaties en instellingen bieden hulp in het menu Opties, normaal gesproken aangeduid met in de specifieke applicaties.

### Diagnostische tests op uw apparaat uitvoeren

De applicatie Xperia™ Diagnostics kan een specifieke functie testen of een volledige diagnostische test uitvoeren om te controleren of uw Xperia™-apparaat goed werkt.

Xperia™ Diagnostics kan:

- Mogelijke hardware- of softwareproblemen op uw Xperia™-apparaat beoordelen.
- Analyseren hoe goed applicaties op uw apparaat werken.
- Het aantal afgebroken gesprekken gedurende de afgelopen 10 dagen registreren.
- Geïnstalleerde software identificeren en nuttige informatie over uw apparaat leveren.
- $-\frac{1}{2}$ De applicatie Xperia™ Diagnostics is vooraf geïnstalleerd op de meeste Android™-apparaten van Sony. Als de optie Diagnostics niet beschikbaar is onder Instellingen > Over de telefoon of in het menu HULPPROGRAMMA'S in de applicatie Ondersteuning, dan kunt u een light-versie downloaden met de applicatie Play Store™.

### Opnieuw starten, resetten en repareren

U kunt het apparaat geforceerd herstarten of uitschakelen als het niet meer reageert of niet meer normaal opnieuw opstart. Er worden geen instellingen of persoonlijke gegevens gewist.

U kunt het apparaat ook resetten naar de fabrieksinstellingen. Deze actie is soms nodig als uw apparaat niet meer naar behoren functioneert. Let op dat u van belangrijke gegevens eerst een back-up moet maken naar een geheugenkaart of een ander extern opslagapparaat. Ga voor meer informatie naar [Back-up maken van inhoud en inhoud](#page-41-0) [herstellen](#page-41-0) op pagina 42.

Als uw apparaat niet opstart of als u de software van uw apparaat wilt resetten, kunt u [Xperia™ Companion](#page-38-0) gebruiken om uw apparaat te herstellen. Zie *Xperia™ Companion* op pagina 39 voor meer informatie over Xperia™ Companion.

Als u een apparaat met meerdere gebruikers deelt, moet u zich wellicht aanmelden als de eigenaar, d.w.z. de primaire gebruiker, om de oorspronkelijke fabrieksinstellingen van het apparaat te herstellen.

Uw apparaat opnieuw starten

- Uw apparaat start mogelijk niet opnieuw als de batterij bijna leeg is. Sluit het apparaat op een lader aan en probeer het opnieuw op te starten.
- 1 Houd de aan-uitknop (1) ingedrukt.
- 2 Tik in het geopende menu op **Opnieuw opstarten**. Het apparaat wordt automatisch opnieuw gestart.

### Opnieuw starten of afsluiten van het apparaat afdwingen

- 1 Houd de aan-uitknop (I) en de toets Volume omhoog gelijktijdig gedurende zes seconden aangeraakt.
- 2 Het apparaat trilt één keer. Kies een van de volgende opties. Dit is afhankelijk van of uw apparaat gedwongen opnieuw wilt starten of afsluiten.
	- Als u het apparaat gedwongen opnieuw wilt starten: Haal op dit punt uw vingers van de toetsen. Het apparaat wordt opnieuw gestart.
	- Als u het apparaat gedwongen wilt afsluiten: Blijf op de toetsen drukken. Na enkele seconden trilt het apparaat drie keer en wordt uitgeschakeld.

### De standaardinstellingen herstellen

- Onderbreek een procedure voor het herstellen van de fabrieksinstellingen niet om permanente schade aan het apparaat te voorkomen.
- 1 Maak een back-up van alle belangrijke gegevens in het interne geheugen van uw apparaat en sla deze back-up op een geheugenkaart of een ander extern geheugen op. Als er versleutelde bestanden op een SD-kaart zijn opgeslagen, moet u ook de versleuteling verwijderen zodat u ze na het resetten weer kunt openen.
- 2 Tik in het Startscherm op .
- 3 Ga naar en tik op Instellingen > Back-up maken en resetten > Fabrieksinstellingen resetten.
- 4 Tik op Telefoon resetten.
- 5 Teken uw ontgrendelpatroon als daarom wordt gevraagd, of voer het ontgrendelwachtwoord of de PIN in om door te gaan.
- 6 Tik op **Alles wissen** om uw keuze te bevestigen.
- Het apparaat wordt niet teruggezet naar een eerdere softwareversie van Android™ wanneer u de fabrieksinstellingen herstelt.

### De apparaatsoftware repareren

Als u het ontgrendelwachtwoord, de PIN of het patroon vergeten bent, kunt u de herstelfunctie voor het apparaat in Xperia™ Companion gebruiken om de beveiligingslaag te wissen. U dient de aanmeldingsgegevens voor uw Google-account op te geven om deze bewerking te voltooien. Door de herstelfunctie uit te voeren, installeert u de software opnieuw op uw apparaat waardoor u bepaalde persoonlijke gegevens kunt verliezen.

Als u het apparaat niet kunt uitschakelen voordat u softwareherstel uitvoert, probeer het apparaat dan gedwongen uit te schakelen.

Als u een nieuwe gebruikersnaam of nieuw wachtwoord voor uw Google™-account ontvangt, kunt u deze mogelijk gedurende 72 uur niet gebruiken om in te loggen en uw apparaat te herstellen.

#### Uw software repareren met Xperia™ Companion

, Zorg dat u uw gebruikersnaam en wachtwoord van Google™ weet voordat u een softwarereparatie uitvoert. Afhankelijk van uw beveiligingsinstellingen moet u die mogelijk opgeven om het apparaat opnieuw te kunnen starten na een softwarereparatie.

Als het apparaat is vastgelopen, herhaaldelijk opnieuw wil opstarten of helemaal niet meer opstart nadat u de Xperia™-software hebt bijgewerkt, softwareherstel hebt uitgevoerd of de standaardinstellingen hebt hersteld, probeer dan het apparaat uit te schakelen en opnieuw in te schakelen. Als het probleem zich nog steeds voordoet, dwingt u het apparaat af te sluiten en voert u vervolgens softwareherstel uit aan de hand van de volgende stappen:

- <sup>1</sup> Zorg dat Xperia™ Companion op uw pc of Mac<sup>®</sup> is geïnstalleerd.
- 2 Open de Xperia™ Companion-software op de computer en klik op Softwarereparatie in het hoofdscherm.
- 3 Volg de instructies op het scherm om de software opnieuw te installeren en de reparatiepoging te voltooien.

### Help ons onze software te verbeteren

U kunt het verzenden van gebruiksgegevens toestaan op uw apparaat zodat Sony Mobile anonieme foutrapporten en statistieken kan ontvangen waarmee wij onze software kunnen verbeteren. De verzamelde informatie bevat geen persoonlijke gegevens.

#### Verzenden van gebruiksinformatie toestaan

- 1 Tik in het **Startscherm** op **...**
- 2 Ga naar en tik op **Instellingen > Over de telefoon > Instellingen** gebruiksinformatie.
- Schakel het selectievakje Gebruiksinfo verzenden in als dit nog niet is gebeurd.
- 4 Tik op Akkoord.

### Garantie, specifieke absorptieratio (SAR) en gebruiksinstructies

Voor informatie over garantie, SAR (specifieke absorptieratio) en veiligheidsrichtlijnen raadpleegt u de Belangrijke informatie in de Instellingen > Over de telefoon > Juridische informatie op het apparaat.

### Uw apparaat recyclen

Hebt u nog een oud apparaat liggen? Waarom recyclet u dit niet? Zo helpt u ons de materiaal en onderdelen te hergebruiken en bovendien beschermt u het milieu! Lees meer over de recyclingopties in uw regio op [http://blogs.sonymobile.com/about-us/](http://blogs.sonymobile.com/about-us/sustainability/commitment/overview/) [sustainability/commitment/overview/](http://blogs.sonymobile.com/about-us/sustainability/commitment/overview/).

### Juridische gegevens

### Sony G3311/G3313

Deze gebruikershandleiding wordt zonder enige garantie gepubliceerd door Sony Mobile Communications Inc. of een van haar lokale vestigingen. Sony Mobile Communications Inc. kan te allen tijde en zonder voorafgaande kennisgeving verbeteringen en wijzigingen in deze gebruikershandleiding aanbrengen op grond van typografische fouten, onjuiste of achterhaalde gegevens of verbeteringen aan programmatuur en/of apparatuur. Dergelijke wijzigingen worden echter wel in nieuwe uitgaven van deze gebruikershandleiding verwerkt. Alle afbeeldingen zijn uitsluitend bedoeld ter illustratie en geven mogelijk geen exacte voorstelling van het eigenlijke apparaat. Alle hierin genoemde namen van producten en bedrijven zijn handelsmerken of geregistreerde handelsmerken van<br>hun respectieve eigenaren. Alle andere handelsmerken zijn het eigendom van hun respectieve eigenaren. Alle rechten die hierin niet uitdrukkelijk worden verleend, zijn voorbehouden. Ga naar [www.sonymobile.com/us/legal/](http://www.sonymobile.com/us/legal/) voor meer informatie.

In deze gebruikershandleiding kan worden verwezen naar services of applicaties die door derden worden aangeboden. Voor gebruik van dergelijke applicaties of services kan een afzonderlijke registratie bij de andere partij vereist zijn, waarvoor aanvullende voorwaarden gelden. Raadpleeg vóór gebruik de voorwaarden en het toepasselijke privacybeleid op de website wanneer u applicaties opent op of via de website van derden. Sony biedt geen garantie voor de beschikbaarheid of prestaties van websites van derden en services die worden aangeboden door derden.

Uw mobiele apparaat heeft de mogelijkheid om extra inhoud, bijvoorbeeld ringtones, te downloaden, op te slaan en<br>door te sturen. Het gebruik van deze inhoud kan beperkt of verboden zijn als gevolg van rechten van derden,<br>w doorgestuurd vanaf uw mobiele apparaat. Controleer voordat u extra inhoud gebruikt, of het voorgenomen gebruik is toegestaan onder licentie of op andere wijze is geautoriseerd. Sony biedt geen garantie omtrent de juistheid, integriteit of kwaliteit van extra inhoud of alle andere inhoud van derden. Sony is onder geen enkele omstandigheid<br>aansprakelijk voor onjuist gebruik door u van extra inhoud of overige inhoud van derden.

Ga naar [www.sonymobile.com](http://www.sonymobile.com) voor meer informatie.

Dit product wordt beschermd door intellectuele eigendomsrechten van Microsoft. Gebruik of distributie van dergelijke technologie buiten dit product is verboden zonder een licentie van Microsoft.

Eigenaars van inhoud gebruiken de Windows Media-technologie voor het beheer van digitale rechten (WMDRM) om hun intellectuele eigendom, waaronder auteursrechten, te beschermen. Dit apparaat gebruikt WMDRM-<br>software om toegang te krijgen tot inhoud die door WMDRM wordt beschermd. Als de WMDRM-software de<br>inhoud niet kan besche te krijgen tot hun inhoud. Als u een upgrade weigert, hebt u mogelijk geen toegang meer tot inhoud waarvoor de upgrade is vereist.

Dit product is in licentie gegeven uit hoofde van MPEG-4 visual en AVC patent portfolio-licenties voor het persoonlijk en niet-commercieel gebruik door een consument voor (i) het coderen van video in overeenstemming<br>met de MPEG-4 visual-standaard ('MPEG-4 video') of de AVC-standaard ('AVC video') en/of (ii) het decoderen van<br>MP waaronder informatie over promotioneel, intern en commercieel gebruik en over licenties, kan worden verkregen<br>van MPEG LA, L.L.C. Zie *[www.mpegla.com](http://www.mpegla.com).* Decoderingstechnologie voor MPEG Layer-3 audio onder licentie van Fraunhofer IIS en Thomson.

SONY MOBILE IS NIET AANSPRAKELIJK VOOR ENIG VERLIES, WISSEN EN/OF OVERSCHRIJVEN VAN PERSOONLIJKE GEGEVENS OF BESTANDEN DIE ZIJN OPGESLAGEN OP UW APPARAAT (INCLUSIEF MAAR<br>NIET BEPERKT TOT CONTACTEN, MUZIEK EN FOTO'S) ALS GEVOLG VAN ENIGE UPDATE VAN UW APPARAAT<br>OP EEN VAN DE IN DEZE HANDLEIDING BESCHREVEN M AANSPRAKELIJKHEID VAN SONY MOBILE OF DIENS LEVERANCIERS JEGENS U VOOR ALLE SCHADE, VERLIEZEN EN OORZAKEN VOOR ACTIE (HETZIJ ONDER CONTRACT HETZIJ ALS ONRECHTMATIGE DAAD, INCLUSIEF MAAR NIET BEPERKT TOT NALATIGHEID OF ANDERSZINS) HOGER ZIJN DAN HET FEITELIJK DOOR U VOOR UW APPARAAT BETAALDE BEDRAG.

© 2017 Sony Mobile Communications Inc.

Alle rechten voorbehouden.